사용 설명서 The Contract of the Contract of Texas and Texas and Texas and Texas and Texas and Texas and Texas and T

# GSP9200 시리즈 컴퓨터 LCD 밸런서 (GSP9220)

SmartWeight® 밸런싱 기술이 포함된 소프트웨어 버전 3.1

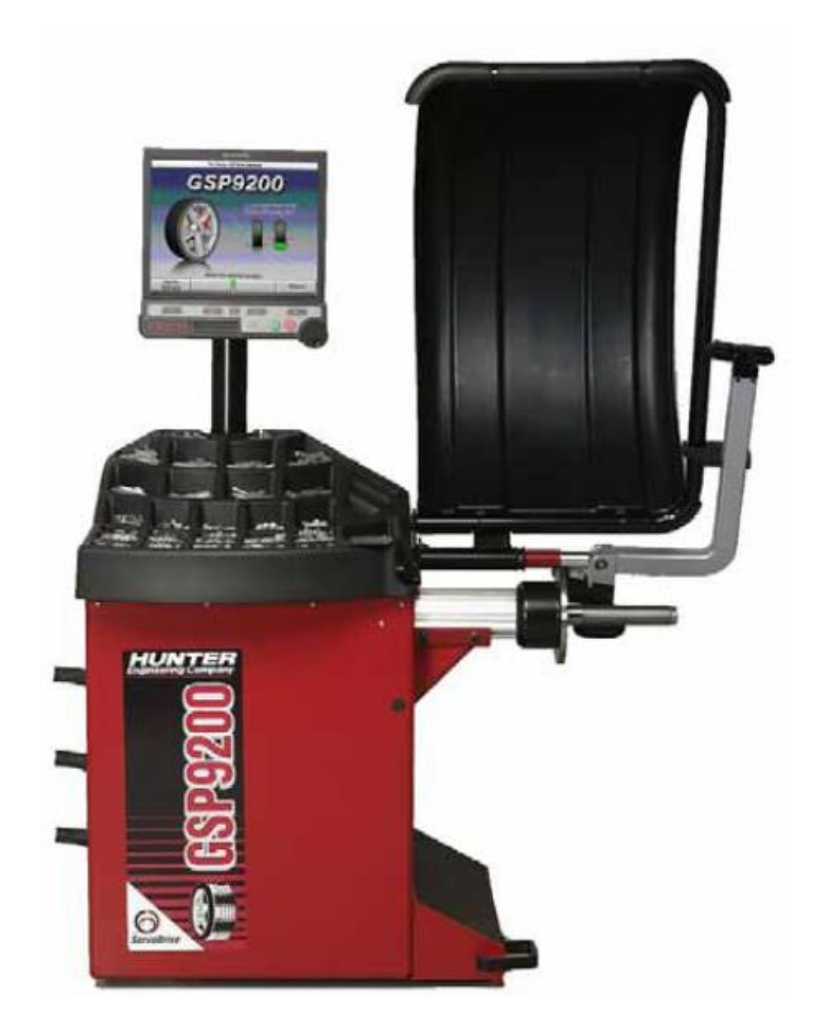

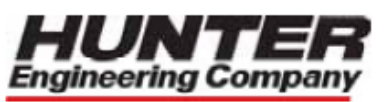

© Copyright 2006 - 2010 Hunter Engineering Company

소유자 정보

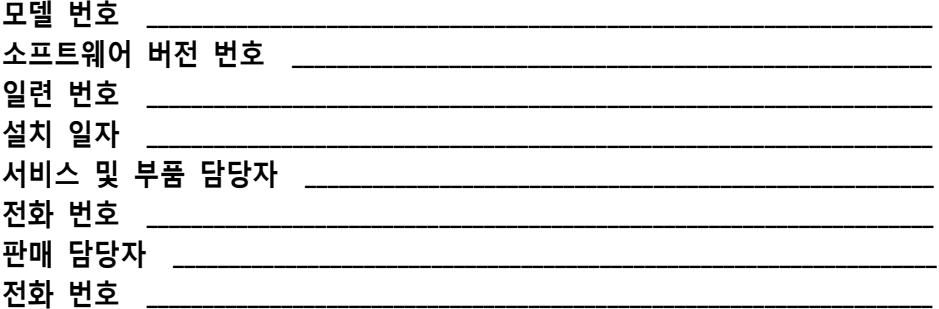

# 개념 및 작업 절차 교육 점검 목록

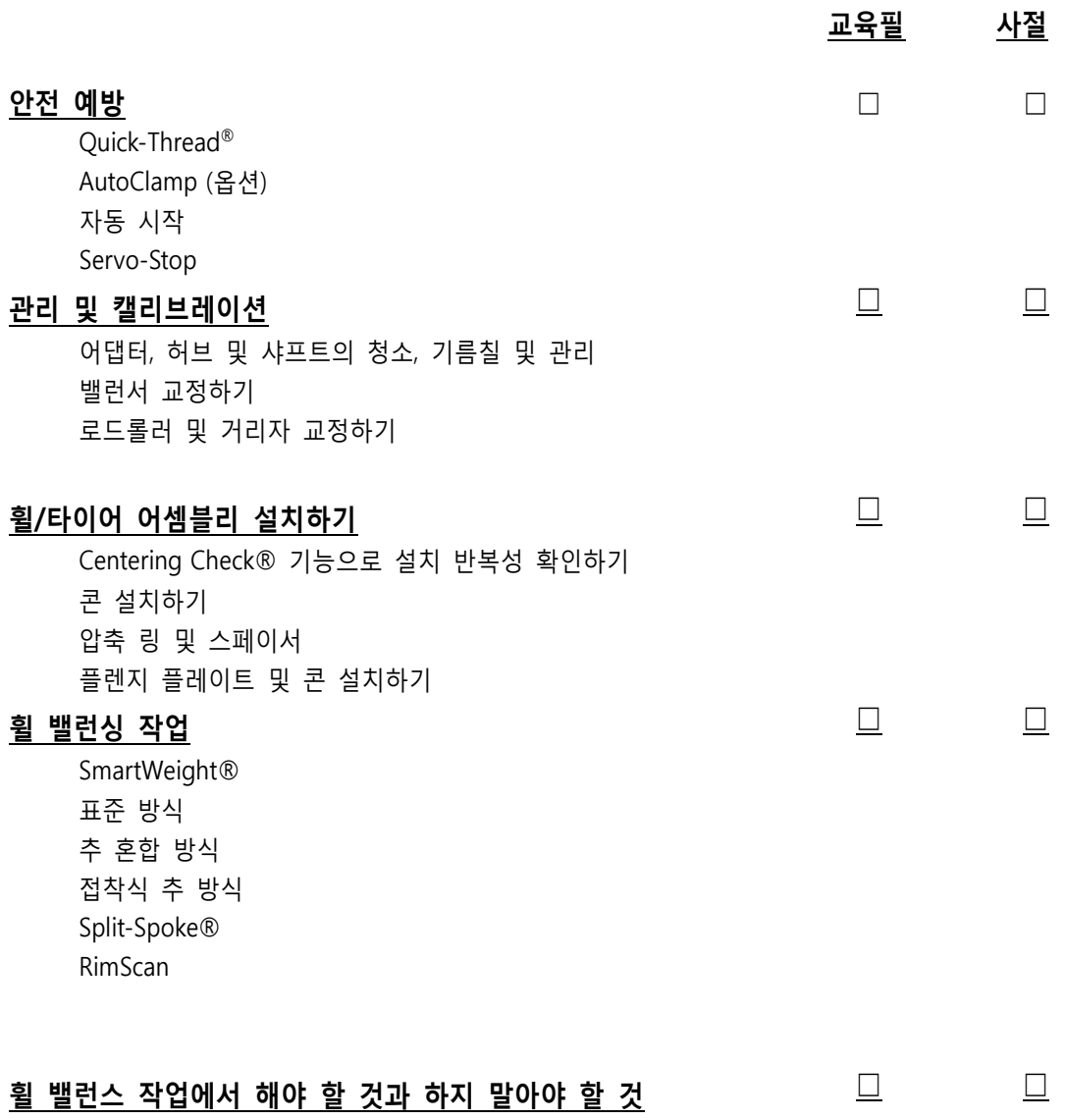

개인 정보 및 교육 일자

 $\overline{\phantom{a}}$ 

# 내용

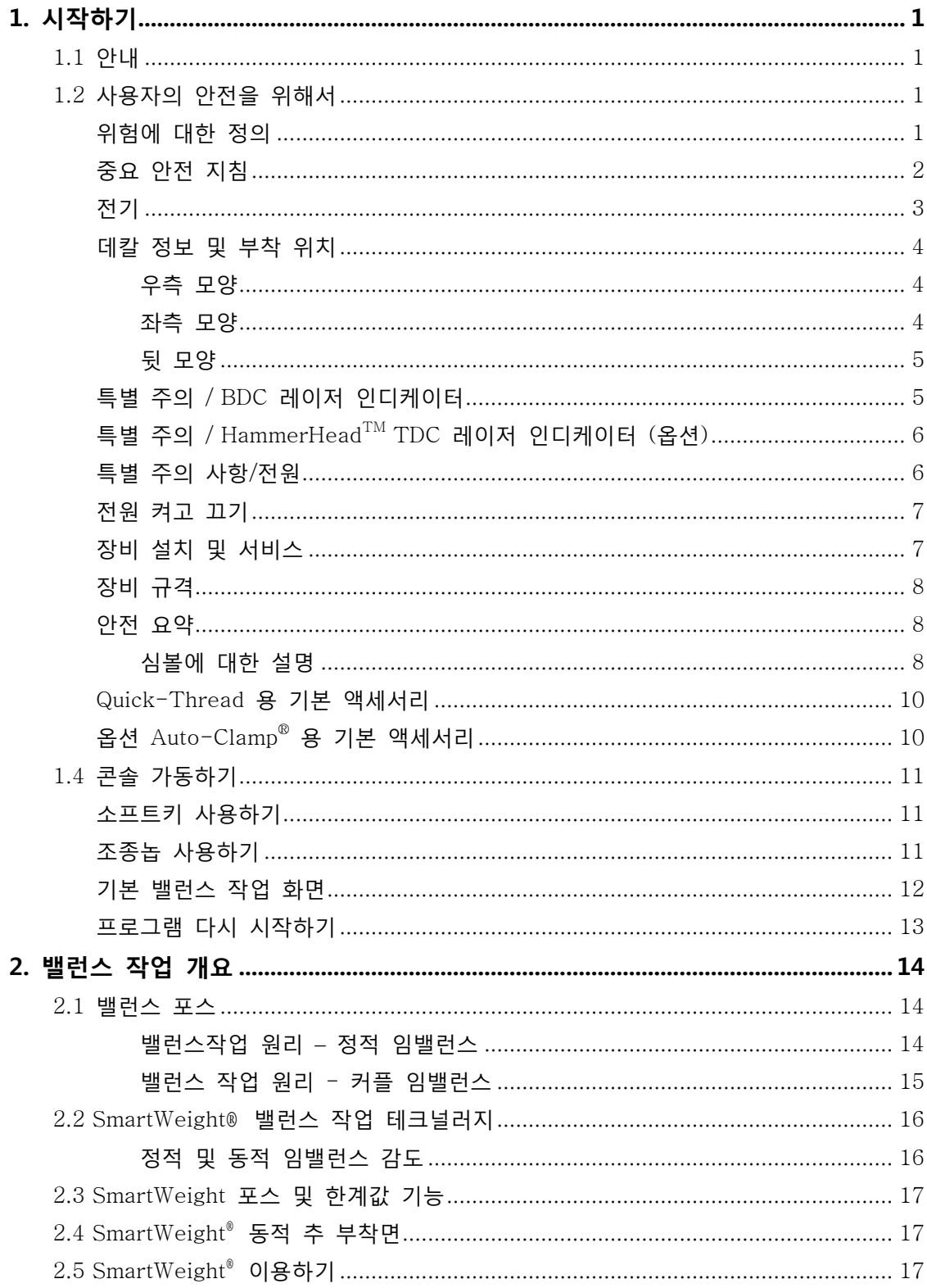

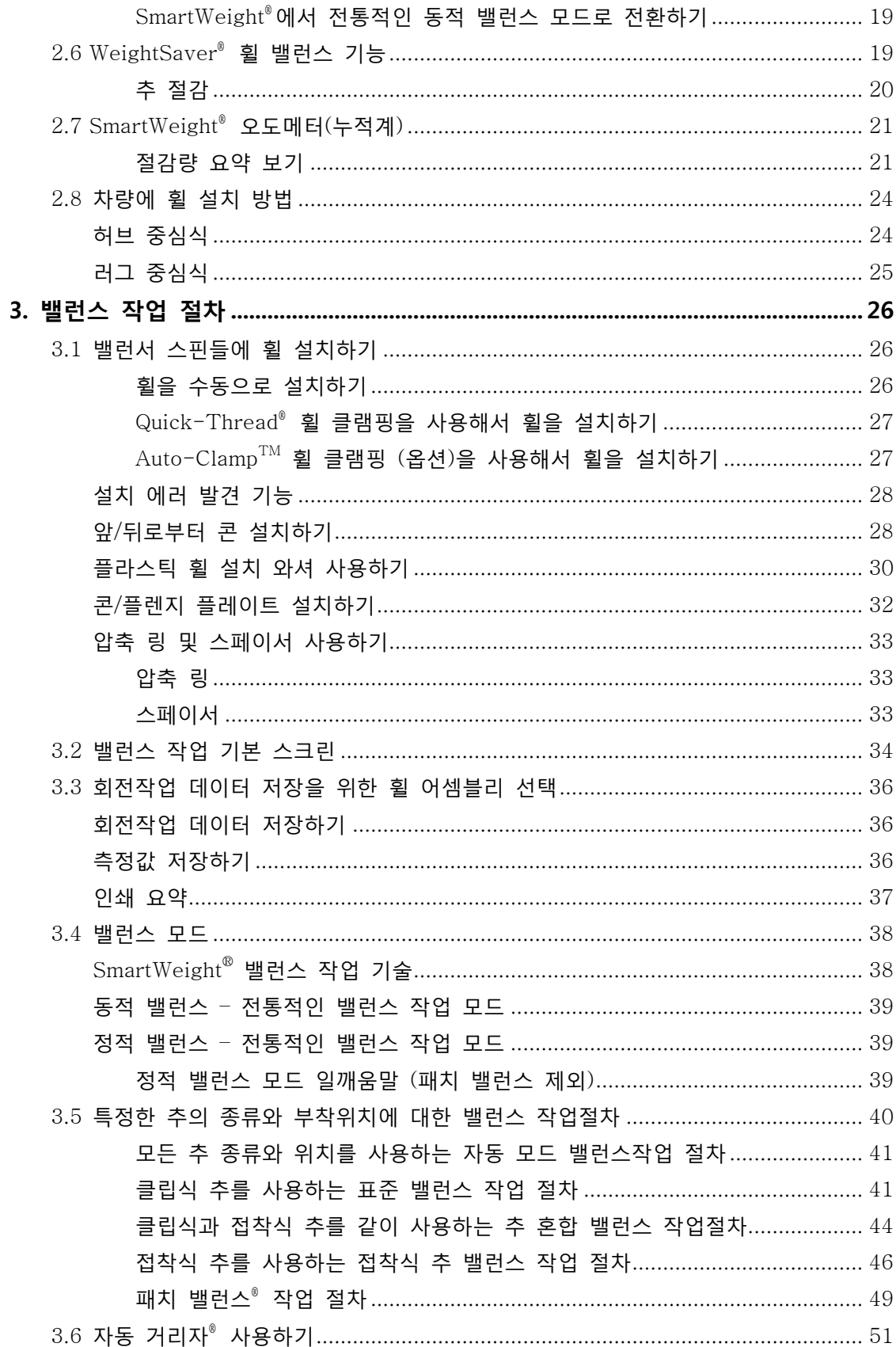

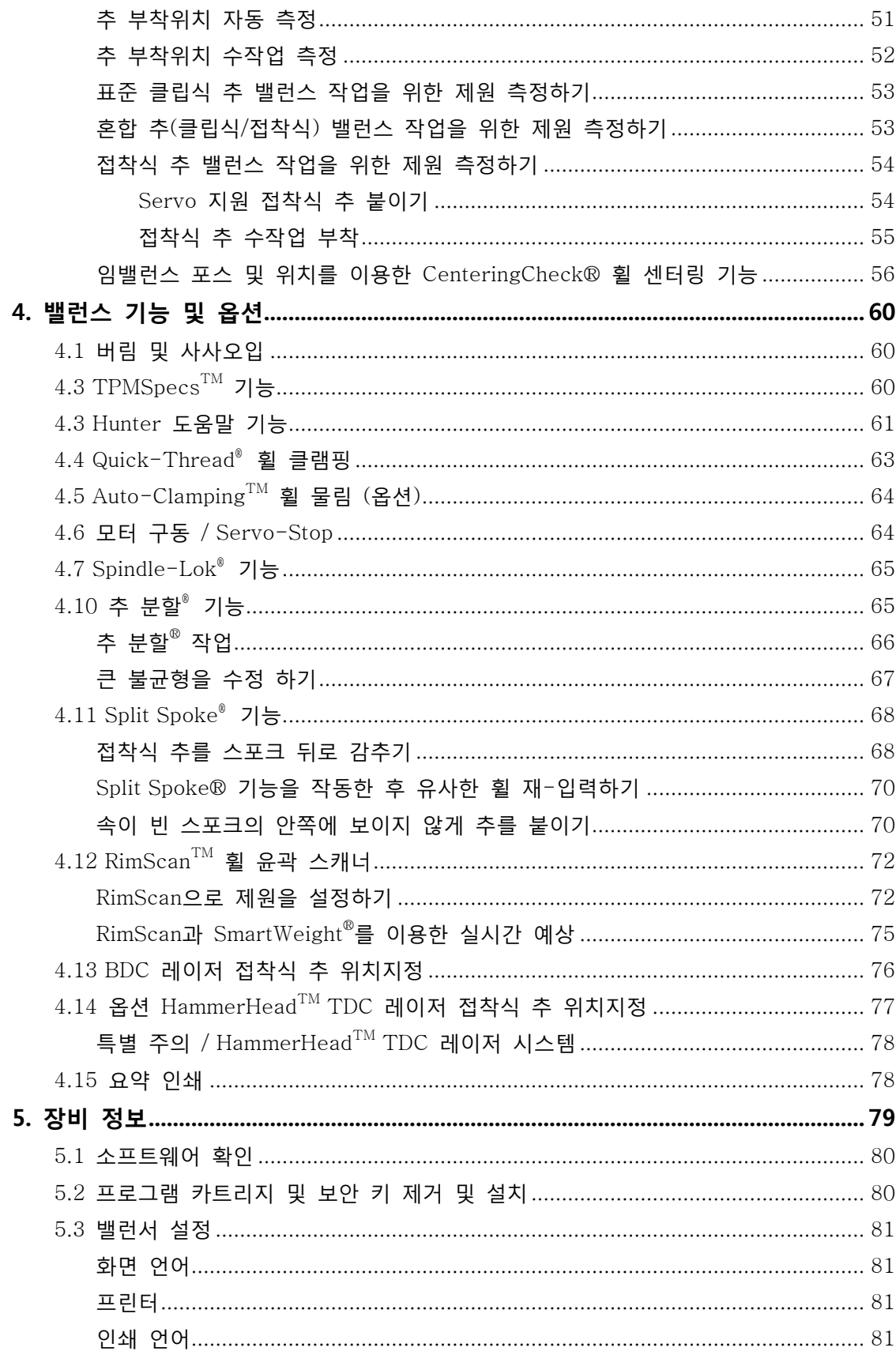

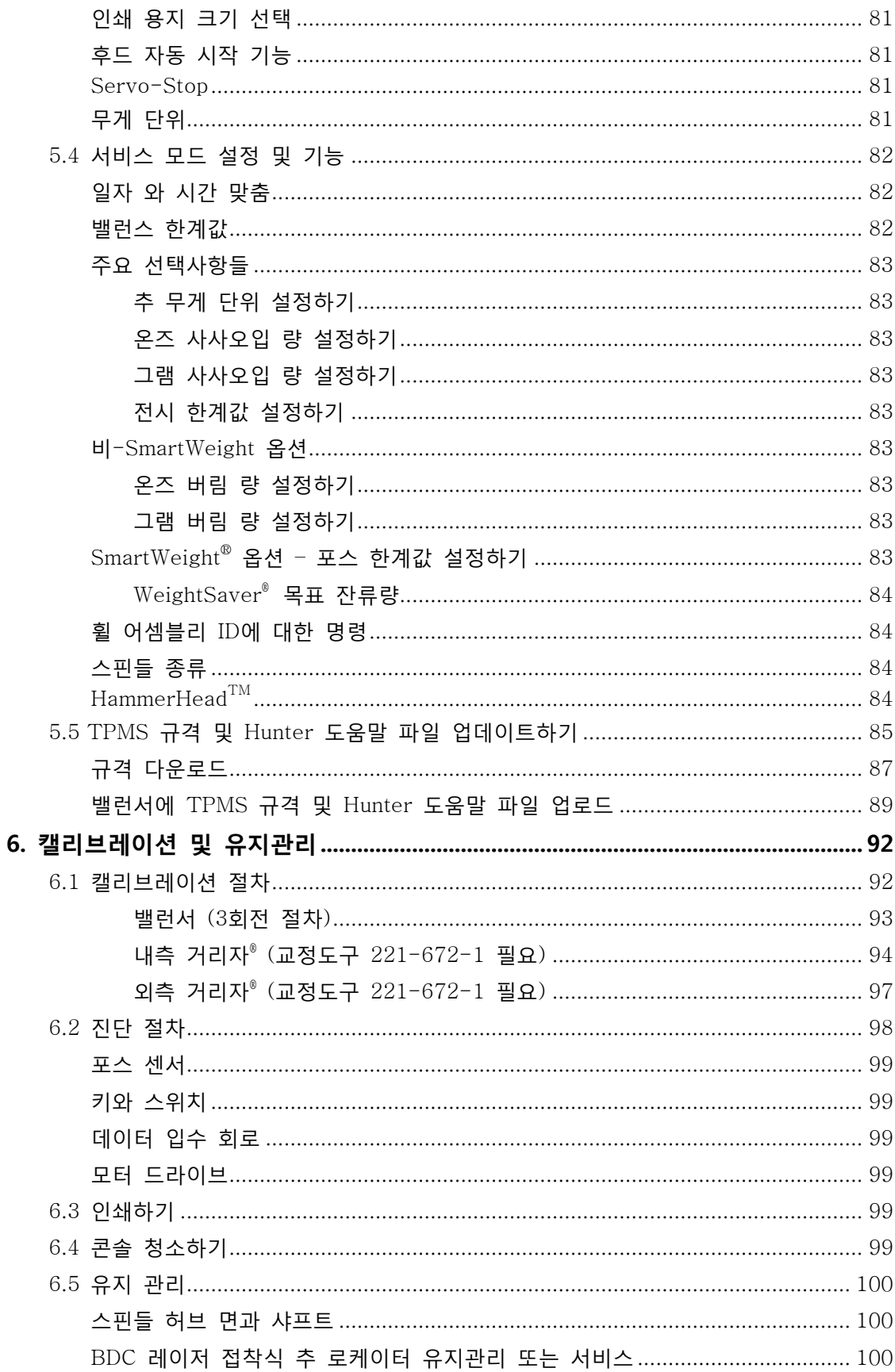

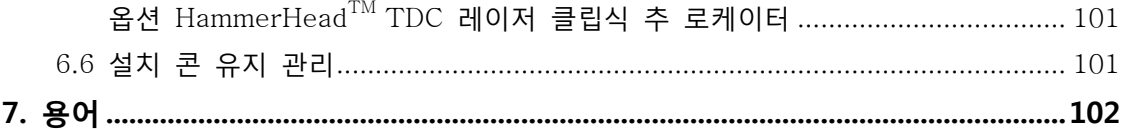

# 1. 시작하기

# <span id="page-8-1"></span><span id="page-8-0"></span>1.1 안내

이 설명서에서는 GSP9200 시리즈 밸런서를 가동하기 위해 필요한 가동 지침 및 정보를 제공하고 있습니다. GSP9200을 가동하기 전에 이 설명서를 읽고 내용을 익히십시오.

GSP9200의 소유자는 기술교육 조치에 대한 전적인 책임이 있습니다. GSP9200은 교육을 받은 유자격 기술자만이 가동해야만 합니다. 소유자나 관리자는 교육을 받은 개인의 기록 보관에 전적인 책임이 있습니다.

이 설명서는 기술자가 이미 기본 밸런스 작업절차에 대한 교육을 받은 것으로 간주한 것입니다.

#### "참조"

이 설명서는 여러분이 이미 타이어 밸런스 작업의 기본을 익히고 있다고 가정한 것입니다. 처음 장에서는 GSP9200을 가동하기 위해 필요한 기본 정보를 제공하고 있습니다. 다음 장에서는 장비의 가동과 작업절차에 대한 자세한 정보를 담고 있습니다. "기울임 글씨체"는 이 설명서에서 추가 정보나 설명을 제공하는 특정 부분을 참조하도록 하는데 사용됩니다. *예를 들어, 8 페이지 "GSP9200 장비 부품"을 참조하십시오*. 현재 제공된 지침에 추가되는 정보에 대해 반드시 이들 참조를 읽어 보십시오.

# <span id="page-8-3"></span><span id="page-8-2"></span>1.2 사용자의 안전을 위해서

# 위험에 대한 정의

이들 심볼에 주목하십시오:

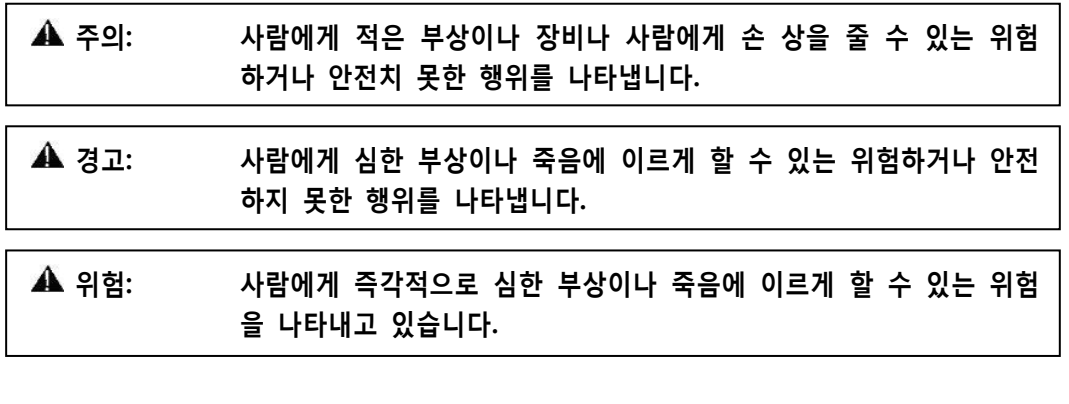

이러한 심볼들은 사용자의 안전에 위험하거나 장비에 손상을 줄 수 있는 상태를 나타냅니다.

# 중요 안전 지침

<span id="page-9-0"></span>GSP9200을 가동하기 전에 모든 지침서를 읽어보십시오. 본 GSP9200 장비를 사용하는 제품의 서비스, 가동 및 규격 서류에 있는 지침 및 경고를 읽고 따르십시오. (즉; 자동차 제조회사 타이어 제조회사 등등)

전선이 손상되었거나 장비를 떨어뜨렸거나 손상되었으면 서비스 대리점에서 점검하기 전에는 가동하지 마십시오.

사용하지 않을 때는 항상 전원을 빼어두십시오. 전선만을 당겨서 소켓트에서 플러그를 뽑지 마십시오. 플러그를 잡고 당겨 빼십시오.

코드를 연장할 필요가 있으면 정격 전류가 장비가 사용하는 것과 같거나 이상인 규격의 코드를 사용하십시오. 장비보다 정격 전류가 낮은 코드는 과열될 수 있습니다. 코드를 밟고 지나거나 당겨지지 않도록 관리해야만 합니다.

전기 공급회로와 소켓트가 올바르게 접지 되었는지 확인하십시오.

전기 충격이 없도록 젖은 표면에서 사용하거나 비에 노출시키지 마십시오.

장비를 가동하기 전에 해당 전기 공급회로가 밸런서에 표시된 전압 및 전류 정격과 같은지 확인하십시오.

### ▲▲ 경고: 전기 플러그를 바꾸지 마십시오. 맞지 않는 전원공급 회로에 플러그 를 끼우면 장비를 손상시키고 개인에게 부상을 입힐 수도 있습니다.

화재의 위험을 줄이기 위하여 인화성 액체 (가솔린) 용기가 열려 있는 근처에서 장비를 가동하지 마십시오.

장비와 도구에 붙어있는 모든 주의사항과 경고를 읽고 따르십시오. 장비를 잘못 사용하면 개인에게 부상을 입히고 밸런서의 수명을 단축시킬 수 있습니다.

모든 지시사항을 장비 내에 영구적으로 보관해 두십시오.

모든 데칼, 라벨 및 지시사항을 깨끗하고 잘 불 수 있도록 보존하십시오.

밸런서에 사고나 손상을 막기 위해 Hunter GSP9200 시리즈 진동 조종 시스템에서 추천하는 액세서리만을 사용하십시오.

이 설명서에 쓰인 대로만 장비를 사용하십시오.

절대로 밸런서 위에 올라서지 마십시오.

밸런서를 가동할 때에는 미끄러지지 않는 안전한 신발을 신으십시오.

머리카락, 헐거운 옷, 넥타이, 보석류, 손가락 및 모든 신체부위를 모든 움직이는 부품으로부터 떨어져 있도록 하십시오.

밸런서 사용 중에는 안전 후드 위에 어떠한 도구, 추 또는 물건을 두지 마십시오.

항상 OHSA 인증 보안경을 착용하십시오. 내 충격 렌즈만 있는 안경은 보안경이 아닙니다.

안전 후드와 안전 잠금 시스템의 작동상태를 양호하게 유지하십시오.

휠을 돌리기 전에 휠이 올바르게 설치되었고 윙너트가 확고하게 조여져 있는지 확인하십시오.

휠을 돌리기 위해 LCD의 오른쪽 모서리에 있는 녹색 "START" 키를 누르기 전에 반드시 안전 후드를 내려야만 합니다.

후드 자동 스타트 기능은 후드를 내리자마자 밸런서 축이 회전하도록 합니다. 다음에 자동 스타트를 하려면 반드시 안전 후드를 끝까지 올린 다음 다시 내려야만 합니다.

휠이 완전히 멈춘 다음에만 안전 후드를 올리십시오. 회전이 끝나기 전에 안전 후드를 올리면 추의 값이 표시되지 않게 됩니다.

전선을 각이진 모서리에 걸거나 팬 날개 또는 뜨거운 매니폴드에 닿지 않도록 하십시오.

LCD 어셈블리 오른쪽 앞 모서리에 있는 적색 "STOP" 키는 비상 정지를 위해 사용할 수 있습니다.

### ▲ 위험: 밸런서가 런아웃 측정이나 밸런스 작업을 하고 있는 도중에 절대로 후드 밑으로 들어가지 마십시오.

# 이들 지시 사항들을 보관해 두십시오.

## <span id="page-10-0"></span>전기

GSP9200은 특정 전압/전류에서 가동하도록 제조되었습니다. 밸런서에 표시된 전압과 전류 등급과 동일한 적절한 전원이 공급되는지 확인하십시오.

### ▲ 경고: 전원 플러그를 변경하지 마십시오. 틀린 전원에 꼽으면 장비에 손 상을 주게 됩니다.

전기 공급 회로와 소켓이 올바르게 접지 되었는지 확인하십시오.

밸런서를 서비스할 때 전기 쇼크 부상이나 장비 손상을 막기 위해, 전원 소켓에서 전원 코드를 뽑아서 반드시 전원을 끊어야만 합니다.

서비스를 한 후에, 전원 코드를 전원 소켓에 꼽기 전에, 밸런서 ON/OFF 스위치가 "OFF" (꺼짐) 위치에 있는지 확인하십시오.

이 장비는 전파 발생이 A 등급으로 분류되어 있습니다.

전파 간섭이 있으면, 화면 숫자가 흔들릴 수 있습니다 – 이는 정상입니다.

# <span id="page-11-0"></span>데칼 정보 및 부착 위치

주해: 데칼 및 데칼의 위치는 밸런서 구성 및 옵션에 따라 다를 수 있습니다.

### <span id="page-11-1"></span>우측 모양

데칼 128-963-2는 GSP9200의 최대 휠 직경, 최대 휠 중량 및 최대 회전 수를 표시하고 있습니다.

데칼 128-605-2-00은 발 페달을 누르면 스핀들이 회전되고 Quick-Thread® 샤프트 기능으로 회전을 하고 있는 중에는 클램핑 부품에서 떨어져 있어야 함을 사용자에게 주의를 줍니다. Auto-Clamp 모델은 대신에 128-1123-2가 부착되어 있습니다.

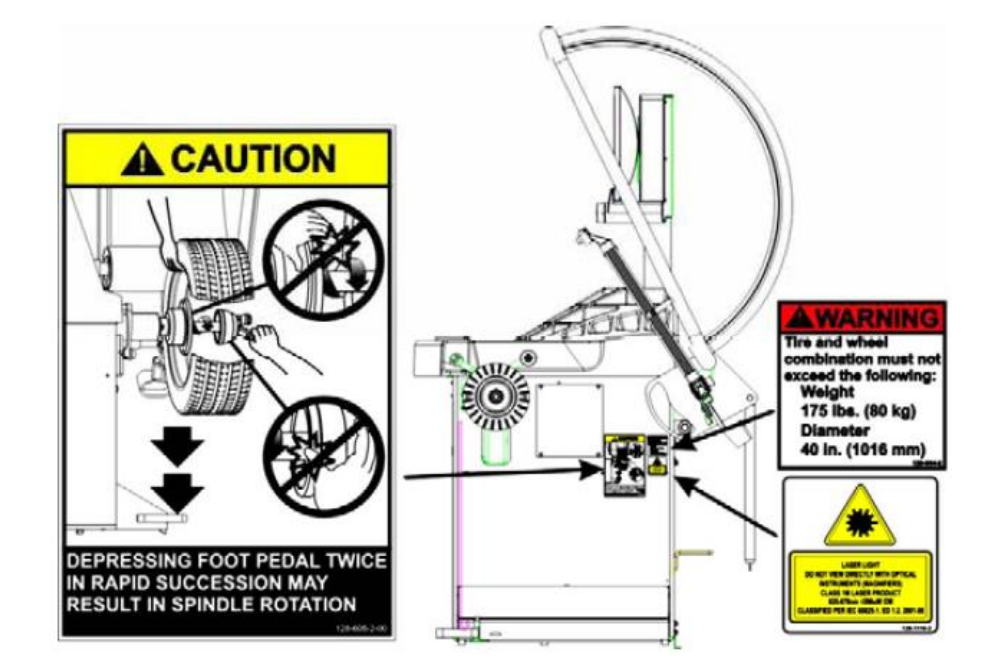

### <span id="page-11-2"></span>좌측 모양

데칼 139-391-2-00은 후드 자동 시작기능이 활성 되어 있을 때는 후드를 내리자 마자 장비가 자동적으로 시작 될 수 있다는 주의를 줍니다.

데칼 128-229-2와 데칼 128-905-2는 전기 충격의 위험 때문에 나사를 빼지 말 것을 사용자에게 주의를 줍니다.

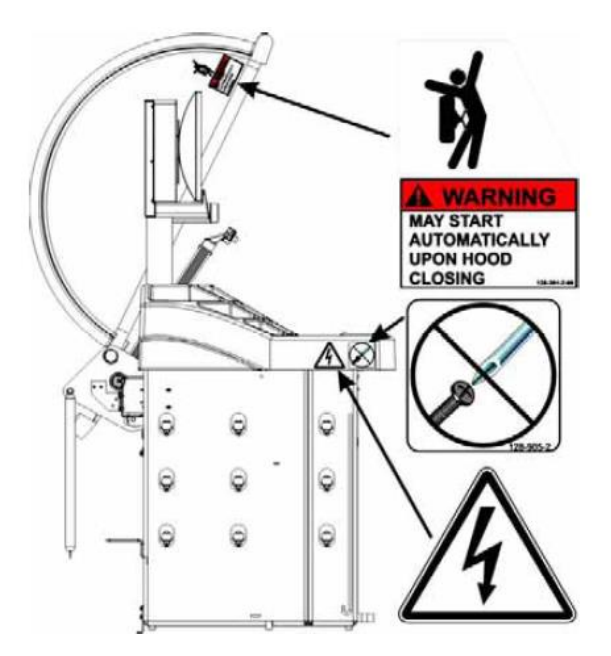

#### <span id="page-12-0"></span>뒷 모양

데칼 128-907-2는 사용자에게 가연성 가스의 점화 위험 때문에 GSP9200를 작업장 면에 설치해야 하고 작업장 면보다 아래에서 사용하지 말 것을 경고해 줍니다.

데칼 128-229-2와 데칼 128-905-2는 사용자에게 전기 충격의 위험 때문에 나사를 풀지 말 것을 알려주고 있습니다.

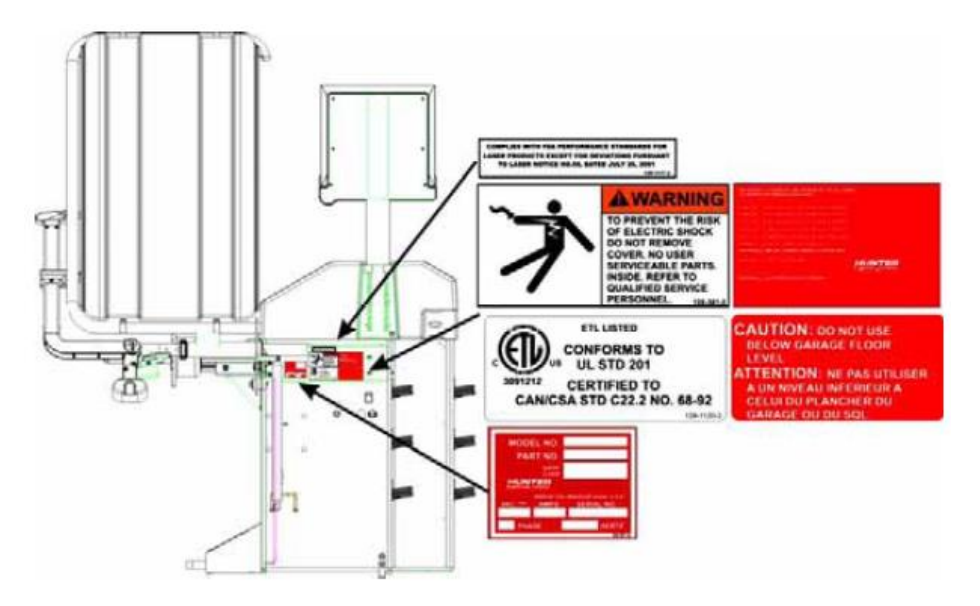

### <span id="page-12-1"></span>특별 주의 / BDC 레이저 인디케이터

BDC (하사점) 레이저 표시기는 접착식 추의 부착을 지원하도록 설계된 1M 등급 레이저 입니다. 레이저는 현장에서 서비스하거나 조정할 수 있는 부품이 아닙니다.

레이저 주변에 반사 물체가 있는지 주의하고 절대로 레이저 광선을 직접 보지 마십시오.

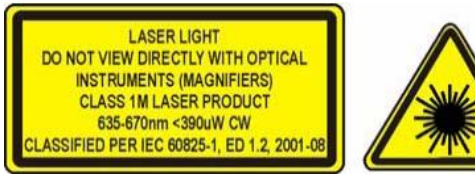

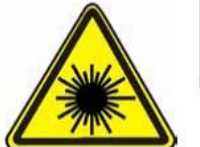

**COMPLIES WITH FDA PERFORMANCE STANDARDS FOR LASER PRODUCTS EXCEPT FOR DEVIATIONS PURSUANT** TO LASER NOTICE NO.50, DATED JULY 26, 2001

# <span id="page-13-0"></span>특별 주의 / HammerHeadTM TDC 레이저 인디케이터 (옵션)

TDC (상사점) 레이저 인디케이터는 클립식 추를 부착하는데 도움을 주도록 설계된 등급 2M 레이저 입니다.

레이저 주변에 반사 물체가 있는지 주의하고 절대로 레이저 광선을 직접 보지 마십시오.

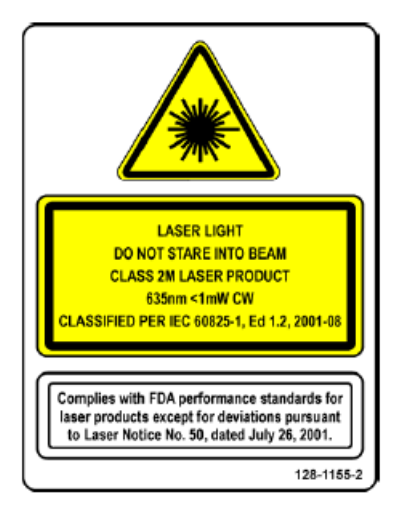

# <span id="page-13-1"></span>특별 주의 사항/전원

GSP9200은 230 VAC+10%/-15%, 단상, 3 amp 50/60 Hz 전원에서 가동하도록 설계되어 있고, 파워 케이블에는 NEMA 20 amp 플러그, L6-20P가 파워 코드의 공급 컨덕터 사이에 포함되어 있습니다. 공급된 파워 코드는 돌려서 고정하는 커넥터, NEMA L6-20P를 이용합니다. 이 기계는 반드시 20 암페어 지로 회선에 연결해야만 합니다. 모든 전원에 관한 문제에 대해서는 유자격 전기 기술자와 상의하십시오. " GSP9200 시리즈 진동 조종 시스템 설치 지침" Form 5110T를 참조하십시오.

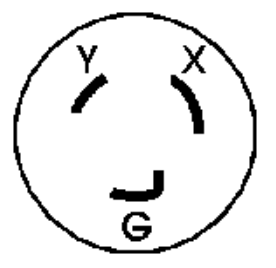

▲ 주의: 안전한 가동을 하기 위해서 전원 코드에 있는 접지선을 통해서 반 드시 보호 접지를 해야 합니다. 양호한 상태의 전선만을 사용하십시오.

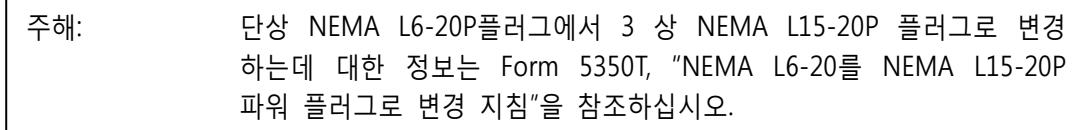

# <span id="page-14-0"></span>전원 켜고 끄기

ON/OFF 스위치는 밸런서 캐비닛의 뒤쪽에 위치해 있습니다. 밸런서의 전원을 켜기 위해서는 ON/OFF 스위치의 " I " 쪽을 누르십시오. 밸런서의 전원을 끄기 위해서는 ON/OFF 스위치의 " O " 쪽을 누르십시오.

$$
\begin{array}{c}\n\text{or } \\
\hline\n\text{or } \\
\hline\n\end{array}
$$

시스템을 "부팅"을 하는 데는 35 초 정도 걸립니다.

GSP9200이 자기-점검을 한 후에 "로고" 스크린이 나타나 장비가 사용준비가 완료 되었음을 나타내 줍니다.

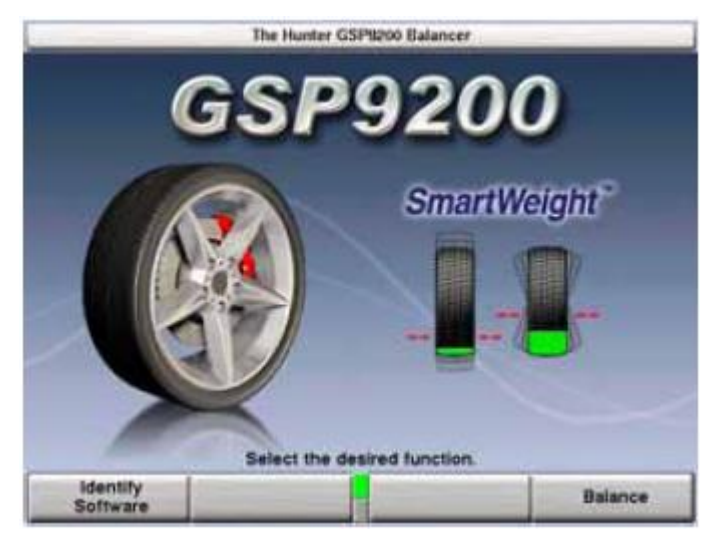

## <span id="page-14-1"></span>장비 설치 및 서비스

설치는 반드시 Hunter에서 인가한 대리점에서 설치해야만 합니다.

이 장비에는 사용자가 서비스 할 수 있는 부품은 없습니다. 모든 수리는 반드시 Hunter 서비스 대리점에 의뢰해야만 합니다.

주해: 프로그램 카트리지를 교환하기 위해서는 페이지 75에 있는 "프*로* 그램 카트리지 제거 및 설치"를 참조하십시오.

## <span id="page-15-0"></span>장비 규격

#### 전기

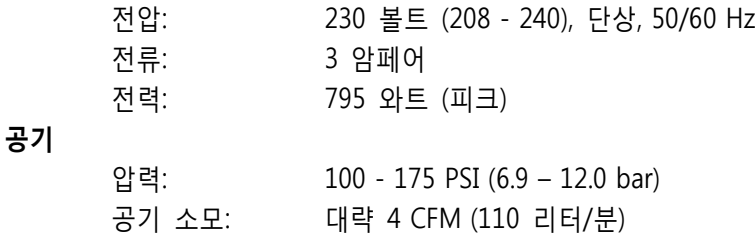

#### 주변환경

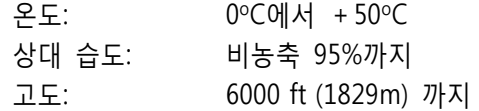

#### 음성 압력 레벨

사용자 위치에서 지속적인 A-급 음성 압력이 70 dB (A)를 초과하지 않습니다.

## <span id="page-15-2"></span><span id="page-15-1"></span>안전 요약

# 심볼에 대한 설명

장비에서 이들 마크를 볼 수 있습니다.

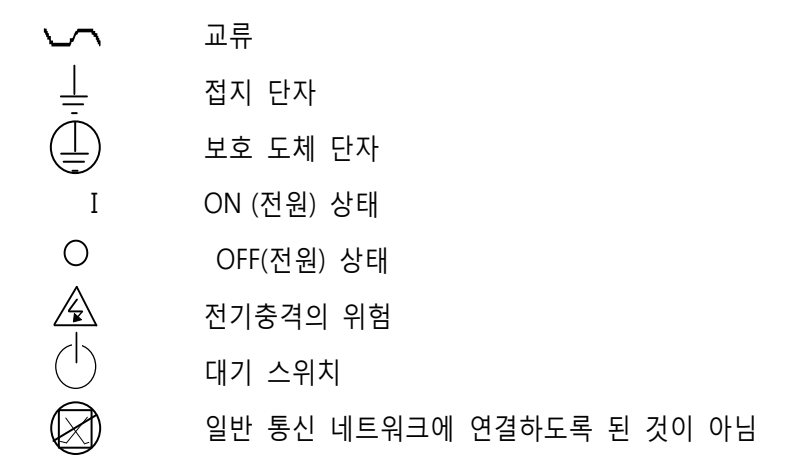

# 1.3 GSP9200 장비부품

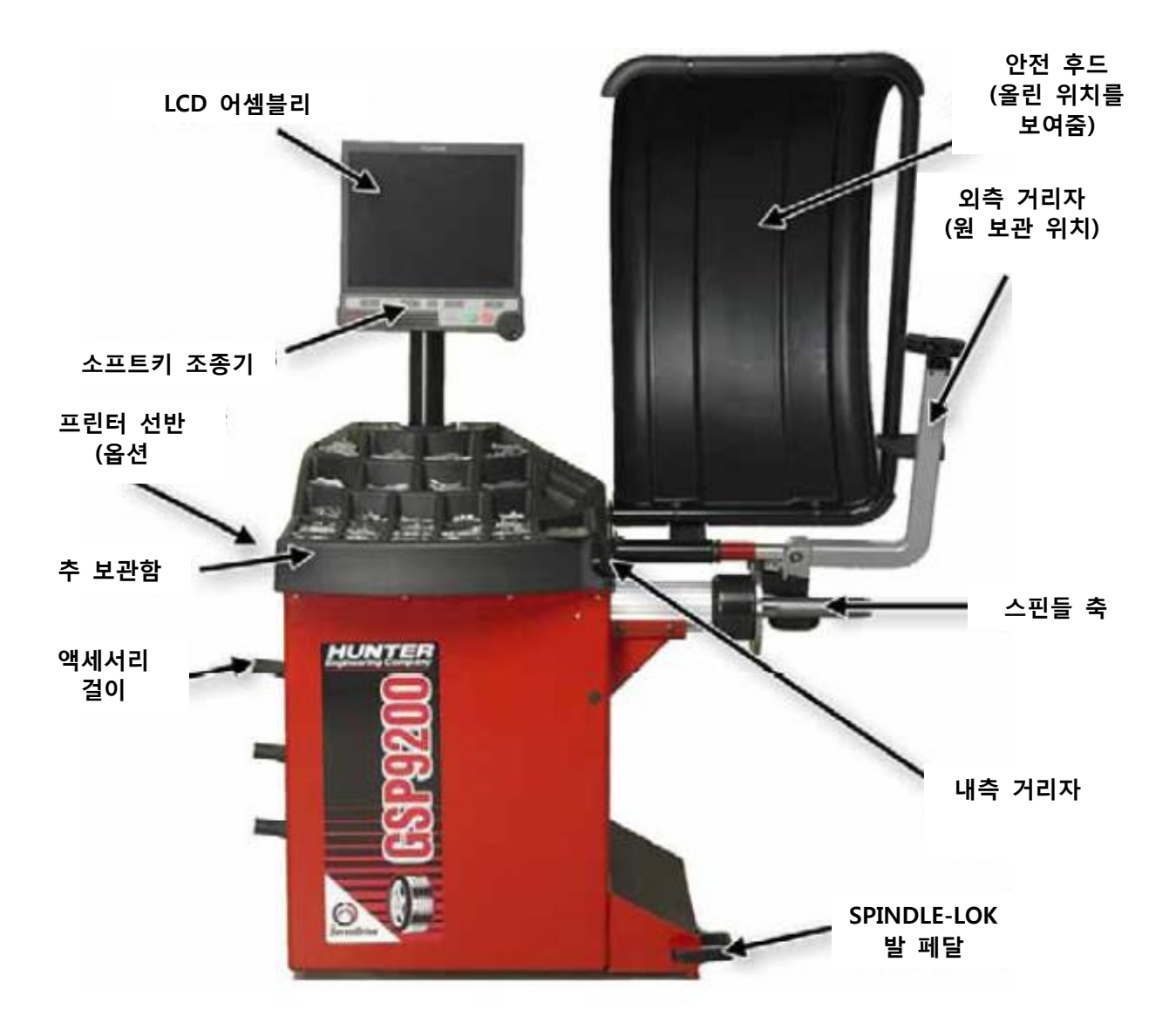

<span id="page-17-0"></span>Quick-Thread 용 기본 액세서리

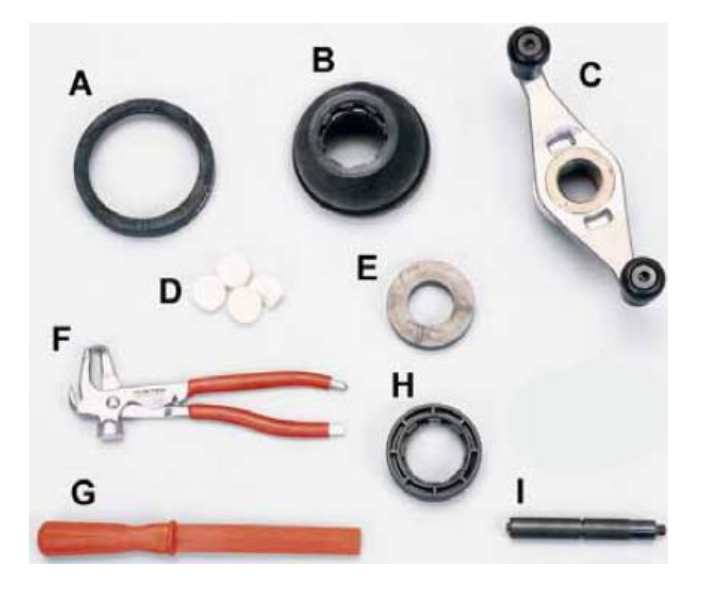

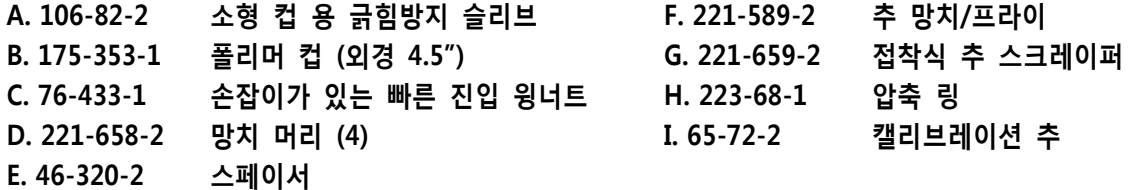

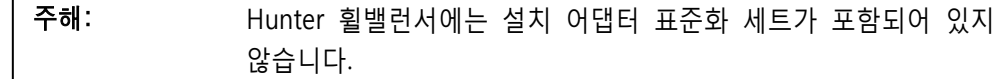

옵션 액세서리에 대해서는 휠 밸런서 카탈로그 Form 3203T를 참조하십시오.

# <span id="page-17-1"></span>옵션 Auto-Clamp® 용 기본 액세서리

## 키트 20-2077-1

Г

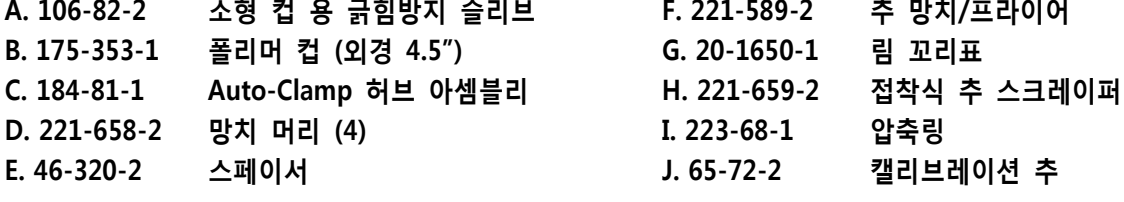

주해: Hunter 휠밸런서에는 설치 어댑터 표준화 세트가 포함되어 있지 않습니다.

옵션 액세서리에 대해서는 휠 밸런서 카탈로그 Form 3203T를 참조하십시오.

# <span id="page-18-0"></span>1.4 콘솔 가동하기

#### <span id="page-18-1"></span>소프트키 사용하기

사용자는 LCD 바로 밑의 LCD 지지 콘솔에 있는 "소프트키"로 밸런서를 조종할 수 있습니다. 키들을 다음과 같이 구분합니다:

각 비디오 스크린의 바닥에 나타나는 네 개의 메뉴를 "소프트키 라벨이라고 부릅니다. 각 라벨은 해당하는 K1, K2, K3 또는 K4 키를 눌렀을 때 프로그램이 취하게 되는 작동을 나타냅니다.

"K2"와 "K3" 라벨 사이의 디스프레이는 몇 줄의 라벨이 있는지를 나타냅니다. 대부분의 스크린들은 하나나 두 줄을 갖고 있지만 더 많이 있을 수도 있습니다. 녹색 상자는 현재 전시되고 있는 줄을 나타냅니다.

메뉴 줄은 메뉴 이동키 를 눌러 바꿀 수 있습니다. 이 키를 누르면, 메뉴 라벨이 아래의 다음 줄로 바뀝니다. 만일 마지막 줄이 현재 전시되고 있다면, 메뉴 라벨은 첫째 줄로 바뀌게 됩니다.

이 설명서 전체에 걸쳐, "nnnnnnn"를 누르라는 말은 "nnnnnnn."라고 표시된 소프트키를 누르라는 의미입니다. 만일 요구한 라벨이 현재 메뉴에 없으면,  $\frac{1}{2}$ 를 눌러 원하는 라벨이 전시될 때까지 줄을 바꾸십시오.

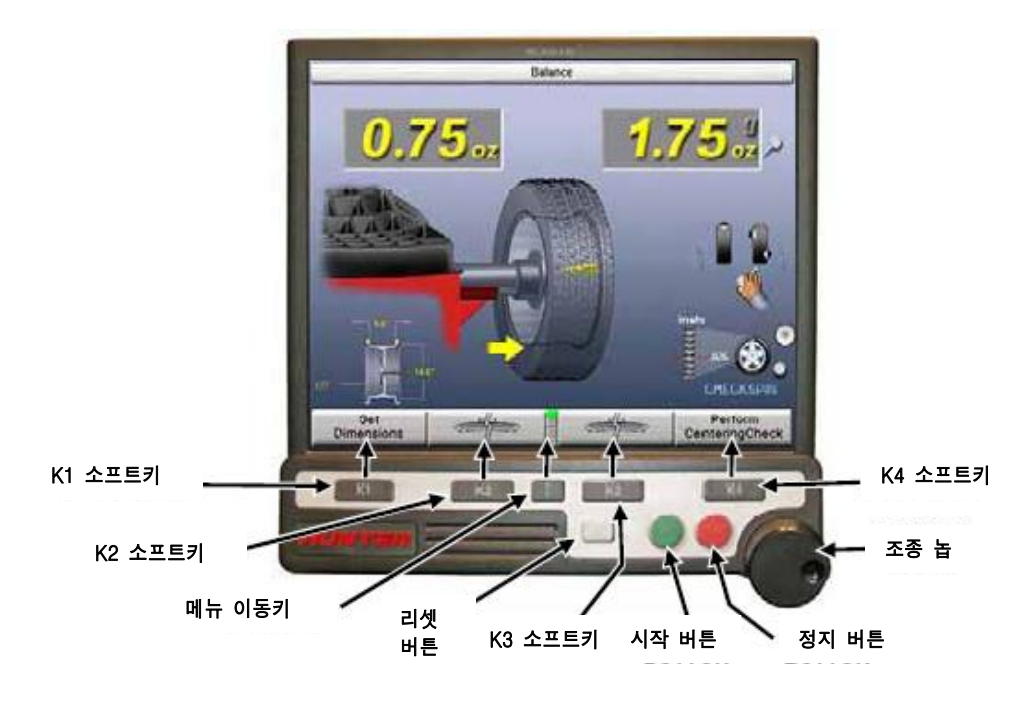

### <span id="page-18-2"></span>조종놉 사용하기

조종놉은 소프트키의 우측에 있습니다. 조종놉은 온-스크린 스위치들을 조종하고 수작업으로 데이터를 입력하기 위해 사용합니다. 이용할 수 있는 온-스크린 스위치들은 밸런서의 설정 구성에 따라 다릅니다.

컨트롤 놉을 누르면 현재의 기본 스크린에서 이용할 수 있는 온-스크린 스위치들을 순환합니다. 컨트롤 놉을 시계방향 또는 반-시계 방향으로 돌리면 선택한 온-스크린 스위치에 대한 설정을 변경합니다.

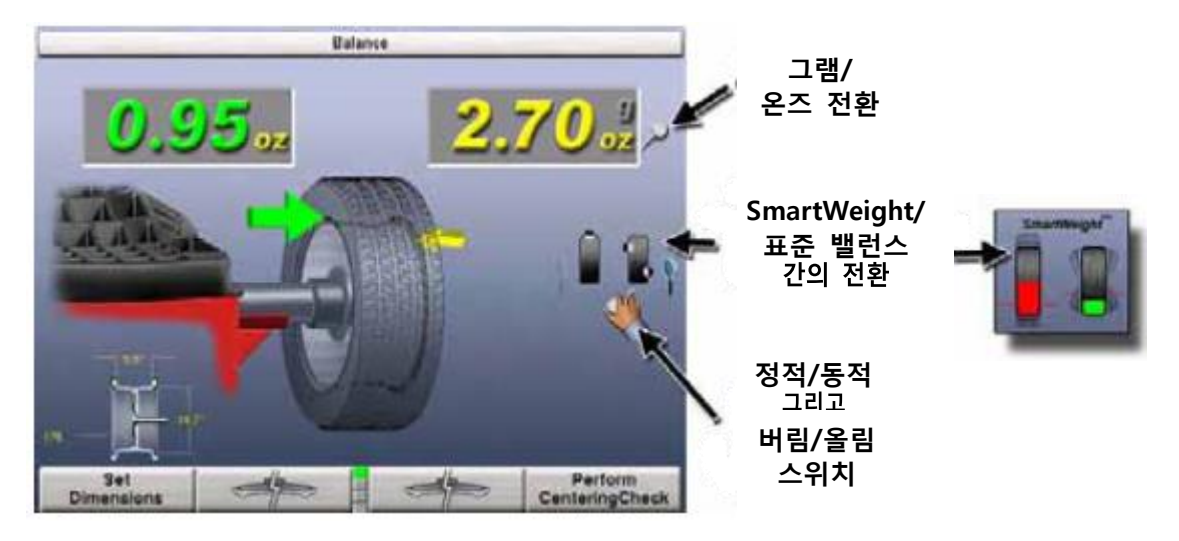

예를 들어, "밸런스" 기본 스크린에서, 컨트롤 놉을 누르면 그램에서 온즈로, 정적 밸런스에서 동적 밸런스로, 그리고 SmartWeight/표준 밸런스 작업 스크린 스위치들을 순환하게 됩니다. 온-스크린 스위치를 선택한 후에, 컨트롤 놉을 돌려 설정을 선택할 수 있습니다. "선택된" 스위치는 손 모양을 보여주고 있는 것입니다.

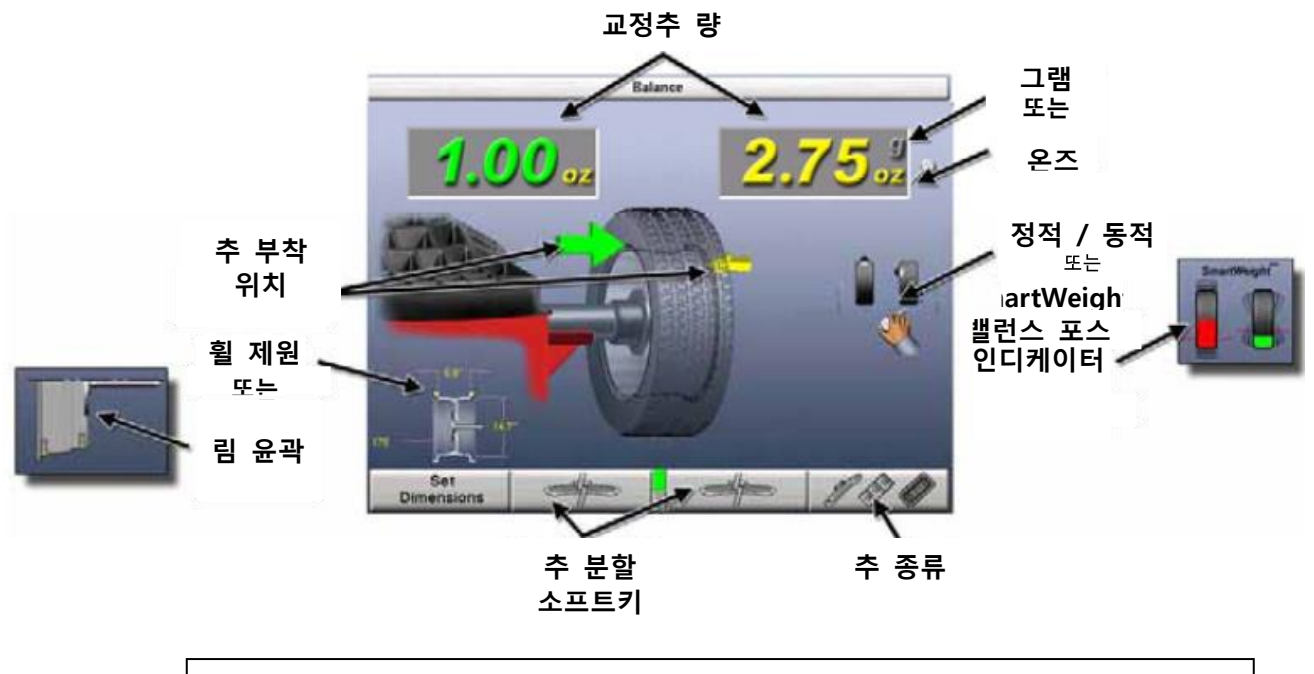

<span id="page-19-0"></span>기본 밸런스 작업 화면

주해: 만일 SmartWeight 모드가 기능작동되어 있으면, 밸런서는 제원 입력 또는 리셋 하자마자 항상 SmartWeight 밸런스 작업으로 돌아갑니다.

# <span id="page-20-0"></span>프로그램 다시 시작하기

휠 밸런스 작업 프로그램은 LCD 바로 아래의 LCD 지지 콘솔에 위치해 있는 ■ 키를 사용해서 아무 때라도 재-시작할 수 있습니다. 밸런서를 다시 시작하기 위해서는 4초 내에 다른 키는 누르지 말고 재 시작 키만 두 번 누릅니다. 이렇게 하므로 서 키를 한 번 잘못 누르므로 서 시스템이 다시 시작되는 것을 방지합니다.

밸런서가 다시 시작되면 작업 중인 휠 밸런스에 대해 수집되었던 정보는 지워지고 화면은 "로고" 스크린으로 돌아갑니다.

# 2. 밸런스 작업 개요

# <span id="page-21-1"></span><span id="page-21-0"></span>2.1 밸런스 포스

### <span id="page-21-2"></span>밸런스작업 원리 – 정적 임밸런스

정적이라는 말이 의미하는 것과 같이, 타이어를 정지된 상태에서 밸런스를 맞춥니다. 예를 들어, 움직이지 않는 어셈블리를 콘 위에서 중심을 잡고 밸런스 시켰으면, 이 어셈블리는 정적으로 밸런스 되는 것입니다. "물방울 밸런서"는 타이어/휠 어셈블리를 정적으로 밸런스 시키도록 설계된 것입니다.

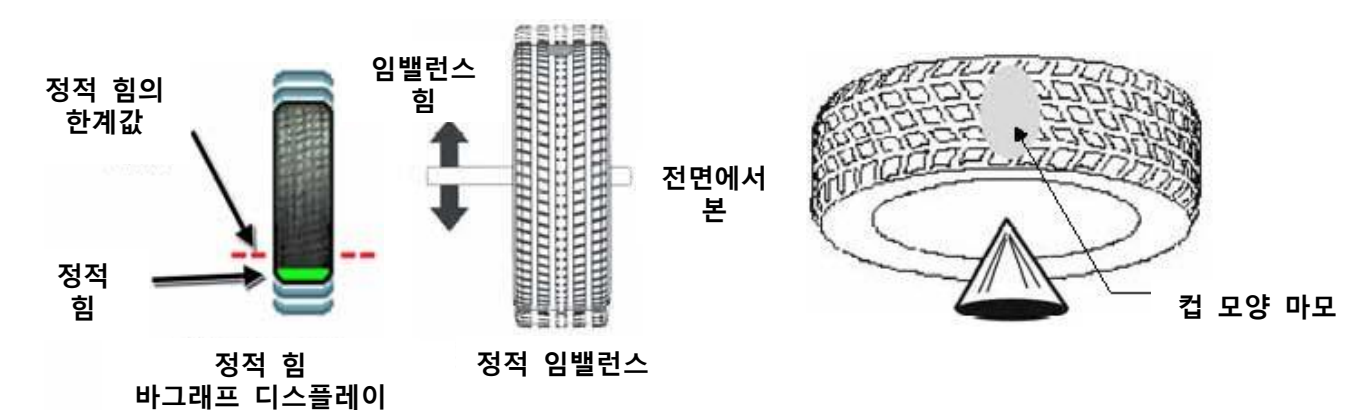

정적 임밸런스는 타이어/휠 어셈블리의 중앙에 하나의 위치에 어떤 무게가 있어 임밸런스를 일으키고 있는 것입니다. 이 무게가 회전할 때, 원심력이 발생해서 이 무게가 상사점에 이르렀을 때 휠을 들어 올리게 됩니다. 이렇게 들어 올리는 운동이 타이어/휠을 "위와 아래로" 움직이도록 해서 튀는 것을 느끼게 합니다. 이러한 정적 임밸런스 상태는 스티어링 휠의 "흔들림" 또는 상-하 움직임으로 명백히 알 수 있습니다. 이들 진동들은 스티어링 휠에 흔들림이 있거나 없는 상태에서도 차체에서 명백히 볼 수도 있습니다.

정적으로 임밸런스 된 타이어를 상당 기간 동안 운행하면 타이어 트레드에 "컵 모양으로 패이게"해서 진동을 일으키게 하고 핸드링에 악영향을 미치게 됩니다.

정적 밸런스작업은 단독으로는 권장하지 않는 절차입니다. 예를 들어, 단 하나의 추를 외관상 문제 때문에 일반적으로 안쪽에 클립식 추 부착 위치에 붙이게 됩니다. 이는 권장할 수 없는 방법이고 일반적으로 어셈블리가 올바르게 동적으로 밸런스 되지 못하게 합니다. 그래서 어셈블리가 운동상태에 있는 동안에 측면간으로 임밸런스를 일으켜 좌우 진동 상태나 불유쾌한 진동을 일으키게 됩니다.

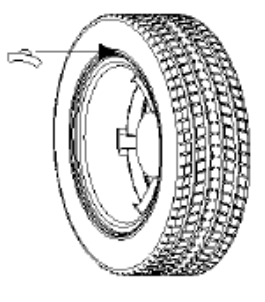

#### <span id="page-22-0"></span>밸런스 작업 원리 - 커플 임밸런스

동적 임밸런스는 타이어/휠 어셈블리에서 하나나 그 이상의 위치가 더 무거워 임밸런스 힘 및/또는 임밸런스 흔들림을 일으키는 것으로 정의합니다. 아래에 보여준 것은 서로 반대쪽에 래디얼 방향으로 180도에 위치한 같은 무게의 두 개의 무거운 점들이 있는 타이어/휠 어셈블리입니다. 이 어셈블리가 회전할 때, 원심력이 큰 흔들림을 일으키지만 임밸런스 힘 (정적 임밸런스뿐 아니라)은 제로일 것입니다. 이러한 상태가 있는 휠은 스티어링 휠에서 느낄 수 있는 흔들림이나 좌우 진동을 일으키게 될 것입니다. 이러한 형태의 과도한 동적 임밸런스는, 특히 높은 속도에서, 서스펜션 부품들을 경유하여 차에 타고 있는 승객에게 전달되는 좌우진동을 일으킵니다.

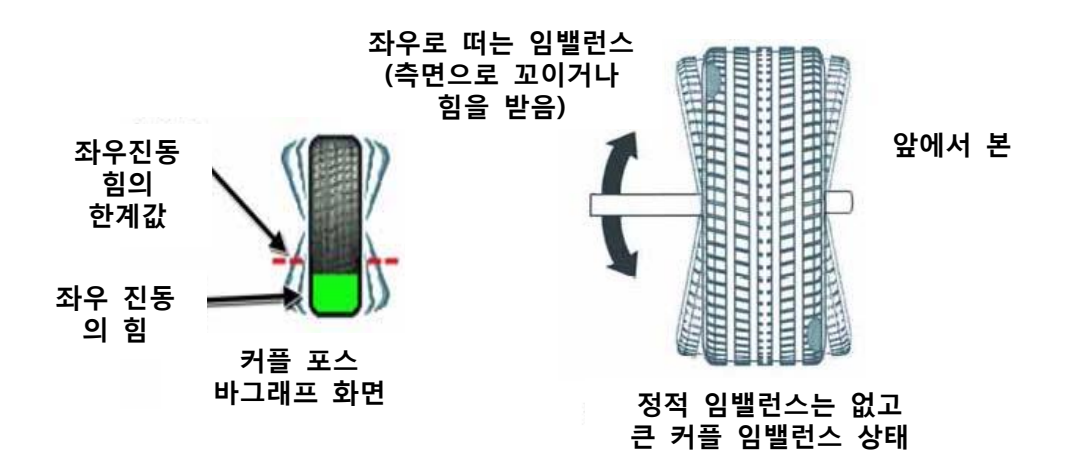

현대의 "동적" 밸런서들은 바퀴를 회전시켜 상하로의 임밸런스 힘과 흔들림 또는 좌우 진동에 관련된 임밸런스 (측면간) 둘 다를 측정합니다.

동적 밸런서들은 림의 안쪽과 바깥쪽 교정 위치들에 교정 추들을 또는 휠의 중앙에서 벗어나게 하나의 추를 붙이도록 지시해서, 상하진동 임밸런스 (정적)와 좌우진동 임밸런스 (커플) 둘 다를 없애주게 됩니다.

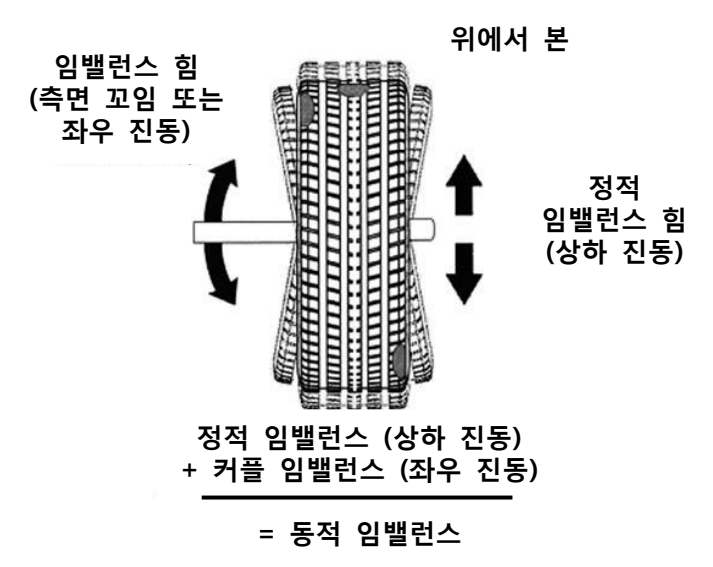

# <span id="page-23-0"></span>2.2 SmartWeight® 밸런스 작업 테크널러지

SmartWeight®는 작업 절차가 아닙니다. 대신에, SmartWeight®는 측면간의 좌우 진동과 상하로의 진동을 측정해서 이들 힘들을 줄이기 위한 추 무게를 계산합니다. 이러한 방법은 추의 량을 줄여주고, 시간을 줄여주고, 첵스핀 (확인 회전)과 추 위치가 계속 변하는 것을 줄여주고 업소의 작업 시간과 돈을 절약해 줍니다.

SmartWeight®는 밸런스 작업 절차에서 작업 단계의 수를 줄일 수 있습니다. SmartWeight®는 고객에게 더 좋은 승차감을 줄 뿐 아니라, 교정 추를 덜 사용하므로 서 환경에 도움을 주고 또 휠 밸런스 작업을 신속히 해주므로 서 업소에 시간과 돈을 절약해 줍니다.

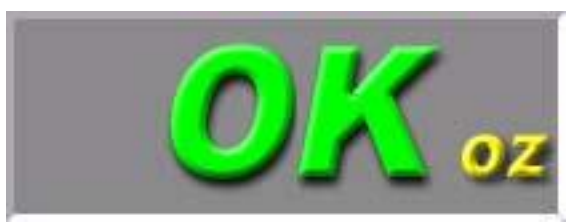

작업을 단순화할 수 있도록 정적 모드와 비-버림 모드를 없앴습니다. SmartWeight® 모드에서 휠을 측정하는 동안 항상 적어도 두 개의 추 부착 위치를 입력합니다. 모든 다른 기능들은 종래의 전통적인 밸런스 방법과 동일합니다.

SmartWeight®는 기간 동안의 절감된 추의 량을 또한 계산합니다. "로고" 스크린에서 추 절감 량 통계 막대그래프를 볼 수 있습니다.

### <span id="page-23-1"></span>정적 및 동적 임밸런스 감도

경험에 의하면, 평균 크기의 타이어와 휠 어셈블리 (15 x 7 인치 림)에서 최상의 밸런스를 얻기 위해서는:

> 잔류 정적 임밸런스는 7 그램 이하이어야만 합니다. 잔류 커플 임밸런스는 21 그램 이하이어야만 합니다.

잔류 커플 임밸런스가 잔류 정적 임밸런스보다 더 큰 것이 좋습니다.

잔류 커플 임밸런스가 진동을 일으키려면 같은 량의 정적 임밸런스보다 훨신 더 많은 량이 있어야만 합니다.

추를 부착하는데 이용하는 직경이 크면 클수록, 붙여야 할 수정 추의 량은 더 적어집니다.

두 개의 추 부착 위치 사이의 간격이 더 넓으면 넓을수록, 붙여야 할 수정 추의 량은 더 적어집니다.

만일 정적 밸런스가 유일한 선택이라면, 잔류 커플 임밸런스가 허용 한계값 이내에 있는지 항상 확인하십시오.

주해: SmartWeight® 밸런스 작업은 이 검사를 자동적으로 수행합니다.

조정과 휠 밸런스 감도에 대한 모드 조정 및 설정에 대한 자세한 정보는, 제 4장 "밸런스 기능 및 옵션"을 참조하십시오.

# <span id="page-24-0"></span>2.3 SmartWeight® 포스 및 한계값 기능

정적 및 동적 힘들은 조정할 수 있고 15"x7" 휠의 예를 들어 동등한 추의 무게를 보여주고 있습니다. 정적 힘은 인치 당 온즈로 측정했습니다. 동적 힘은 제곱 인치 당 온즈로 측정 했습니다. 기본 값들은 실질적으로 모든 차량 감도 한계값으로 미리 설정되었습니다.

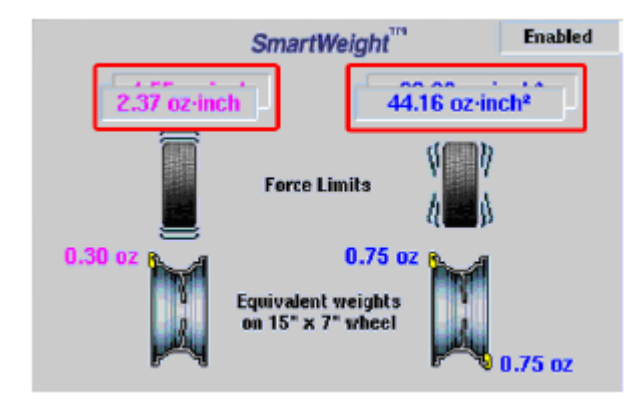

# <span id="page-24-1"></span>2.4 SmartWeight® 동적 추 부착면

SmartWeight®는 사용자에게 최소 두 개의 추 부착면을 입력하도록 요구합니다. 이 밸런스 방법은 추를 부착해야 할 면이 하나 인지 또는 양 쪽 면인지 여부를 자동적으로 판단 합니다. 이렇게 하므로 서, 단독으로는 커플 진동 문제를 해결하기에는 불충분한, "버림"의 정적 단일 추 부착면 밸런스 방식을 없앴습니다.

GSP9200 밸런서는 타이어를 밸런스 하기 위한 기본적인 두 가지 방법을 제공합니다:

- 1. SmartWeight® 밸런스 테크널러지
- 2. 전통적인 밸런스 테크널러지

이들 방법 둘 다 타이어를 동적으로 밸런스 할 수 있습니다. 주된 차이점은 SmartWeight®가 기본적인 밸런스 상황에서 교정추의 량을 줄여주고 또 자동적으로 정적인 힘의 감소와 단 하나의 추를 부착해서 작업하는 회수를 극대화 시켜주는 것입니다.

# <span id="page-24-2"></span>2.5 SmartWeight® 이용하기

SmartWeight®가 활성화된 밸런스 화면은 기본 밸런스 작업 화면에서 약간

바뀌었습니다. 화면들간의 기본 차이는 타이어/휠 어셈블리 내에 정적 및 동적 힘들 나타내고 있는 SmartWeight® 타이어 그래프 입니다.

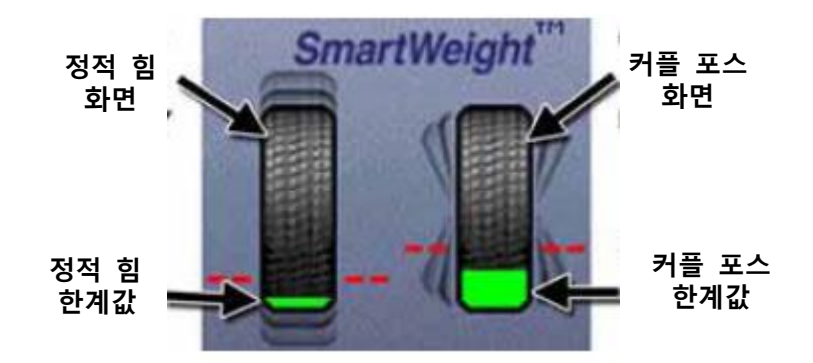

적색-점선은 해당 타이어에 승차감 문제를 일으키지 않을, 허용할 수 있을 량의 힘을 나타냅니다. 이 선 아래의 모든 힘들은 녹색으로 나타내게 됩니다. 이 수준 이상의 모든 힘들은 적색으로 표시되고 과도한 량의 힘임을 나타냅니다.

전통적인 "정적" 및 "동적" 모드도 없앴습니다. 전통적인 비-사사오입 모드도 없앴습니다. 이들 모드들은 SmartWeight® 밸런스에서는 더 이상 필요치 않습니다.

일상적으로 하는 방법대로 타이어/휠 어셈블리를 설치하십시오. 림 측정은 필요치 않습니다. 후드를 내리고 회전을 하십시오.

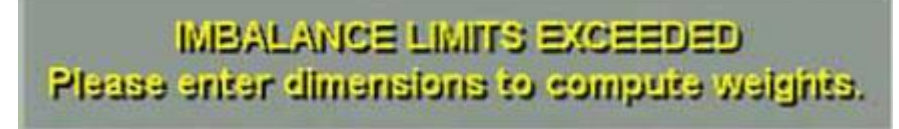

(임밸런서 한계값 초과 되었음) (추 무게를 산출하려면 제원을 입력하십시오)

만일 SmartWeight®가 수정 추를 필요로하면, 휠 제원이 필요하게 됩니다. 거리자를 사용해서 제원을 입력하십시오. SmartWeight® 타이어 그래프는 과도한 힘에 대해서는 적색으로, 허용할 수 있는 량의 힘에 대해서는 녹색으로 표시합니다. 측정을 하기 이전에는 타이어 그래프는 색이 없습니다.

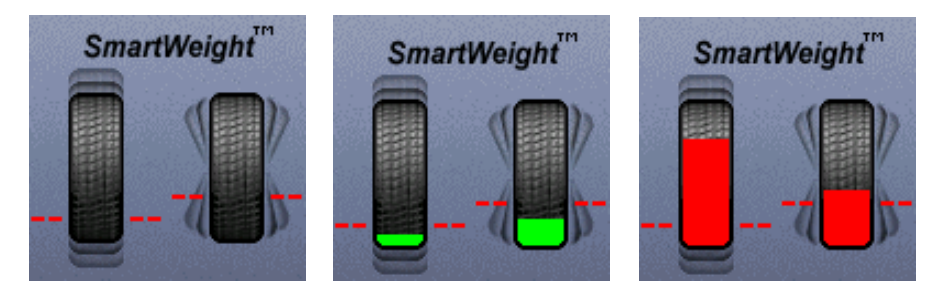

필요로 하는 수정 추의 량과 위치를 스크린에 전시하게 됩니다. 올바른 종류의 추를 사용해서 적절한 방법으로 추를 부착하고 후드를 내려 재-회전을 해서 밸런스를 검사하십시오. 추무게 표시 화면에 제로를 나타내는 대신, SmartWeight®는 힘의 수준이 허용할 수 있는 허용값 이내로 줄였음을 나타내는 의미에서 "OK"로 표시합니다.

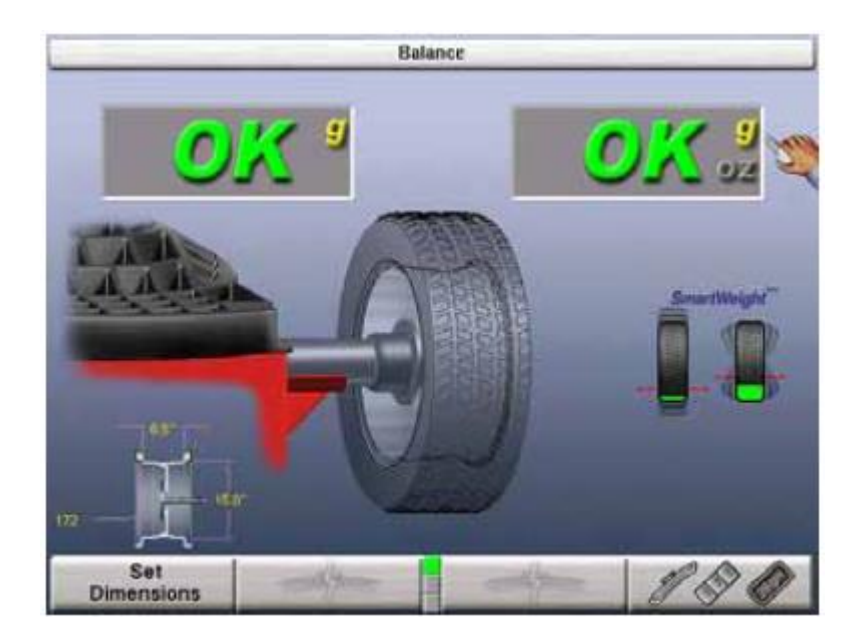

### <span id="page-26-0"></span>SmartWeight®에서 전통적인 동적 밸런스 모드로 전환하기

설정에서 표준 모드와 SmartWeight 모드 둘 다 기능작동 되어 있으면, 하시라도 SmartWeight를 표준 밸런스 방법으로 전환할 수 있습니다.

SmartWeight가 하이라이트 될 때까지 놉을 누르십시오. 일단 하이라이트 되었으면, 표준 밸런스 아이콘이 나타날 때가지 놉을 누른 채로 있으십시오. 같은 방법으로 되돌아 갈 수 있습니다.

# <span id="page-26-1"></span>2.6 WeightSaver® 휠 밸런스 기능

근본적으로, SmartWeight®는 힘들에 대한 한계값들을 설정합니다. WeightSaver®는 이들 힘들의 퍼센트를 조정해서 교정 추의 량을 줄이거나 또는 밸런스를 더 미세하게 조정합니다. SmartWeight® 모드에서, 녹색의 바그래프는 허용할 수 있는 한계값 이내에 있는 것입니다. WeightSaver®는 잔류 커플 힘의 커플 바그래프 윈도우가 변경되도록 해줍니다.

WeightSaver® 휠 밸런스 기능은 추를 절감하기 위해 어셈블리 내에 의도적으로 남겨놓는 힘 한계값의 퍼센트입니다.

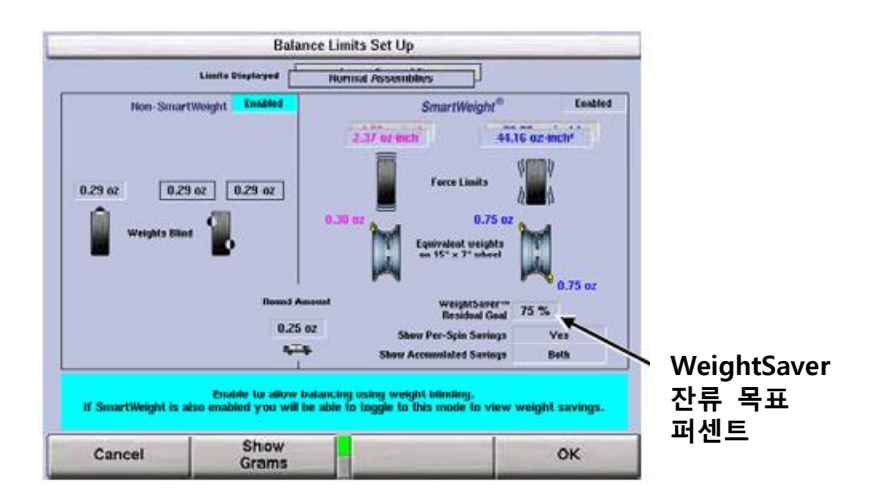

퍼센트 값이 낮으면 낮을수록 잔류 힘을 더 낮아지고 값이 높아지면 높아질수록 추를 더 절감을 해줍니다. 다음의 예는 초기값이 75%로 설정되어 있습니다. 75% 잔류 목표는 WeightSaver®가 잔류시킬 최대의 허용할 수 있는 커플 힘의 75%를 허용한다는 것을 의미합니다. 이러한 방법은 더 많은 추를 절감하고, 시간을 절감하고, 돈을 절감해줍니다.

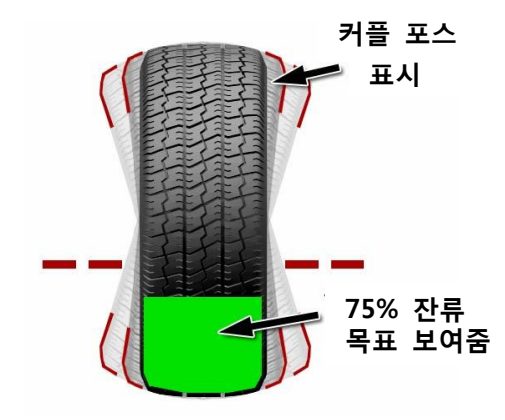

## <span id="page-27-0"></span>추 절감

추의 종류와 림 직경으로 분류된 추 절감 통계 페이지를 보려면 메인 로고 스크린에서 show show 를 선택하십시오.

| <b>City-City</b>                  | sic-14" | 15%+17* |       | 18"->20" 21"->22" | 247.55     | Tated          | Lister Alternations                           |                                                           |
|-----------------------------------|---------|---------|-------|-------------------|------------|----------------|-----------------------------------------------|-----------------------------------------------------------|
| <b>Number</b>                     |         |         |       |                   |            |                | <b>Hennel Associates</b>                      |                                                           |
| <b>Bin Rootsit</b>                | 3 3 3   |         |       |                   |            | 1,564          |                                               |                                                           |
| <b>Secret W1</b>                  | 3.32    |         | 11.14 | 5.55              | 8.88       | EXHAU          | <b>Bloss-SassartWeight</b>                    |                                                           |
| Seminar                           | 3.35    | 重新      | . .   | <b>E.BO</b>       | ■■         | <b>LENGT</b>   | Weight's Blind. It 20st                       |                                                           |
|                                   | 重复图     | 無無理     | 5.2%  | <b>R.A. SE</b>    | <b>TAS</b> | <b>BAX</b>     |                                               | <b>SAULA Australian</b><br><b>Incredi Association</b>     |
| X all sery's                      |         |         |       |                   |            |                | SmartWeight                                   |                                                           |
| An id a might                     |         |         |       |                   |            |                |                                               | los Smarthinipy<br>Wood in Mind, A Man                    |
| <b>Clip-Tape</b><br><b>Russia</b> |         |         |       |                   |            |                | <b>Shoke Faire Limit</b><br>6.70 <sub>h</sub> |                                                           |
| <b>FAIM TURNETWE</b>              | 8.33    |         |       |                   |            | <b>B. BAAS</b> |                                               | <b>SmartWhight</b>                                        |
| <b>Tunnel W1</b>                  |         |         |       |                   |            | <b>U</b> Uturz | <b>Skimmy Force Lied!</b><br>E Mai            |                                                           |
|                                   | 日川      |         |       |                   | ■■■        |                |                                               | model Parent Lines, 1974                                  |
| <b>Savings</b>                    | 業務性     |         |       |                   |            | ₩              | Weightheres<br>76%                            | <b>Summy David Land William</b>                           |
| THURSDAY                          |         |         |       |                   |            |                | Suma or above settless                        |                                                           |
| as why reg'd                      |         |         |       |                   |            |                |                                               | Meighbear" at 1                                           |
| Гаре-Тарк                         |         |         |       |                   |            |                | Talah                                         | Spins of street billings                                  |
| <b>Nower</b>                      |         |         |       |                   |            |                | <b>NHH</b>                                    |                                                           |
| New Secretary                     | 16.619  |         |       |                   |            | <b>MAG</b>     | <b>Hine SmallWi</b>                           | Talala<br><b>Scott Co.</b>                                |
| Smart 4th                         |         | v. 23   | . .   |                   |            | <b>A 36x7</b>  | <b>Business Unit</b>                          | <b>The ResultSt (I)</b><br><b>RIGHT</b>                   |
| <b>Sevings</b>                    | 原则      |         |       |                   | 5 86       | <b>B. Mint</b> | <b>R</b> Med<br>Larings<br>日本文                | Smith 2011<br><b>RIBUAN</b><br><b>RANA</b>                |
| I will ranged.                    |         |         |       |                   |            | 883            | 3 Wiers 2.                                    | <b>Santage</b><br>183                                     |
| westerned.                        |         |         |       |                   |            |                | are whiching it.                              | <b><i>Stat legit</i></b><br>80 Mil 49 8 1 1 2 1 2 1 1 1 2 |
|                                   |         |         |       |                   |            |                |                                               |                                                           |
|                                   |         |         |       |                   |            |                |                                               |                                                           |
|                                   |         |         |       |                   |            |                |                                               |                                                           |
|                                   |         |         |       |                   | Exit       |                |                                               |                                                           |

페이지에서는 SmartWeight® 밸런스 테크널러지를 사용해서 절감된 추의 량을 청색으로 하이라이트해서 보여주고 있습니다. 절감 량은 실제의 무게와 퍼센트 둘 다로 보여주고 있습니다.

통계는 소프트키의 두 번째 줄에서 "데이터 지움"을 선택해서 삭제할 수 잇습니다. 이러한 것은 특정 기간 동안에서의 추의 량을 추적할 때 이용할 수 있습니다. "데이터 지움" 키는 서비스 모드에 있을 때에만 선택할 수 잇습니다. 좀 더 자세한 정보는 페이지 76 "서비스 모드 설정 및 기능"을 참조하십시오.

# <span id="page-28-0"></span>2.7 SmartWeight® 오도메터(누적계)

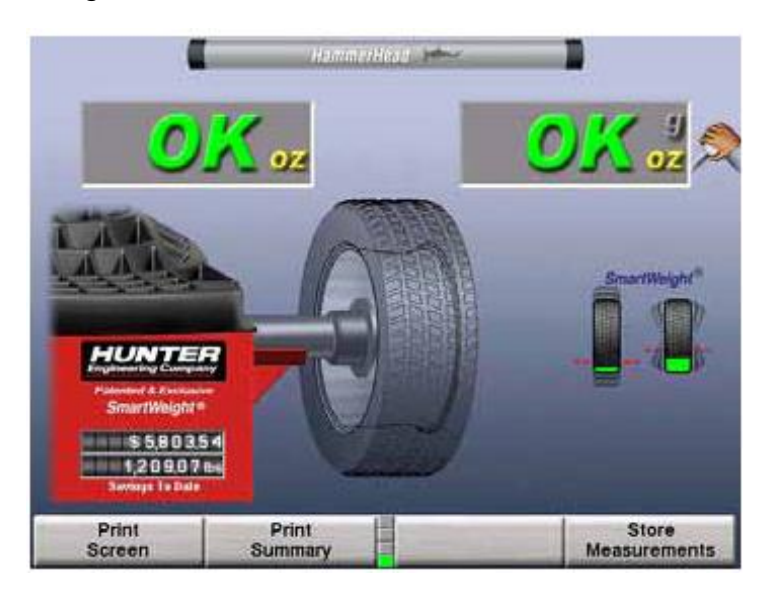

SmartWeight® 오도메터는 밸런스 스크린에 누적된 절감량을 표시합니다.

오도메터는 추 절감량, 금액 절감량 또는 둘 다를 보여주도록 설정에서 (서비스 모드) 기능작동/기능정지 시킬 수 있습니다. "밸런스 한계값" 설정 내에서, SmartWeight® 오도메터 또는/및 매 작업당 절감 중에서 선택하십시오. 제조회사 초기값은 오도메터 전시이고 매 작업당 결과 표시는 아닙니다.

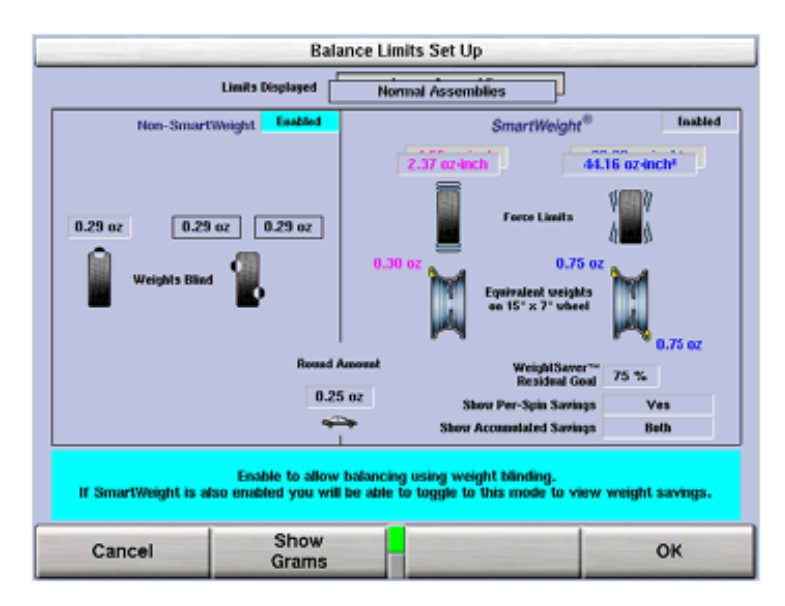

## <span id="page-28-1"></span>절감량 요약 보기

SmartWeight® 오도메터가 스크린에 나타날 때, 절감량에 대한 자세한 설명을 보려면 "절감량 요약 보기" 소프트키를 누르십시오.

주해: 선택한 시간 단위가 실제의 사용 시간을 초과 했을 때는 "절감 량 요약 보기"는 "예상 절감량"이 될것입니다.

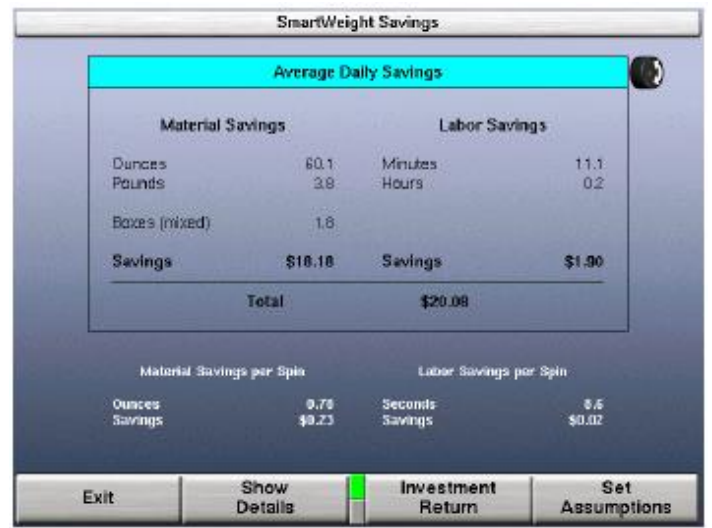

SmartWeight®에 따른 절감량의 요약이 전시됩니다.

```
주해: "추정 설정" 키는 "서비스 모드"에서만 이용할 수 있습니다.
```
선택기 놉을 돌리면 일간, 주간, 월간, 연간 및 5 년간으로 변경됩니다.

전시된 추 절감량을 인쇄하려면 "스크린 인쇄"를 선택하십시오.

비용 절감 계산에 대한 실제의 추 가격과 인건비를 입력하려면, "SmartWeight" 스크린에 대한 "추정 설정 (서비스 모드)" 소프트키를 선택하십시오.

주해: "설치 일자"는 투자자금 회수 계산을 동작하게 하기 위해서 반 드시 입력해야 합니다.

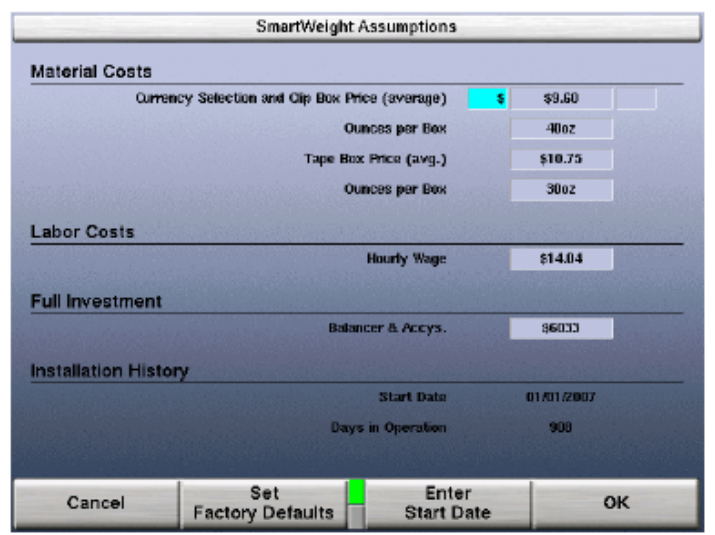

조종놉을 가지고 요구된 정보를 입력하십시오: 값을 변경하려면 돌려주고 다음 필드로 진행하려면 눌러주십시오.

절감 스크린이 절감 값에 올바르게 시간을 보여주도록 일자를 입력하기 위해서는 "설치 일자 입력" 소프트키를 선택하십시오.

SmartWeight®로 인한 절감으로 밸런서의 값을 뽑는 것을 보기 위해서는, "Smart Weight®" 스크린에서 ""투자자금 회수" 소프트키를 선택하십시오.

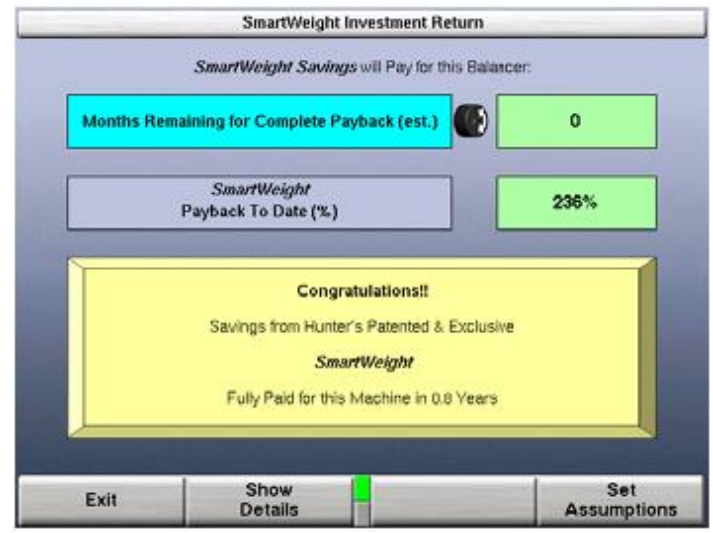

선택 놉을 돌리면 원금회수의 월에서 년으로 변경합니다. 선택 놉을 누른 다음 놉을 돌리면 원금회수 퍼센트에서 총 화폐 값으로 변경되게 됩니다.

전시된 추 절감을 인쇄하려면 "스크린 인쇄"를 선택하십시오.

완료 했을 때 "나가기" 소프트키를 선택하십시오.

SmartWeight®로 인한 절감에 대해 추가로 자세한 것을 보려면, "SmartWeight®" 스크린에서 "명세 보기" 소프트키를 선택하십시오.

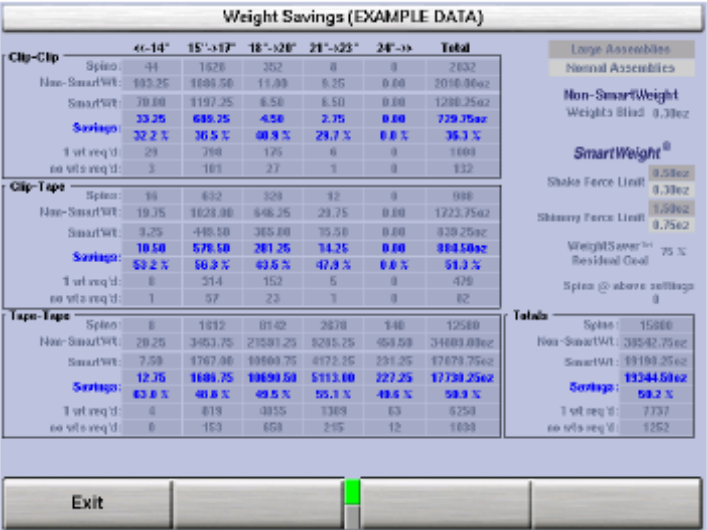

페이지에서 SmartWeight® 밸런스 기술을 이용한 추 절감 량을, 청색으로 하이라이트시켜, 보여줍니다.

전시된 추 절감을 인쇄하려면 "스크린 인쇄"를 선택하십시오.

완료 했을 때 "나가기" 소프트키를 선택하십시오.

주해: "데이터 지움" 소프트키를 선택해서 통계치를 지울 수 있습니 다. 이는 특정 기간 동안의 추의 기록을 보려면 사용할 수 있습니다. "데이터 지움" 키는 "서비스 모드"에 있을 때에만 선택할 수 있습니다. 좀 더 자세한 정보는 페이지 115 "서비스 모드 설정 및 기능"을 참조하십시오.

# <span id="page-31-0"></span>2.8 차량에 휠 설치 방법

### <span id="page-31-1"></span>허브 중심식

허브 중심식 휠은 휠의 중앙 내경으로 허브에 일치시킵니다. 차량 중량은 허브 내경에 걸립니다. 허브 중심 휠에서 허브 내경과 허브 사이의 간격은 3/1000에서 4/1000 인치 사이입니다. 허브 중심 휠은 러그 너트 (또는 볼트)를 제거하고 휠을 위아래로 또 좌우로 움직여 보므로 서 확인할 수 있습니다. 만일 움직임이 거의 없거나 없으면 그 휠은 허브에 의해서 중심이 잡힙니다.

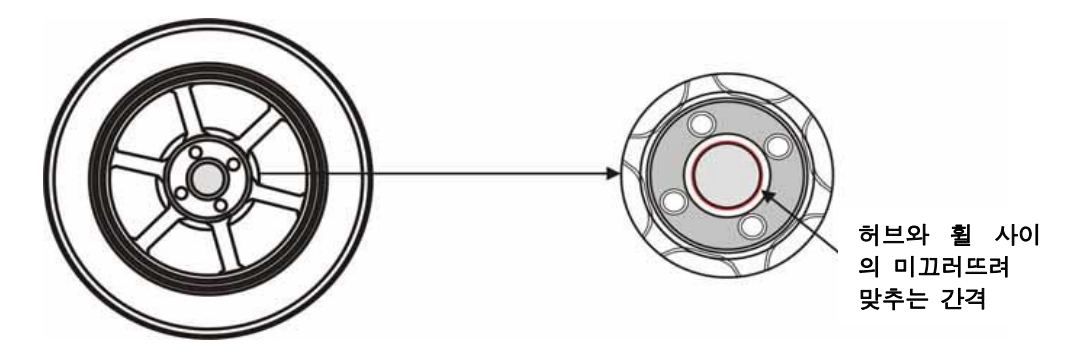

휠이 허브 중심식인지 확인하기 위해서는:

러그 너트 (또는 볼트)를 제거하고 휠을 허브에서 상하 좌우로 움직여 보십시오.

만일 휠이 허브 주위나 중심선에서 눈에 띄는 움직임이 없으면 허브 중심식 이라고 보아야만 합니다.

허브 중심식 휠은 아주 적은 간격 (0.003" – 0.004")이 있거나 허브에 미끄러뜨려 설치합니다.

# <span id="page-32-0"></span>러그 중심식

러그 중심식 휠은 러그 너트 (또는 볼트)를 제거하고 휠을 위아래로 또 좌우로 움직여 보므로 서 확인할 수 있습니다. 만일 허브 주위에서 움직임이 명백하면 액슬 플렌지의 러그 또는 스터드로 휠이 중앙에 오는 것입니다.

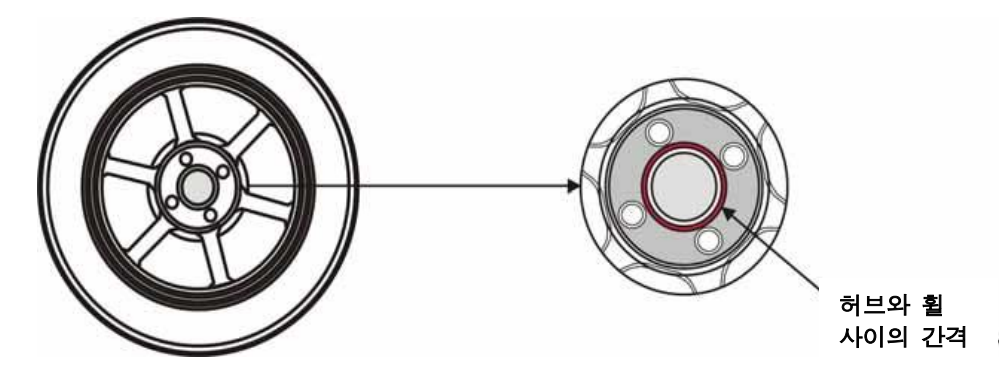

러그 중심식 휠의 정적 임밸런스와 래디얼 방향 힘의 변화는 차에 설치할 때 휠의 센터링이 달라 질 때 크게 바뀔 수 있습니다.

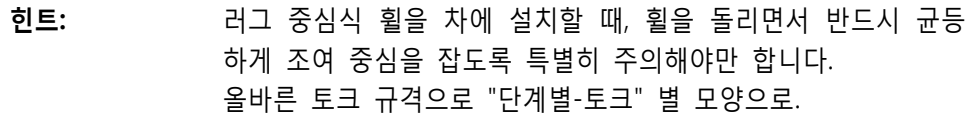

휠이 러그 중심식인지 확인하기 위해서는:

러그 너트 (또는 볼트)를 제거하고 휠을 허브에서 상하 좌우로 움직여 보십시오.

러그 중심식 휠은 눈에 띄게 움직임을 보입니다.

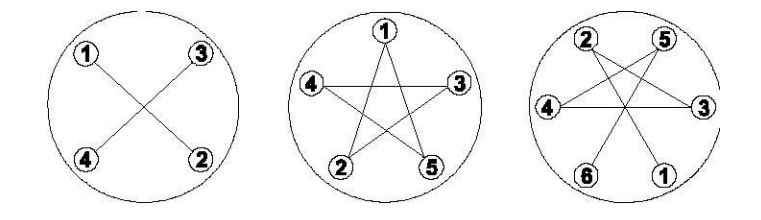

# 3. 밸런스 작업 절차

# <span id="page-33-1"></span><span id="page-33-0"></span>3.1 밸런서 스핀들에 휠 설치하기

주의: GSP9200을 위해 특별히 설계된 콘과 액세서리만을 사용하십시오.

오늘날의 차량 설계는 더 민감하게 노면을 느끼기 때문에, 최상의 밸런스를 얻는 것이 필수입니다. 올바르게 밸런스를 얻기 위해서는 타이어/휠 어셈블리가 밸런서에서 센터에 올 필요가 있습니다. 타이어/휠 어셈블리가 센터에서 벗어난 상태에 있을 지라도 타이어/휠 어셈블리를 제로로 밸런스 시킬 수는 있습니다. 밸런서 작업자의 주 목적은 이용할 수 있는 최선의 방법을 사용해서 휠을 허브와 샤프트에 중앙에 오게 하는 것입니다. 휠을 센터에서 벗어나게 설치하면 임밸런스와 런아웃 상태에 대한 측정을 올바르게 할 수 없게 합니다.

붙어 있는 휠 교정추, 트레드에서 돌과 부스러기 등을 제거하고, 휠의 중앙 구멍을 청소하십시오. 휠 안쪽에 오물이나 부스러기가 과도하게 축적되어 있는지 검사하십시오. 밸런스 작업을 하기 전에 필요하면 제거하십시오.

정확한 밸런스 작업은 휠을 얼마나 정확하게 중앙에 설치 했는지에 의존합니다. 작업을 할 휠의 중앙 구멍에 대보아 올바른 휠 설치 콘을 선택하십시오.

주해: 만일 기본 콘과 어댑터가 해당 휠에 맞지 않으면, 센터링 어댑터가 추가로 필요하게 됩니다. 휠을 올바르게 중심을 잡을 수 없으면 올바르게 밸런스 시킬 수 없습니다. 모든 밸런서들은 특정 종류의 휠을 올바르게 중심을 잡기 위해서는 추가로 센터링 어댑터가 필요합니다. 옵션 액세서리에 대한 추가 정보에 대해서는, Form 3203T를 참조하십시오.

### <span id="page-33-2"></span>휠을 수동으로 설치하기

안전 덮개를 열어 논 상태에서, 휠 설치 콘을 스핀들 샤프트에서 내장된 스프링에 대어 위치시키십시오. 휠의 안쪽 면이 밸런서를 향하도록 하고 콘 상에서 중앙에 오도록 휠을 위치시키십시오.

플라스틱 클램핑 컵과 윙너트를 휠에 대어 스핀들 샤프트에 설치하고 윙너트를 단단히 조여 전체 어셈블리를 고정하십시오.

윙너트를 조이는 동안 Spindle-Lok® 발페달을 누른 채로 있으십시오. 윙너트를 조이는 동안 샤프트를 고정시킨 채로 붙들고 있는 것이 센터링 정확도를 높여줍니다.

윙너트를 조이는 동안 휠을 자기 앞쪽으로 천천히 돌리십시오. 이렇게 하는 것이 휠을 콘 위로 미끄러뜨려 올리도록 힘을 가하는 대신 콘의 경사를 굴려 올라가도록 하기 때문에 정확히 휠 센터링하는데 도움이 됩니다.

### <span id="page-34-0"></span>Quick-Thread® 휠 클램핑을 사용해서 휠을 설치하기

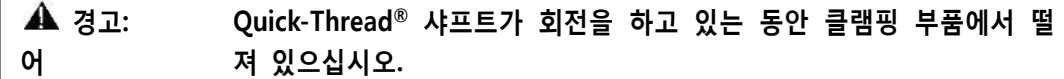

윙너트 나사를 물리지 말고 정상대로 휠 어셈블리를 샤프트 위로 올리십시오.

왼쪽 손으로, 림의 중량이 스핀들에서 콘 위로 옮기고 최대로 Quick-Thread 윙너트가 이동할 수 있도록 림을 콘 위에 붙들고 있으십시오.

윙너트를 스핀들 위에 올리고 스핀들 나사에서 완전 한 바퀴를 돌리십시오.

오른 손으로, 림을 올리고 있는 동안 윙너트의 한 쪽 핸들을 붙들고 있으십시오.

주해: 더 무거운 휠 어셈블리는 소프트웨어가 한정된 모터 토크로 스핀들이 회전하는 것을 중지시키는 것을 막기 위해 더 들어줄 필요가 있을 수 있습니다.

발페달을 두 번 치면 스핀들이 회전해서 윙너트 나사를 돌리는 시간을 줄여 설치해 줍니다.

회전 후 처음 3 초 내에 발페달을 한번 치면 회전 방향을 반대로 바꾸어줍니다. 회전 후 처음 3초 후에 발페달을 한 번 치면 회전을 멈춥니다.

Quick-Thread® 스핀들 회전은 클램핑 부품이 휠에 닿거나 0.5초 이상 발 브레이크를 밟고 있으면 멈추게 됩니다.

주의: Quick-Thread®는 윙너트를 조이지 않습니다! Quick-Thread 회전에서 는, 허용된 토크가 미미합니다. 따라서, 밸런스 작업을 하기 전에 반드 시 손으로 조일 필요가 있습니다.

### <span id="page-34-1"></span>Auto-ClampTM 휠 클램핑 (옵션)을 사용해서 휠을 설치하기

후드를 올린 상태에서, 휠 설치 콘을 내장 스프링에 대어 스핀들 샤프트에 설치하십시오. 안쪽 면이 밸런서에 향하고 콘 상에서 중심이 잡힌 상태로 휠을 위치시키십시오.

플라스틱 클램핑 컵과 Auto-ClampTM 장치를 클램핑 컵이 휠을 누르는 상태로 스핀들 위에서 미끄러뜨려 설치하십시오. Auto-Clamp 어셈블리를 스핀들에서 물릴 때까지 돌리십시오. Spindle-Lok® 발페달을 두 번 처서 공기 작동식 스핀들 슬라이딩 Auto-Clamp 어셈블리를 휠에 확고히 고정시키십시오.

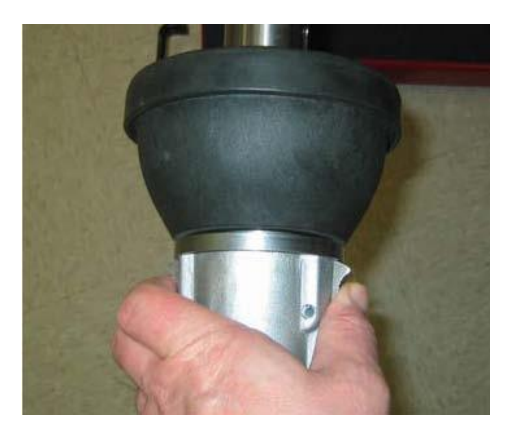

Auto-Clamp 어셈블리를 제거하려면, Spindle-Lok® 발페달을 두 번 가볍게 처서 공기식으로 작동하는 스핀들을 푸십시오. 레버를 눌러 Auto-Clamp 고정장치를 스핀들에서 해제하고 어셈블리를 스핀들에서 미끄러뜨려 빼십시오.

# <span id="page-35-0"></span>설치 에러 발견 기능

타이어/휠 어셈블리가 중앙에 있는지 확인하기 위해서는 타이어/휠 어셈블리를 다시 설치하고 그 결과를 관찰하십시오. 다음의 상태 중 어느 것이 발생합니까?

- 추 무게가 심하게 변한다
- 추 부착 위치가 변한다

만약 이들 중 어느 것이라도 발생하면 타이어/휠 어셈블리를 중앙에 위치시키는 정확도를 확인할 필요가 있습니다.

> 밸런스 스크린에서, 사용자는 CenteringCheck® 실행을 선택할 수 있습니다. CenteringCheck® 기능은 자동적으로 사용자를 위해 밸런서에서 해당 휠이 중앙에 있는지 여부를 확인해주게 됩니다. (잘못된 측정값이 발생하는 것을 막기 위해)

# <span id="page-35-1"></span>앞/뒤로부터 콘 설치하기

콘 설치는 휠을 밸런서에 설치하기 위한 가장 일반적이고 신뢰할 수 있는 방법 중 하나입니다.

밸런스 작업을 할 휠의 중심 내경에 휠 설치 콘을 대어보므로 서 적절한 휠 설치 콘을 선택하십시오. 경사면의 중간쯤에 휠에 닿는 콘을 선택하십시오.

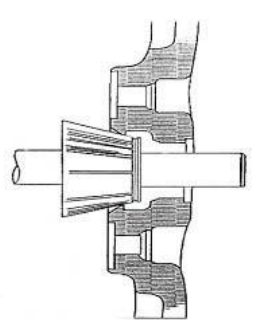
스프링 플레이트에 대어서 휠 설치 콘을 스핀들에 끼우십시오. 안쪽 림이 밸런서를 향하고 콘의 중앙에 오도록 해서 휠을 설치하십시오.

스핀들 축에서 클램핑 컵과 윙 너트를 휠에 대어 설치하고 발 페달을 밟아 스핀들이 움직이지 않도록 하면서 윙 너트를 단단히 조여서 전체 어셈블리를 고정하십시오.,

또는

Splindle-Lok® 발 페달을 사용하십시오: 윙너트를 조이는 동안 누르고 있으십시오. 윙너트를 조이는 동안 샤프트가 움직이지 못하도록 붙들고 있으면 중심잡기 정확도를 높여줍니다.

윙 너트로 처음 조이는 동안에는 휠을 당신쪽으로 천천히 돌리십시오. 이렇게 하므로 서 휠이 콘 위로 미끄러져 올라가도록 힘이 가해지는 대신에 콘의 경사면을 굴러 올라가도록 해 주므로 서 좀더 정밀하게 휠이 중심이 잡히고 반복성을 높이는데 도움을 줍니다.

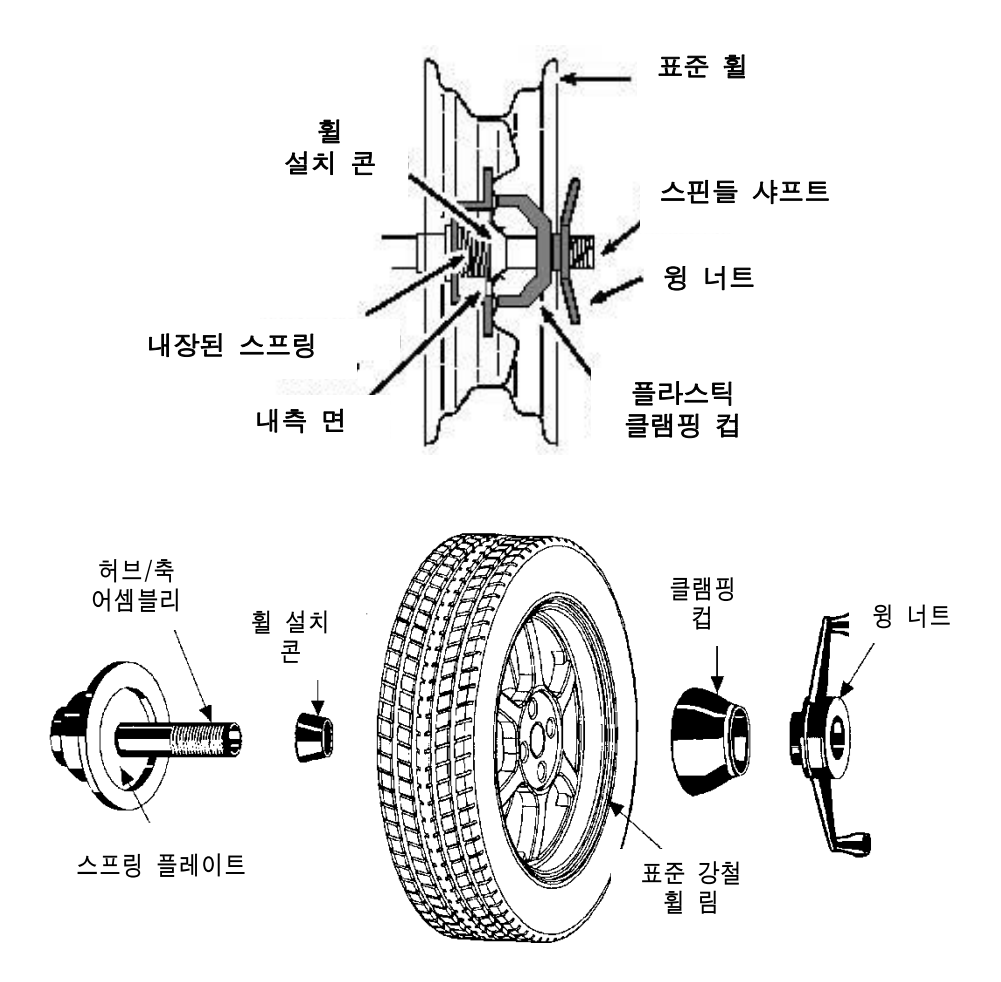

중앙 구멍 직경이 3 9/16 인치가 넘는 휠은 경트럭 콘이 필요합니다. 경트럭 콘은 휠의 바깥쪽으로부터 설치할 수 있습니다. (경트럭 콘을 사용할 때는, 플라스틱 클램핑 컵을 사용하지 않습니다.)

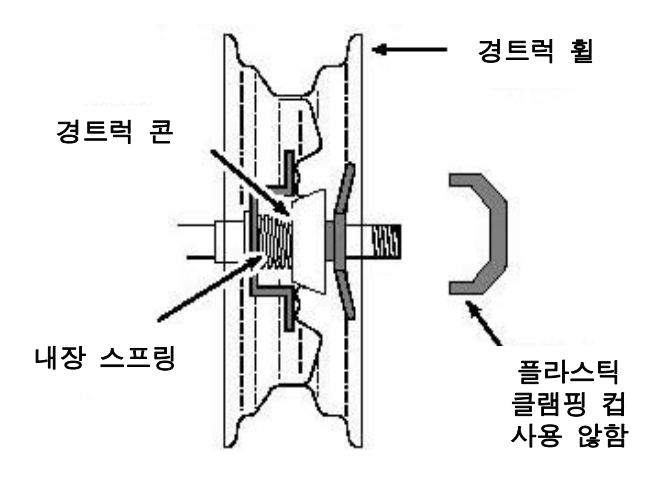

## 플라스틱 휠 설치 와셔 사용하기

플라스틱 휠 설치 와샤, 46-320-2, 는 기본 플라스틱 컵과 긁힘방지 가드를 사용할 수 없는 곳에 휠의 긁힘을 막기 위해 사용합니다.

플라스틱 휠 설치 와샤는 콘과 콘 중간 크기의 큰 옵셋이 있는 휠을 설치할 때도 사용할 수 있습니다. 아래에서 보여주는 것과 같이 와샤를 사용하는 것은 휠에 대한 콘의 압력을 증가시켜 주므로 서 센터링 능력을 개선해 줄 수 있습니다.

예를 들어: 어떤 콘이 너무 작아서 내장된 스프링이 콘을 휠 내측 구멍에 대어 밀지 못하지만, 다음으로 큰 콘은 너무 커서 구멍에 맞지 않습니다. 작은 크기의 콘을 플라스틱 휠 설치 와샤와 함께 사용해서 더 큰 압력으로 설치 콘이 휠의 구멍에 대어 붙들고 있도록 내장된 스프링이 "연장" 되도록 합니다. 긁힘방지 가드는 알미늄 림이 손상되는 것을 막기 위해 클램핑 컵에 설치할 수 있지만 강철 휠에는 사용해서는 안됩니다.

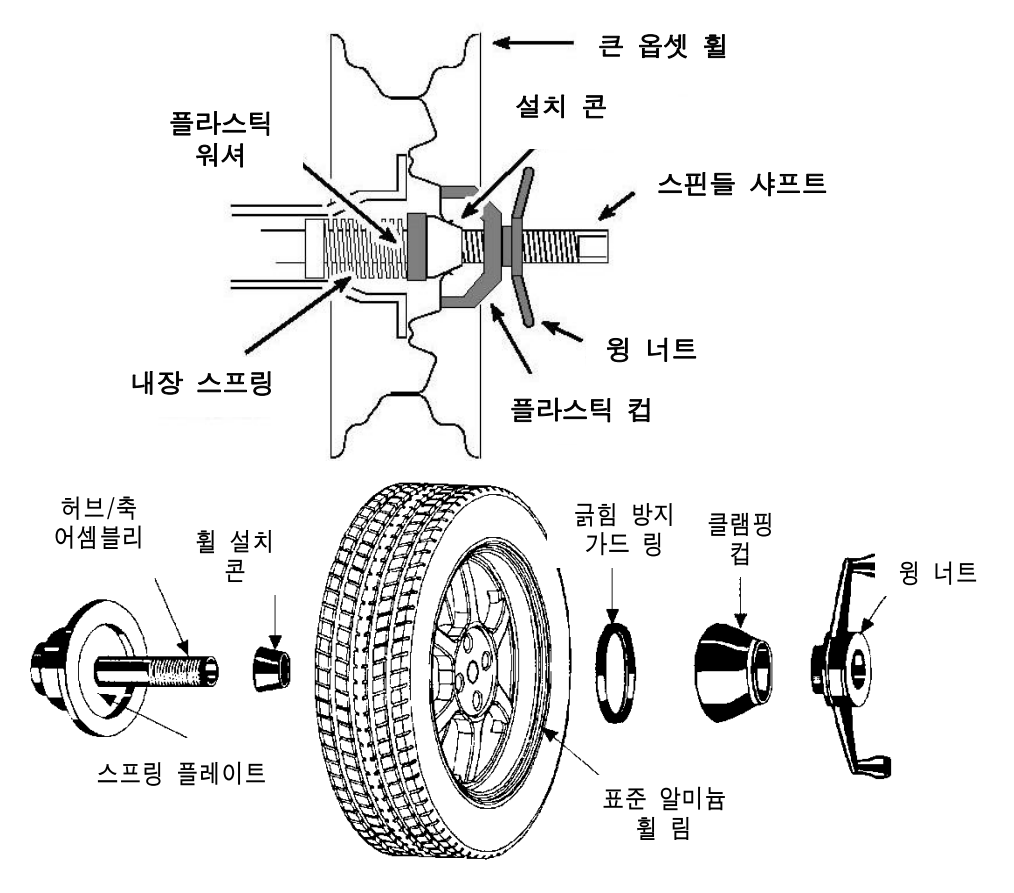

#### 주해: GSP9200과 함께 공급되는 윙 너트만을 사용하십시오.

어떤 경우에는, 휠의 설치 패드가 과도하게 넓어서, 표준 클램핑 겁이 휠 허브 부위에 올바르게 접촉하지 않게 됩니다. 이러한 경우에는 클램핑 컵 대신에 9 인치 알로이 휠 압축 컵을 사용할 수도 있습니다.

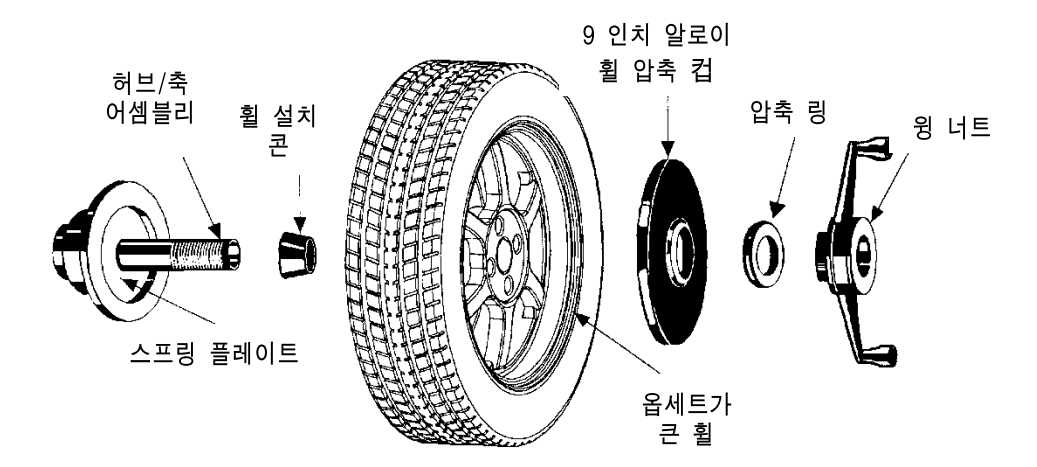

중심 내경이 3 9/16 인치가 넘는 휠은 경트럭용 콘 중 하나를 사용해야 합니다. 경트럭용 콘은 반드시 휠의 바깥쪽으로부터 설치해야만 합니다.

주해: 경트럭용 타이어를 사용할 때는 클램핑 컵 대신에 압축 링을 사용합니다.

이 절차는 이전에 설명한 뒤에서 대는 대신 휠의 앞쪽에서 경사진 콘을 끼우는 방법을 이용하고 있습니다.

밸런스 작업을 할 휠의 중앙 구멍에 콘을 대어 보므로 서 올바른 휠 설치 콘을 선택하십시오. 콘의 중앙 부위에서 휠이 닿는 콘을 고르십시오.

안쪽 림이 밸런서를 향하도록 해서 휠을 설치하십시오. 콘의 작은 끝 쪽이 휠의 앞쪽을 향하도록 해서 휠 설치 콘을 스핀들에 설치하십시오.

윙 너트와 압축 링 어셈블리를 휠에 대어 스핀들 축에 설치하고 윙 너트를 단단히 조여 전체 어셈블리를 고정하십시오.

(1) 윙너트를 조이면서 타이어를 허브 면에서 멀어지도록 상부에서 당기므로 서 또는 (2) 옵션인 휠 리프트를 사용해서 무거운 휠을 샤프트와 콘 위로 위치시키므로 서 무거운 휠을 중앙에 오게 하는데 도움이 될 수 있습니다. 이렇게 하는 것은 휠이 허브나 스페이서에 대한 중력을 극복하는데 도움이 됩니다.

 $\Gamma$ 

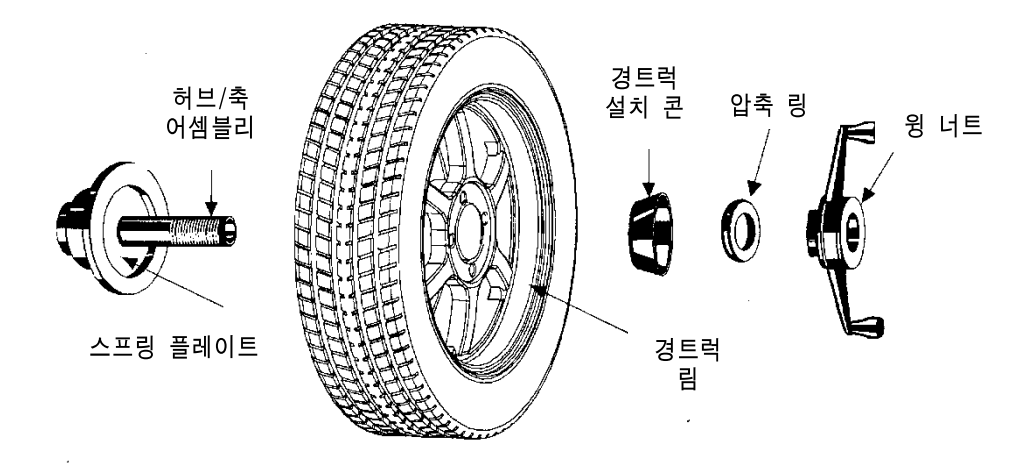

# 콘/플렌지 플레이트 설치하기

플렌지 플레이트와 센터링 콘을 가지고 러그 구멍과 중앙 구멍을 이용해서 휠을 중앙에 위치시킬 수 있습니다. 플렌지 플레이트를 사용할 때에는 휠을 지지하기 위해 뒤에서 설치하는 콘을 사용하는 것이 중요합니다.

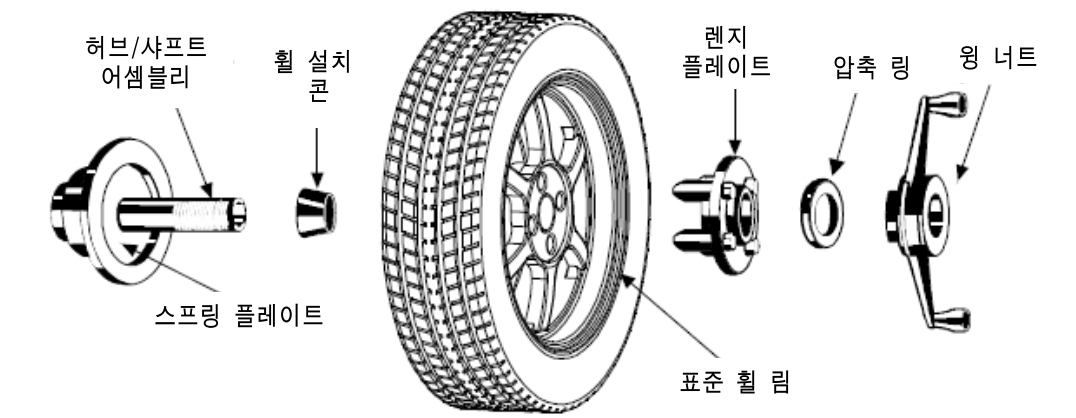

다음의 것으로 올바른 플렌지 어댑터 설치를 판단합니다:

볼트 원주 직경과 러그 구멍들에 사용할 스터드 숫자를 측정하고 맞추십시오.

다음과 같이 러그 구멍 숫자를 맞추십시오: 세-러그 휠은 세 개의 스터드를 사용합니다. 네-러그 휠은 네 개의 스터드를 사용합니다. 다섯-러그 휠은 다섯 개의 스터드를 사용합니다. 여섯-러그 휠은 세 개의 스터드를 사용합니다. 일곱-러그 휠은 일곱 개의 스터드를 사용합니다. 여덟-러그 휠은 네 개의 스터드를 사용합니다.

휠 러그 시트에 맞는 올바른 경사 디자인의 플렌지 스터드를 선택하십시오. 플렌지 스터드의 설치 부위는 반드시 휠의 러그 구멍 자리의 모양이나 우묵한 곳의 모양과

맞아야만 합니다.

플렌지 플레이트는 반드시 샤프트에 대해 수직을 유지하면서 휠의 센터에 압력을 가할 수 있어야만 합니다.

주해: 만일 러그 시트가 균일하지 않게 기계 작업되었거나 마모되었으면 휠 을 좀더 정밀하게 설치하기 위해서 옵션인 유니버설 어댑터를 사용해 도 좋습니다.

플렌지 플레이트는 맞지 않거나, 걸리거나 또는 중앙 구멍이 없기 때문에 경사진 콘을 사용해서 휠을 올바르게 허브 구멍 중앙에 오게 할 수 없을 때 유용합니다.

플렌지 플레이트는 많은 경우에서 경사진 콘을 단독으로 사용하는 것 보다 좀 더 효율적으로 중앙에 위치시키는데 도움을 주기 때문에 가치가 더 있습니다. 이러한 말은 허브 중심식 휠을 포함해서 많은 휠에 적용됩니다. 이러한 것이 플렌지 플레이트와 백 콘이 휠이 러그 중심식이던 허브 중심식이던 관계없이 좀 더 정확하고 반복성이 있을 수 있는 이유입니다.

## 압축 링 및 스페이서 사용하기

#### 압축 링

압축 링은 윙너트에 끼웁니다. 압축 링은 클램핑 컵 대신에 사용합니다.

만일 휠과 스핀들 끝 사이의 간격이 별로 없으면 클램핑 컵 대신에 사용해도 좋습니다.

압축 링은 윙너트가 어댑터나 콘에 직접 닿는 것을 막기 위해 사용해야만 합니다. 이것은 더 큰 힘으로 물 수 있도록 하는 베어링 역할을 합니다.

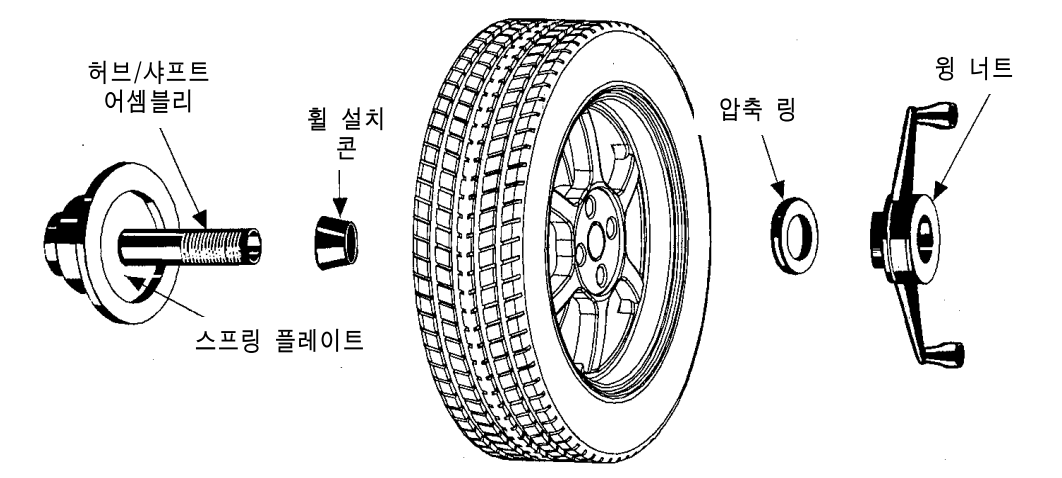

스페이서

#### 허브 링 스페이서

이들 경트럭 스페이서들은 특대 트럭 콘을 사용할 때 앞에서 콘을 대기 위해 더 큰 공간을 만들기 위한 것입니다. 이는 또한 몇몇 쌍 바퀴 구성에서 볼 수 있는

#### 센터링 핀을 위한 위치를 제공해줍니다.

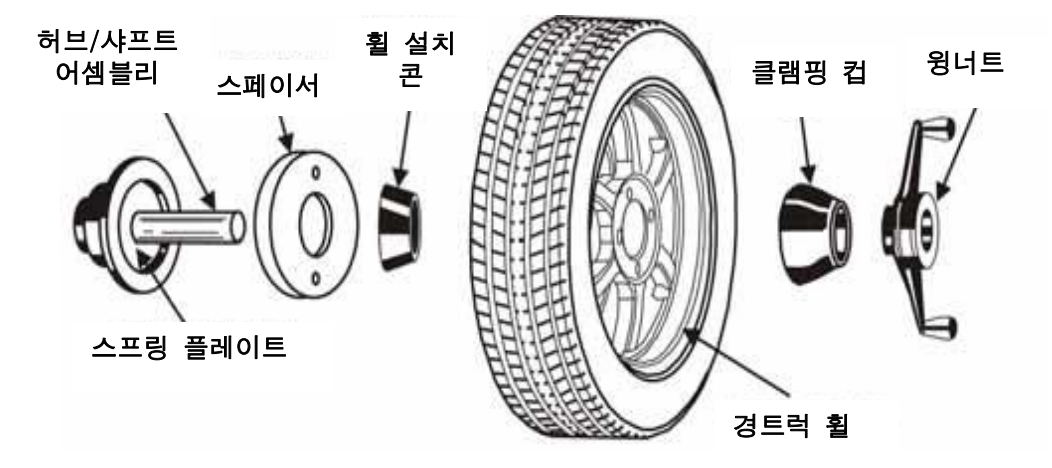

샤프트 스페이서

샤프트 스페이서는 콘이 허브 구멍에 좀 더 확고하게 접촉하도록 하는데 사용할 수 있습니다.

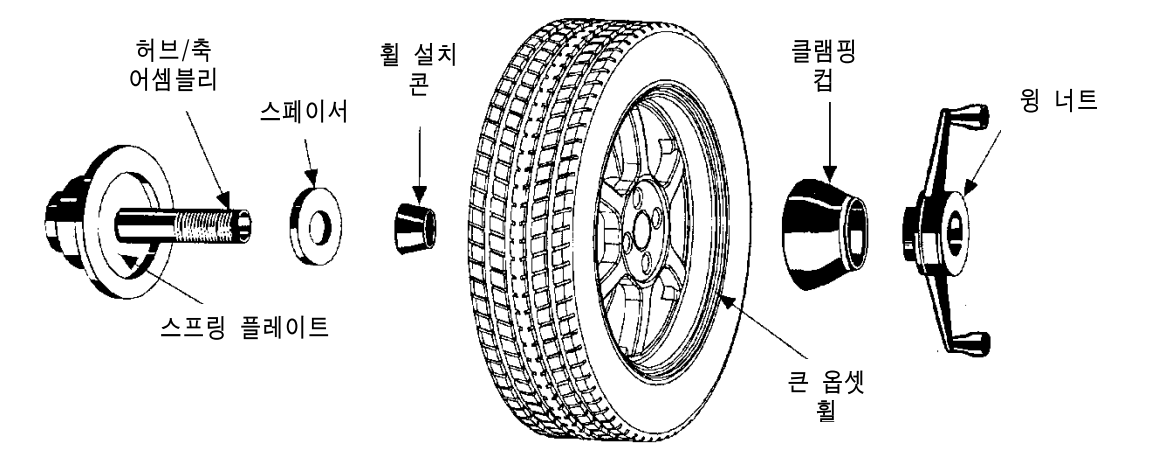

예를 들어, 어떤 콘의 크기는 스프링이 안쪽 휠 열림 구멍에 대어 밀 수 없기 때문에 너무 작고 다음으로 큰 콘의 크기는 너무 커서 구멍에 맞지 않습니다. 크기가 작은 콘을 스페이서와 함께 사용하면 스프링에 닿는 면이 더 커지고 좀 더 큰 압력으로 휠의 열림 구멍에 작은 설치 콘을 댈 수 있게 해줍니다.

# 3.2 밸런스 작업 기본 스크린

"밸런스" 기본 스크린은 두 개의 관련된 화면에서 선택할 수 있습니다. 이들은:

#### 제원 설정 추 부착

"제원 설정"이나 "추 부착"을 누르므로 서 기본 스크린은 현재 작업 화면을 바꾸어줍니다. 첫 번째 줄의 메뉴 키들은 현재의 화면에 필요한 것들로 바뀌지만 반면에 두 번째와 세

번째 줄 메뉴 키들이 그대로 남아 있습니다.

"추 부착" 화면은 밸런서의 회전 가동 화면입니다. 추 분할® 소프트키는 이 보기에서 이용할 수 있는 첫 번째 줄 메뉴에 있습니다. 스크린에 있는 스위치들은 그램/온즈 선택, 동적/정적 (버림/사사오입) 선택과 로드롤러 기능작동/정지 선택을 바꾸어 줍니다.

"제원 설정" 보기는 하단 좌측 모서리에 축소된 크기로 전시됩니다. 이것은 "제원 설정"을 눌러 확대할 수 있고 또는 만일 자동거리자가 제집 위치에서 이동해서 림 데이터를 취하기 위해 작동되면 자동적으로 확대되게 됩니다.

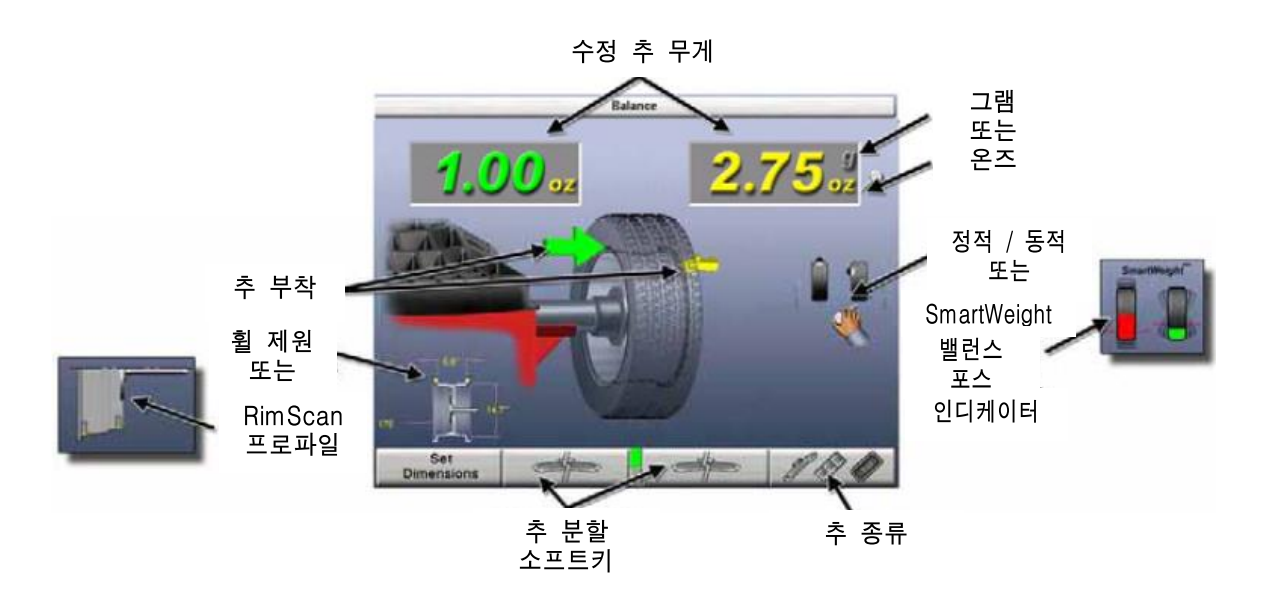

"제원 설정" 보기는 휠 어셈블리에 대한 제원 다이아그램을 확대합니다. 인치/밀리미터 선택 소프트키는 첫 번째 줄 메뉴에 있는 이 보기에서 찾을 수 있습니다. 림 제원을 수동으로 입력하기 위해 놉을 사용할 수 있습니다.

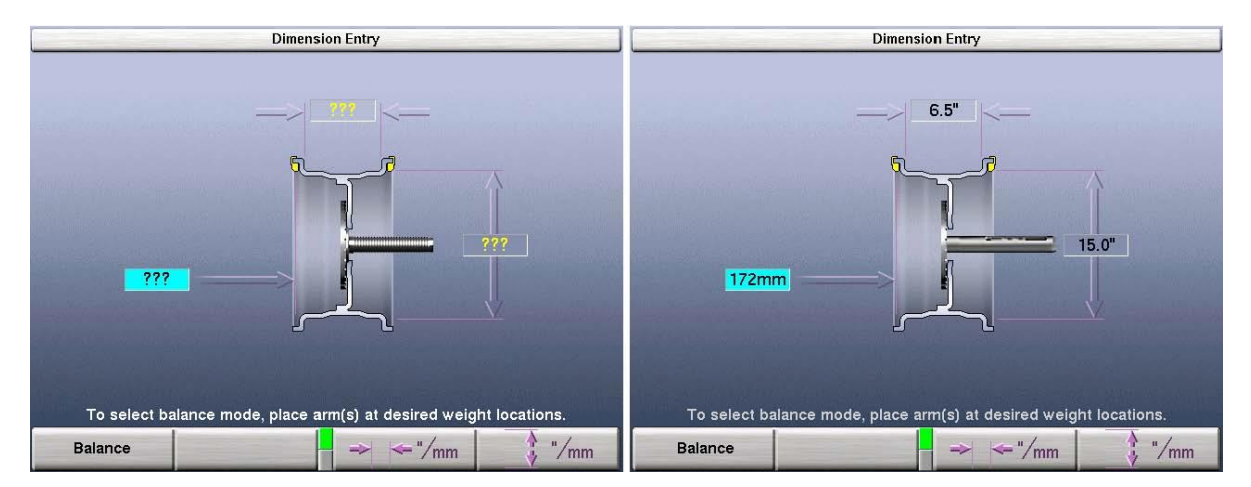

# 3.3 회전작업 데이터 저장을 위한 휠 어셈블리 선택

#### 회전작업 데이터 저장하기

GSP9200은 현재 밸런스 작업 중인 휠 어셈블리의 기록을 추적합니다.

밸런서는 기술자가 **좌측 앞쪽**에서 시작해서 시계 방향으로 차 주위를 돌면서작업하 는 것으로 추정합니다. 의심스러운 회전작업이 다음의 규칙에 근거해서 "이전" 또는 "이후"데이터가 저장됩니다.

- 만일 추무게 화면이 "OK/OK" 또는 "---/---"로 표시되면 다음 마감 회전 작업은 "이전" 데이터 입니다.
- 만일 추무게 화면이 "OK/OK" 또는 "---/---" 이외의 것으로 표시되면 다음 마감 회전 작업은 "이후" 데이터로 추정합니다.

"휠 어셈블리 ID 지시"는 밸런스를 로고 스크린에서 선택할 때 설정에서 기능정지할 수 있습니다.

## 측정값 저장하기

휠이 깨끗하고 부스러기 등이 없는지 확인하십시오.

이전의 모든 추를 제거하십시오.

타이어/휠 어셈블리를 설치하십시오. 페이지 25 "스핀들 샤프트에 휠 설치하기"를 참 조하십시오.

거리자를 사용해서 림 제원을 입력하고 "밸런스"를 선택하십시오.

안접 덮개를 닫으십시오.

만일 "후드 자동시작"이 기능정지 되었으면 녹색 "시작" 버튼을 누르십시오.

"측정값 저장" 선택이 나올 때까지 "메뉴 이동" • 을 누르십시오.

"측정값 저장"을 선택하십시오. 전륜 좌측 어셈블리에 대해 측정값이 저장됩니다.

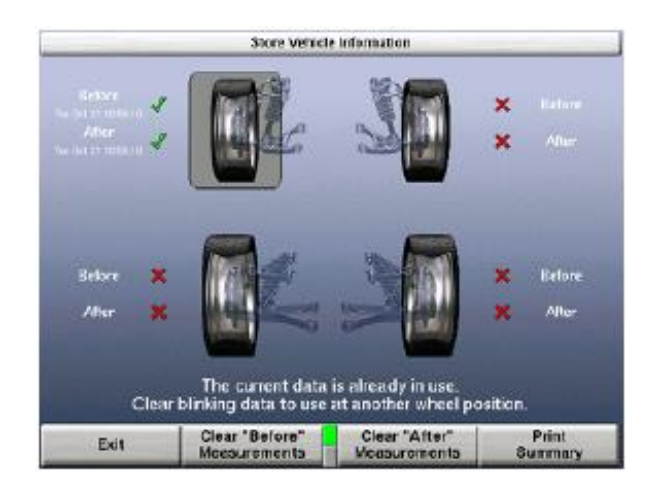

계속하려면 "나가기"를 선택하십시오.

어셈블리를 밸런스 작업하고 다음 어셈블리에로 계속하십시오. "측정값 저장" 스크린 이 시계방향으로 다음 어셈블리로 자동적으로 진행합니다.

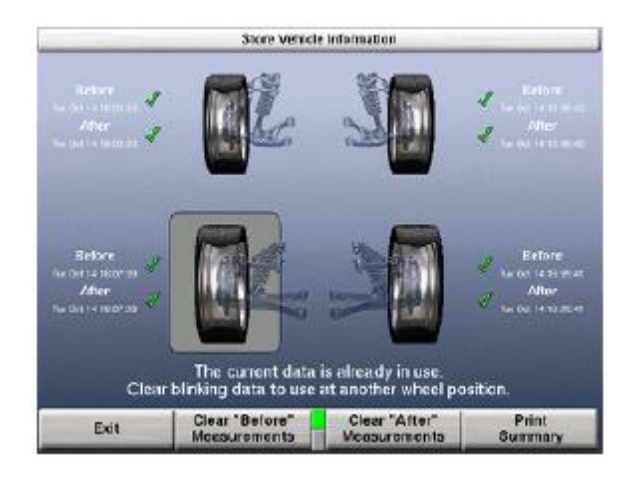

모든 어셈블리에 대해 완료될 때까지 "측정값 저장"을 반복하십시오.

다른 휠 위치에서 그 데이터를 이용하려면 "이전 측정값 지움" 또는 "이후 측정값 지 움" 어느 것이던 선택하십시오.

저장된 측정값 모두를 리셋하려면, "데이터 지움" 선택을 이용할 수 있을 때까지 "메 뉴 이동" ■ 을 누르십시오. "데이터 지움"과 "확인"을 눌러 리셋하십시오.

# 인쇄 요약

저장된 측정값과 함께 각 휠 어셈블리의 자세한 이미지와 합쳐지는 인쇄물을 이용할 수 있습니다. 만일 측정된 값이 불러온 규격에 비교해서 허용값이 벗어나면, 그 값은 적색으로 인쇄됩니다.

이전 및 이후 결과를 보려면 "인쇄 요약"을 선택하십시오.

이전 및 이후 밸런스 요약 결과를 프린터로 보내려면 "인쇄"를 선택하십시오.

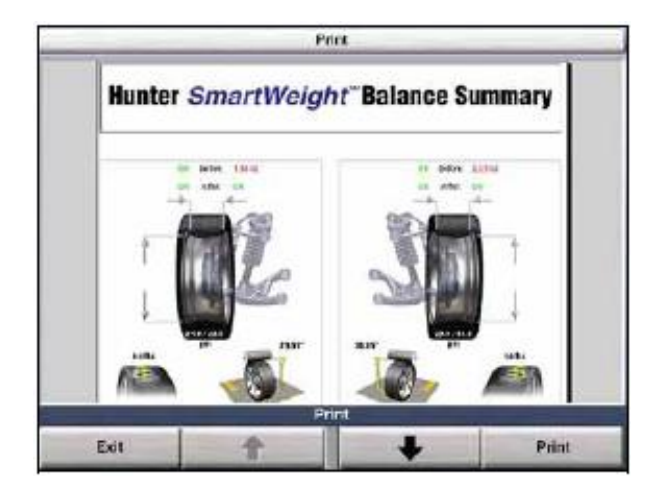

# 3.4 밸런스 모드

조종 놉을 사용해서 각 작업에 대한 올바른 밸런스 모드를 선택하십시오. 페이지 10 "조종 놉 사용하기"를 참조하십시오.

# SmartWeight® 밸런스 작업 기술

SmartWeight® 밸런스 작업 기술은 밸런스 작업을 하는 중에 휠에 걸리는 힘들을 줄이는 방법입니다. SmartWeight®는 작업 절차가 아닙니다. 대신에, 이것은 측면간 움직이는 힘과 상하로 흔들리는 힘들을 측정하고 이들 힘들을 줄이기 위한 추를 계산합니다. 이렇게 하는 것이 추의 량을 줄이고, 작업 시간을 줄이고, 첵 스핀과 추 무게 계속 변동을 줄이게 됩니다. SmartWeight®는 업소의 시간과 돈을 절약해 줍니다. 페이지 15 "SmartWeight® 밸런스 작업 기술"을 참조하십시오.

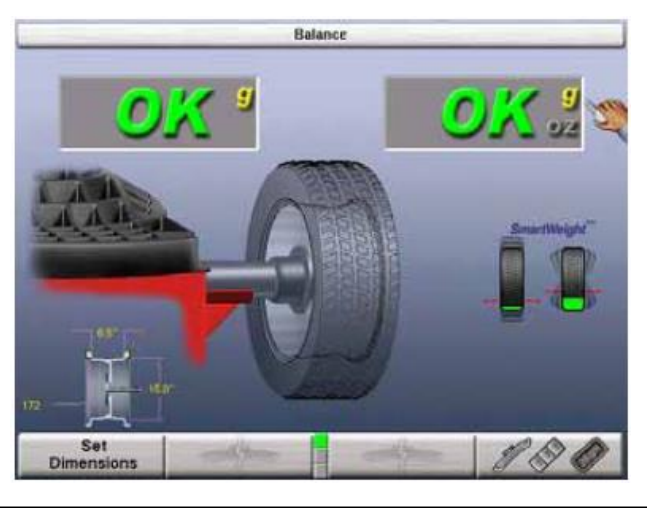

주해: SmartWeight®는 기본값이고 우선하는 밸런스 작업 방법입니다.

# 동적 밸런스 – 전통적인 밸런스 작업 모드

동적 밸런스 작업은 조종놈을 돌리면서 인디케이터 ■ 를 지적해서 선택합니다. 동적 작업은 항상 두 개의 추 부착면을 나타내게 됩니다. 동적 밸런스 작업은 정적 밸런스 작업 보다 더 완전한 밸런스를 제공해 줍니다. 차량 진동을 최소로 하기 위해서는 가능하면 어제든지 동적 밸런스 작업을 선택해야만 합니다. 페*이지 14 "밸런스 작업 워리 - 커플* 임밸런스"를 참조하십시오.

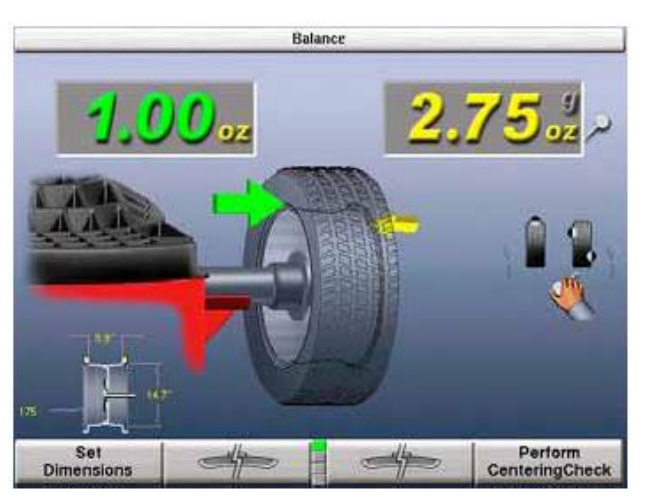

# 정적 밸런스 – 전통적인 밸런스 작업 모드

정적 밸런스 작업은 조정 놉을 사용해서 인디케이터를 에 맞추어서 선택합니다 정적 밸런스 작업은 동적 밸런스 작업보다 바람직하지 못한 밸런스를 제공합니다. 차량 진동을 줄이기 위해서는 가능하면 언제든지 반드시 동적 밸런스 작업을 선택해야 합니다. 페이지 13 "밸런스 작업 원리 – 정적 임밸런스"를 참조하십시오.

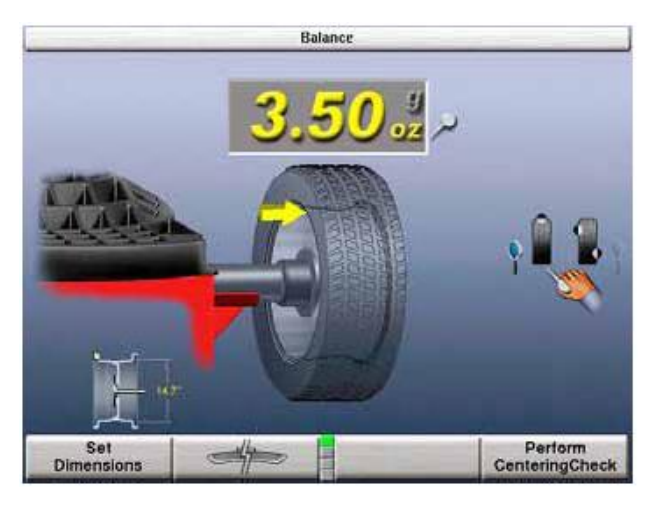

# 정적 밸런스 모드 일깨움말 (패치 밸런스 제외)

정적 모드를 선택했을 때 두 가지 일깨움말 폽업 텍스트 메시지가 밸런스 스크린 대화 상자에 나타납니다. 첫번째 스크린에서는 경고를 해줍니다: "정적 단일-추부착면 밸런스를 피하십시오".

## Avoid STATIC single-plane balancing.

두 번재 스크린에서는 다음과 같이 제안합니다" "동적 이중 – 추부착면 밸런스를 권합니다 (비록 안보이는 추 일지라도)".

> DYNAMIC dual-plane balancing recommended. (even for hidden weights)

만일 정적 밸런스를 선택하면, 회전 작업 끝에 일깨움말이 다시 나타나고, 만일 부착식 추 모드일 경우에는 동적 추 무게가 일시적으로 나타납니다, 그런 다음 정적 추 무게가 표시됩니다.

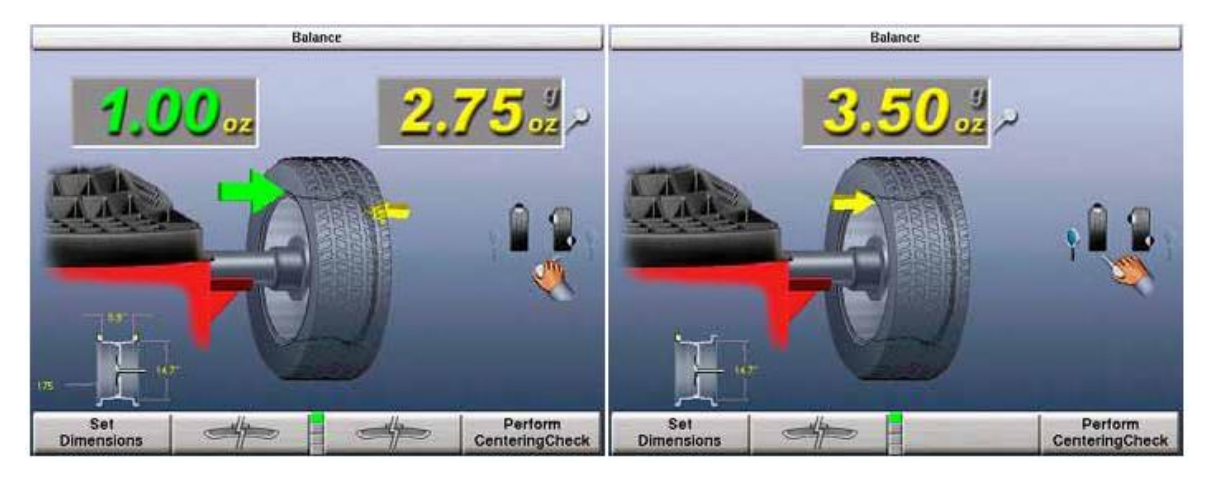

# 3.5 특정한 추의 종류와 부착위치에 대한 밸런스 작업절차

추의 종류와 부착위치를 바꾸기 위해서는 " $\ell^2 \ell^2$ 기"을 누르십시오. GSP9200은 정적 및 동적 모드를 위한 표준 밸런스, 추 혼합 밸런스, 접착식 추 밸런스 및 패치 밸런스®를 제공합니다.

이들 네 가지를 선택해서 사용자의 선택에 따라 수정 추를 어느 위치에든 부착할 수 있습니다.

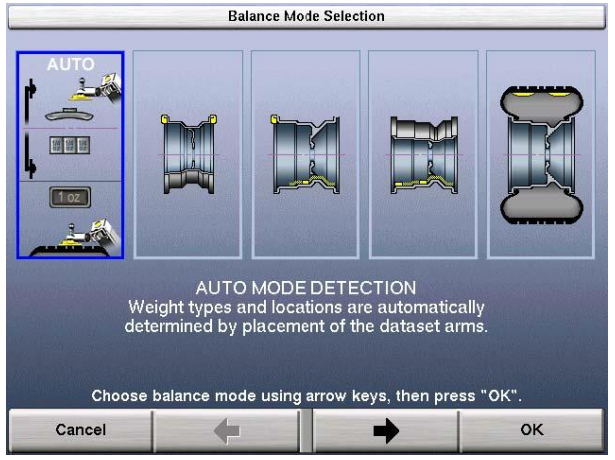

모드 자동 탐지는 거리자의 위치로 판단해서 올바른 종류의 추와 위치를 자동적으로 선택해 주는 기본 설정입니다.

표준 밸런스는 클립식 추를 양쪽 림 플렌지에 사용할 수 있을 때 선택해야 합니다.

혼합 추 밸런스는 클립식 추를 내측 림 플렌지에는 사용할 수 있으나 외측 림 플렌지에는 사용할 수 없을 때 선택해야 합니다. 추 혼합 밸런스는 알루미늄 림이 긁히지 않도록 또는 추가 보이지 않도록 하기 위해 우측 추 부착 면에 클립식 추 대신에 접착식 추를 사용합니다.

접착식 추 밸런스는 클립식 추를 어느쪽 림 플렌지에도 사용할 수 없을 때 선택해야 합니다.

패치 밸런스®는 타이어 어셈블리가 아주 큰 불균형을 갖고 있을 때 선택합니다. 큰 불균형을 패치 밸런스로 수정한 다음 다른 밸런스 작업 방식 중 하나를 선택해서 어셈블리를 미세 조정할 수 있습니다.

#### 모든 추 종류와 위치를 사용하는 자동 모드 밸런스작업 절차

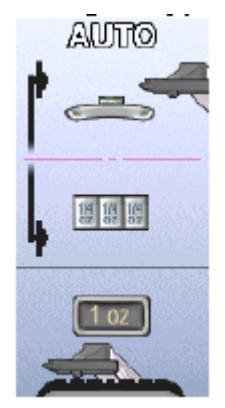

자동 모드를 선택하면 거리자의 위치로 판단한 올바른 종류의 추와 위치를 선택하게 됩니다. 자동 모드는 다음에서 개략적으로 설명한 특정 휠 밸런스 방법의 절차와 연계됩니다.

#### 클립식 추를 사용하는 표준 밸런스 작업 절차

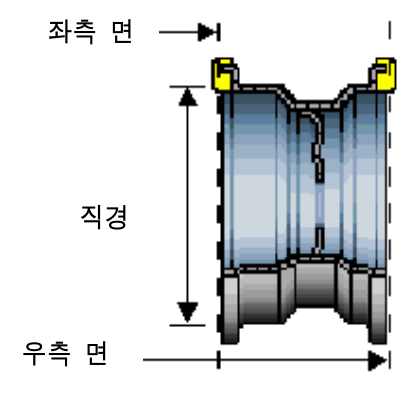

많은 종류의 클립식 추가 있습니다. 추를 부착하기 전에 올바른 추인지를 확인하십시오.

휠이 깨끗하고 부스러기가 붙어 있지 않은지 확인하십시오.

이전에 붙어있던 모든 추를 제거하십시오.

타이어/휠 어셈블리를 설치하십시오. 페이지 25 "스핀들 샤프트에 휠 설치하기"를 참조하십시오.

" <mark>" "을</mark> 누르십시오. 소프트키 화살표를 사용해서 "표준 밸런스"를 선택하고 "OK"를 누르십시오.

조종 놉을 돌려 "gm" 또는 "oz"를 반전시켜 그램이나 온즈를 선택하십시오.

조정 놈을 돌려 "▒ "를 반전시켜 "**동적 밸런스**"를 선택하십시오. *35 페이지 "동적 밸런스* 선택"을 참조하십시오.

클립식 추 위치에서 두 개의 거리자를 위로 향한 위치를 사용해서 거리, 직경 및 림 폭 제원을 측정하십시오. 페이지 46 "자동 거리자 사용하기"를 참조하십시오.

주해: 거리자®는 반드시 추를 부착할 위치에 대어야만 합니다. 페이지 48 "표준 클립식 추 밸런스 작업을 위한 제원 측정하기"를 참조하십시오.

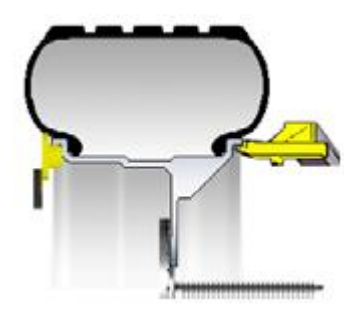

발 페달을 눌러 데이터를 입력하십시오. 거리자를 풀어 놓으십시오. 안전 후드를 내리십시오.

만일 "후드 자동시작" 기능이 정지되어 있으면, 녹색 "START" 버튼을 누르십시오.

휠이 완전히 멈춘 후에 안전 후드를 올리십시오.

GSP9200은, 만일 "Servo-Stop"이 기능작동 되어 있으면, 좌측 추 부착면에서 상사점을 찾고, "Servo-Stop"은 추를 부착하는 동안 휠을 상사점 위치에 붙들어 두게 됩니다. 추의 무게는 녹색으로 전시됩니다.

LCD에 나타난 좌측 면에 대한 추 무게를 휠의 내측 림에 부착하십시오.

주해: 만일 옵션 HammerHeadTM TDC 추 위치표시기가 설치되었으면, 추를 레이저가 표시한 위치에 부착해야만 합니다. 페이지 71 "4.14 옵션 HammerHead TM TDC 레이저 접착식 추 위치표시기"를 참조 하십시오.

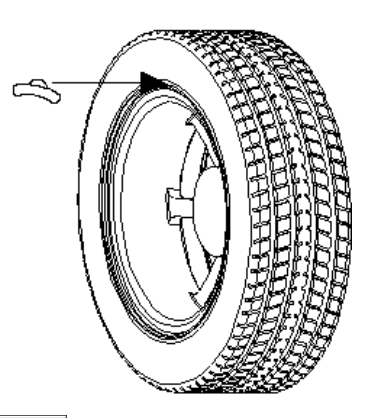

필요하면, 좌측 " <u><sup>24</sup> 대를</u> 사용해서 추의 무게를 나누십시오. 58 페이지 "Split Weight® 기능"을 참조하십시오.

안전 후드를 올린 상태에서 녹색 "시작" 버튼을 누르면 GSP9200은 우측 추 부착면에 대한 상사점을 찾게 됩니다.

우측 추 부착면에 대해 LCD에 표시된 무게의 추를 외측 휠 림에 부착하십시오.

주해: 만일 옵션 HammerHeadTM TDC 추 위치표시기가 설치되었으면, 추를 레이저가 표시한 위치에 부착해야만 합니다. 페이지 71 "4.14 옵션 HammerHead'<sup>M</sup> TDC 레이저 접착식 추 위치표시기"를 참조 하십시오.

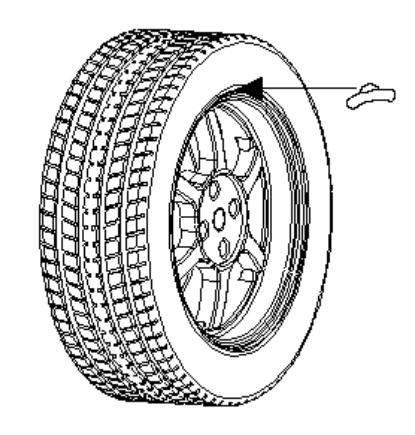

필요하면, 우측 " <mark>< 수</mark> | "를 사용해서 추의 무게를 나누십시오. 60 페이지 "Split Weight® 기능"을 참조하십시오.

이제 좌우측 추 부착면은 첵스핀 후에 "OK"를 나타내야만 합니다.

표준 밸런스 작업 절차가 완료되었습니다.

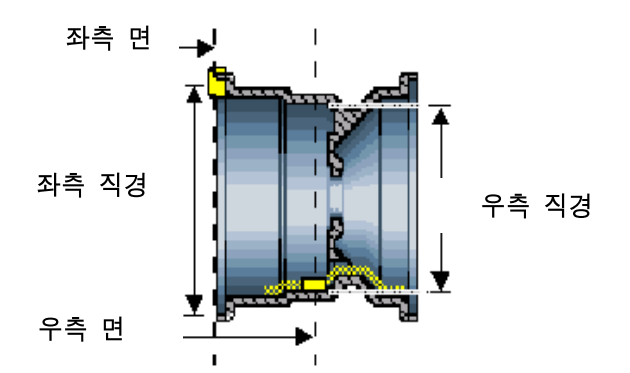

휠이 깨끗하고 부스러기가 없는지 확인하십시오.

이전에 붙어있던 모든 추를 제거하십시오.

타이어/휠 어셈블리를 설치하십시오. *25 페이지 "스핀들 샤프트에 휠 설치 하기"를* 참조 하십시오.

" <mark>" "을</mark> 누르십시오. 화살표를 사용해서 "**추 혼합 밸런스**"를 선택하고 "OK"를 누르십시오.

조종 놉을 돌려 "gm" 또는 "oz"를 반전시켜 그램이나 온즈를 선택하고 "g" 또는 "oz"를 하이라이트 시키십시오.

만일 SmartWeight가 기능작동 되어 있으면, 조정 놉을 돌려 " <sup>●</sup> "를 반전시켜 "동적 밸런스"를 선택하십시오. 35 페이지 "동적 밸런스"를 참조하십시오.

클립식 추 부착 위치에서 내측 거리자를 위로 향한 위치를 사용해서 거리, 직경 및 림 폭을 측정하십시오. 53 페이지 "자동 거리자 사용하기"를 참조하십시오.

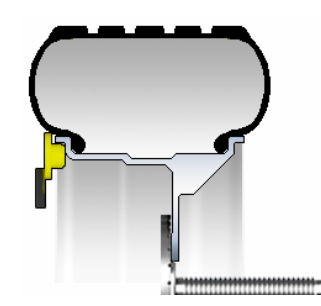

거리자를 "원" 위치로 보내지 마십시오.

아래로 향한 위치를 사용해서, 내측 거리자 디스크 가장자리를 우측 추 부착면에 접착식 추의 오른쪽 가장자리를 부착할 위치에 대고 발 페달을 눌러 데이터를 입력하십시오. 페이지 53 "자동 거리자 사용하기"를 참조하십시오.

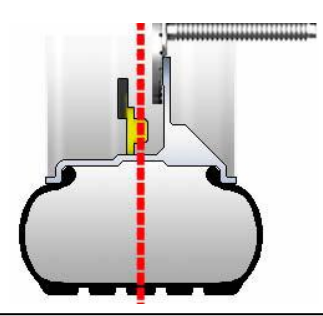

안전 후드를 내리십시오.

만일 "후드 자동시작" 기능이 정지되어 있으면, 녹색 "START" 버튼을 누르십시오.

휠이 완전히 멈춘 후에 안전 후드를 올리십시오.

GSP9200은, 만일 "Servo-Stop" 기능이 작동되어 있으면, 좌측 추 부착면에 대한 상사점을 찾게 되고, "Servo-Stop"은 추를 부착하는 동안 휠을 상사점에 붙들어두게 됩니다.

주해: 만일 옵션 HammerHeadTM TDC 추 위치표시기가 설치되었으면, 추를 레이저가 표시한 위치에 부착해야만 합니다. 페이지 71 "4.14 옵션 HammerHead™ TDC 레이저 접착식 추 위치표시기″를 참조 하십시오.

좌측 추 부착면에 대해 LCD에 표시된 무게의 클립식 추를 내측 휠 림에 부착하십시오.

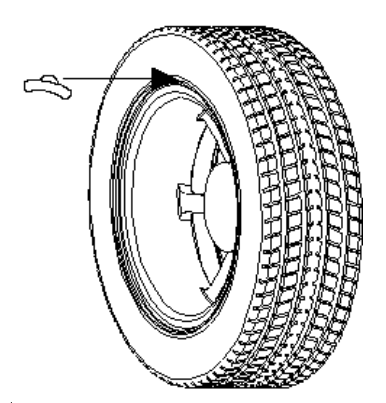

필요하면, 좌측 " <u>< < "</u> 를 사용해서 추를 분할하십시오. 페이지 60 "추 분할 기능"을 참조하십시오.

Servo 기능이 작동된 레이저는 신속하게 접착식 추를 위치시키는데 지원하도록 자동적으로 BDC (하사점)을 가리킵니다.

BDC 레이저 로케이터는 휠을 돌리고 난 후에 자동적으로 하사점에 선명한 선을 나타냅니다. 휠을 다시 돌리면 레이저는 꺼집니다.

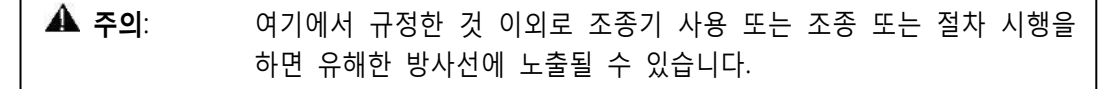

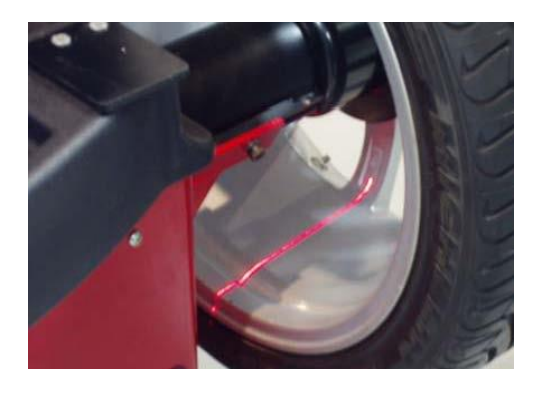

Servo가 기능작동된 상태에서, LCD의 우측 추 부착면에 표시된 추의 량을 이용해서 접착식 추를 부착하십시오. 페이지 50 "Servo-지원 접착식 추 부착"을 참조하십시오. 만일 servo가 기능정지 되어 있으면, BDC 부착을 사용해야만 합니다. 페이지 48, "수작업으로 추 부착위치 측정"을 참조하십시오.

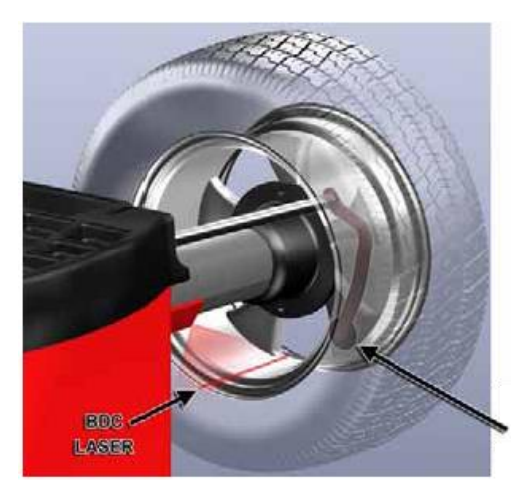

Servo 지원 거리자 접촉 점

필요하면, 우측 " 대학 기 "를 사용해서 추의 무게를 나누십시오. 페이지 60 "추 분할 기능"을 참조하십시오.

이제 좌우측 추 부착면은 첵스핀 후 "OK"를 나타내야만 합니다.

추 혼합 밸런스 절차가 완료되었습니다.

접착식 추를 사용하는 접착식 추 밸런스 작업 절차

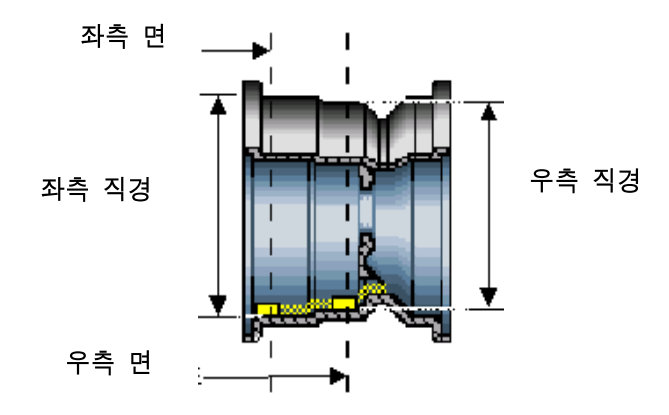

휠이 깨끗하고 부스러기가 없는지 확인하십시오.

이전에 붙어있던 모든 추를 제거하십시오.

타이어/휠 어셈블리를 설치하십시오. 페이지 25 "스핀들 샤프트에 휠 설치 하기"를 참조 하십시오.

" <mark>" "을 누르십시오. 화살표를 사용해서 "**접착식 추 밸런스**"를 선택하고</mark> "OK"를 누르십시오.

조종 놉을 돌려 "gm" 또는 "oz"를 반전시켜 그램이나 온즈를 선택하십시오.

"<sup>38</sup>"가 하이라이트 되도록 조종 놉을 돌려 "**동적**"을 선택하십시오. 페*이지 35 "동적* 밸런스 작업"을 참조하십시오.

아래로 향한 위치를 사용해서, 내측 거리자 디스크 날을 좌측 접착식 추의 오른쪽 가장자리의 가장 바깥쪽 부착 위치에 대고 발 페달을 눌러 데이터를 입력하십시오. 페이지 46 "자동 거리자 사용하기"를 참조하십시오.

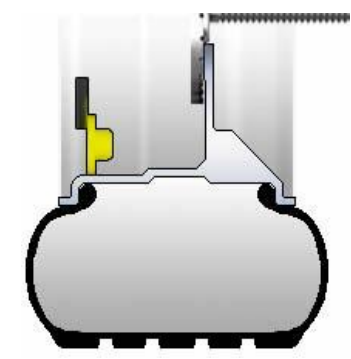

거리자를 "제집" 위치로 보내지 마십시오.

아래로 향한 위치를 사용해서, 내측 거리자 디스크 날을 우측 접착식 추의 우측 가장자리의 가장 안쪽 부착 위치로 이동하고 발 페달을 눌러 데이터를 입력하십시오. 페이지 46 "자동 거리자 사용하기"를 참조하십시오.

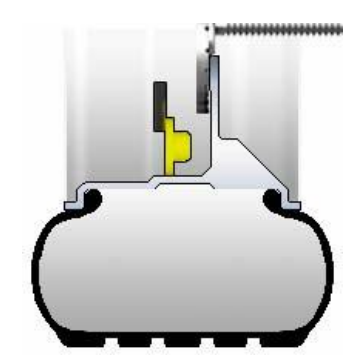

안전 후드를 내리십시오.

만일 "후드 자동시작" 기능을 정지 시켰으면 녹색 "START" 버튼을 누르십시오.

휠이 완전히 멈춘 후에 안전 후드를 올리십시오.

Servo 기능이 작동된 레이저는 신속하게 접착식 추를 위치시키는데 지원하도록 자동적으로 BDC (하사점)을 가리킵니다.

BDC 레이저 로케이터는 휠을 돌리고 난 후에 자동적으로 하사점에 선명한 선을 나타냅니다. 휠을 다시 돌리면 레이저는 꺼집니다.

▲ 주의: 여기에서 규정한 것 이외로 조종기 사용 또는 조종 또는 절차 시행을 하면 유해한 방사선에 노출될 수 있습니다.

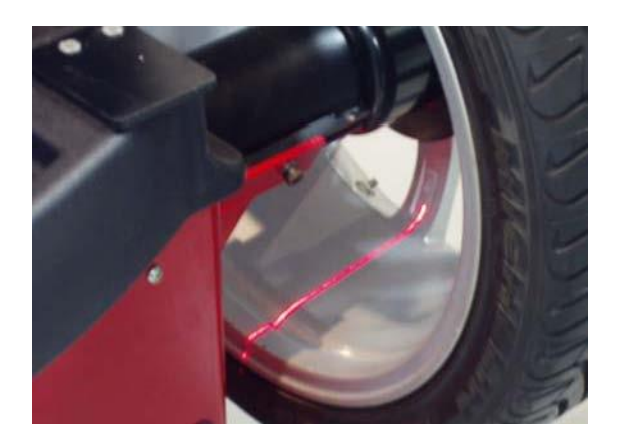

Servo 기능을 작동시킨 상태에서 좌측 추 부착면에 LCD에 표시된 무게의 접착식 추를 부착하십시오. 페이지 53 "Servo 지원 접착식 추 붙이기"를 참조하십시오. 만일 Servo를 기능작동시키지 않았으면 하사점 부착방법을 사용해야만 합니다. 페이지 51 "수작업 추 위치 측정"을 참조하십시오.

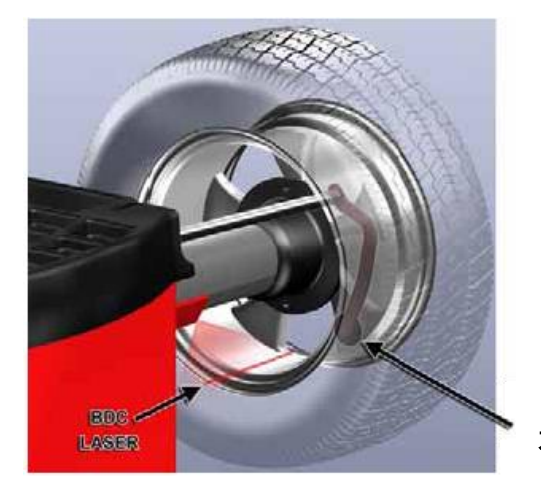

Servo 지워 거리자 접촉 점

필요하면 좌측 " <u>| <sup>1964</sup>/</u> " " 을 사용해서 추를 분할하십시오. *페이지 60 "Split* Weight® 기능"을 참조하십시오.

내측 거리자를 제집 위치로 복귀시키십시오.

Servo 기능을 작동시킨 상태에서 우측 추 부착면에 LCD에 표시된 추를 이용해서 접착식 추를 부착하십시오. 페이지 53 "Servo 지원 접착식 추 붙이기"를 참조하십시오. 만일 Servo가 기능작동 되어있지 않았으면 하사점 부착방법을 사용해야만 합니다. "수작업 추 위치 측정" 페이지 47을 참조하십시오.

필요하면 우측 "  $\Box$  " 이 사용해서 추를 부할하십시오. *페이지 60 "Split* Weight® 기능"을 참조하십시오.

좌측과 우측의 추 부착면 화면이 첵스핀 후 "OK"를 나타내야만 합니다

접착식 추 밸런스 작업 절차가 완료되었습니다.

f

.

#### 패치 밸런스® 작업 절차

아래에 보여주는 것과 같이 밸런스 추 패치를 타이어 벽면 옆 트레드 가장자리의 타이어 안쪽에 붙입니다.

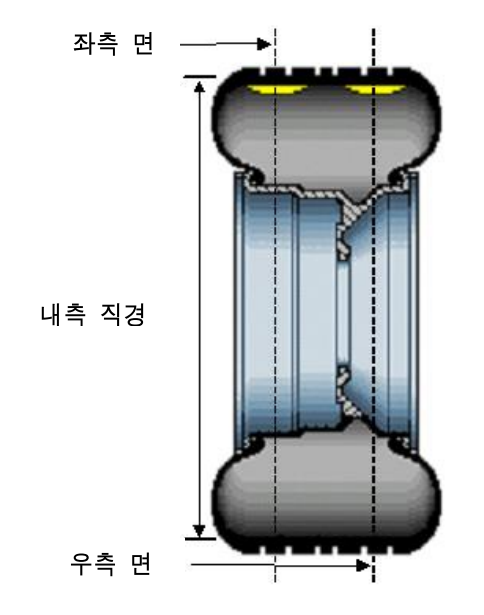

주해: 추를 붙인 밸런스 패치를 트레드 부위에만 붙여야 합니다. 밸런스 패치를 타이어의 벽면 가까이 나 어깨 부위에 붙이지 마십시오.

휠이 깨끗하고 부스러기가 없는지 확인하십시오.

이전에 붙어있던 모든 추를 제거하십시오.

타이어/휠 어셈블리를 설치하십시오. 페이지 25 "스핀들 샤프트에 휠 설치 하기"를 참조 하십시오.

" <mark>" "/ "</mark>을 누르십시오. 화살표를 사용해서 "**패치 밸런스**"를 선택하고 "OK"를 누르십시오.

조종 놉을 돌려 "gm" 또는 "oz"를 밝게 강조해서 그램이나 온즈를 선택하십시오.

"  $\overline{\bullet}$  "를 하이라이트 되도록 조종 놉을 돌려서 "**동적 밸런스**"를 선택하십시오. *35* 페이지 "동적 밸런스 선택"을 참조하십시오.

주해: 밸런스 패치를 사용하게 될 큰 타이어를 측정할 때, 외측 거리자에게 충분한 간격을 주기 위해 외측 거리자 "제집 위치" 범퍼를 제거해야 할 필요가 있을 수 있습니다. 범퍼는 세 개의 필립 머리 나사를 풀고 범퍼를 팔에서 부드럽게 당겨 제거할 수 있습니다.

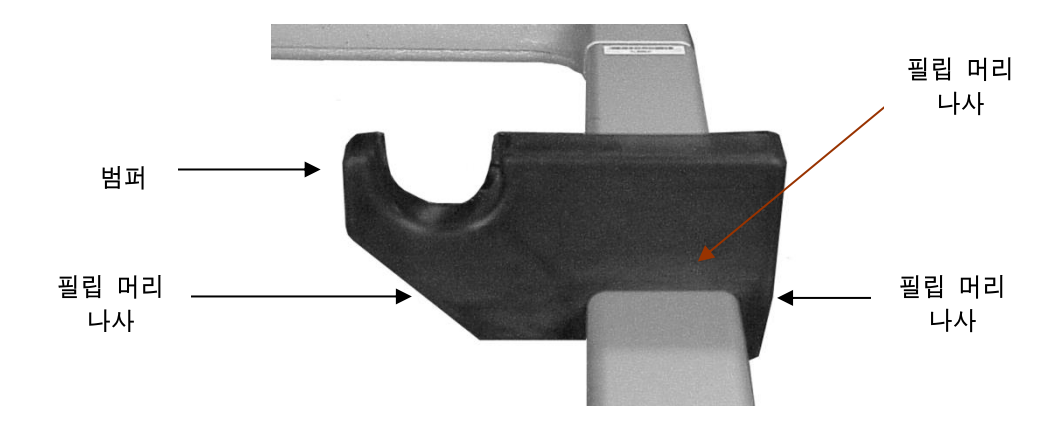

다음과 같이 추 부착면 거리를 측정하고 입력하십시오:

타이어 안쪽에 좌우 추 패치가 부착될 트레드 바로 위에 사용할 수 있는 두 개의 가장 넓은 밸런스 추 패치를 나란히 놓으시오. 패치는 가능한 한 서로 멀리 떨어지도록 놓아야 하지만 절대로 타이어의 벽면이나 어깨부위에 붙여서는 안 됩니다.

이후의 부착 기준으로 패치 중앙 위치를 타이어 트레드에 표시를 하고 휠에서 패치를 제거하십시오.

외측 거리자 롤러를 좌측 표식 바로 위에 놓고 발 페달을 눌러 데이터를 입력하십시오.

외측 거리자 롤러를 우측 표시 바로 위에 놓고 발 페달을 눌러 데이터를 입력하십시오.

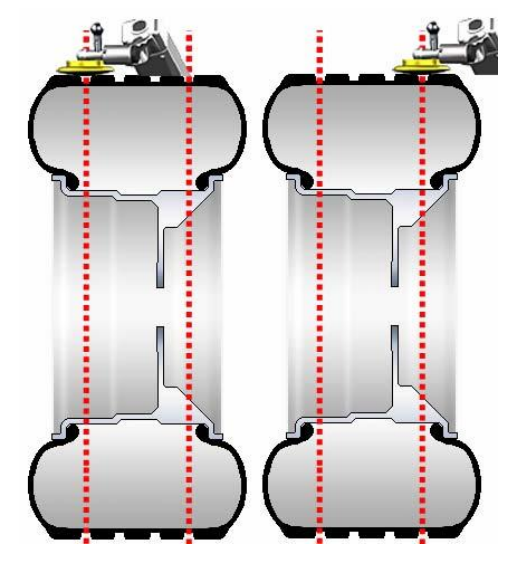

안전 후드를 내리십시오.

만일 "후드 자동시작" 기능이 정지되어 있으면 녹색 "START" 버튼을 누르십시오.

휠이 멈춘 다음 안전 후드를 올리십시오.

안전 후드가 올려진 상태에서 녹색 "START" 버튼을 누르면 Road Force / GSP9720은

좌측 추 부착면에 대한 상사점을 찾게 됩니다. 패치를 붙여야 할 타이어의 안쪽 벽면에 표시를 하십시오.

안전 후드가 올려진 상태에서 녹색 "START" 버튼을 누르면 GSP9200은 우측 추 부착면에 대한 상사점을 찾게 됩니다. 패치를 붙여야 할 타이어의 바깥쪽 벽면에 표시를 하십시오.

추 패치를 부착한 다음 다시 타이어와 림을 서로 일치시킬 수 있도록 하기 위해 타이어와 림에 일렬로 표시를 하십시오.

밸런서에서 휠을 분리하고 림에서 타이어를 분리하십시오.

제조회사 지침서에서 지시한대로 좌측 추 부착면에 밸런스 패치를 표시에 부착하십시오.

제조회사 지침서에서 지시한대로 우측 추 부착면에 밸런스 패치를 표시에 부착하십시오.

림과 타이어 마크를 일치시켜 림에 타이어를 설치하십시오.

패치 밸런스 절차를 마치고 밸런스 작업중인 휠의 형태에 맞는 적절한 밸런스 절차로 돌아가십시오. 다시 회전을 시켜 밸런스 상태를 확인하고 필요한 대로 잔류 불균형을 수정하기 위한 추를 부착하십시오.

패치 밸런스 작업 절차가 완료되었습니다.

# 3.6 자동 거리자® 사용하기

자동 거리자®는 림을 측정하는데 있어 재래의 기술보다 더욱 신속하고 정밀한 방법입니다. 자동 거리자®는 림 거리와 휠 직경을 자동적으로 입력하는데 사용합니다. GSP9200의 자동 거리자®들을 추 부착면에 대고 발 페달을 눌러 데이터를 입력합니다.

#### 추 부착위치 자동 측정

자동 거리자®는 림 제원을 즉시 정밀하게 입력하는데 사용할 수 있습니다. 거리자는 거리자의 원 위치에서 나와 움직이면 "작동" 됩니다. 거리자가 작동되었을 때 "제원 설정" 스크린에서 깜박이는 백색 원이 현재 입력되는 면을 나타내줍니다.

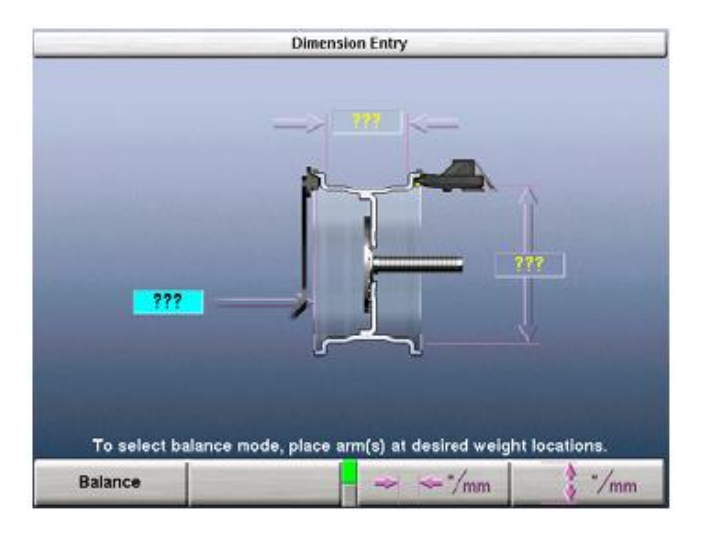

대부분의 경우에는, 정확한 추 부착위치를 입력하기 위해 거리자를 사용합니다.

정확한 추의 부착위치는 원하는 위치에 팔(들)을 안정되게 붙들고 발 페달을 눌러 제원 데이터를 입력합니다.

# 추 부착위치 수작업 측정

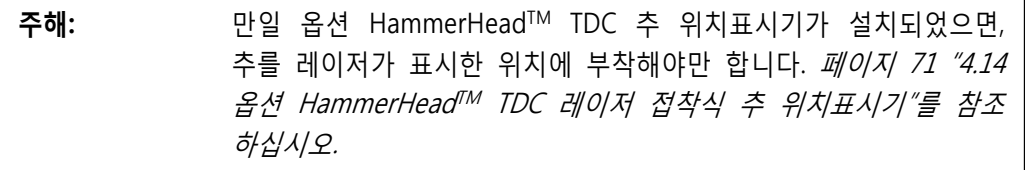

"밸런스" 기본 스크린의 "제원 설정" 보기에 있는 동안, 조정 놉으로 림 제원을 수동으로 입력할 수 있습니다.

Hunter Engineering Company에서는 제원을 입력하는데 내측 거리자와 외측 거리자를 사용할 것을 권장합니다. 페이지 46 "자동 거리자 사용하기"를 참조하십시오.

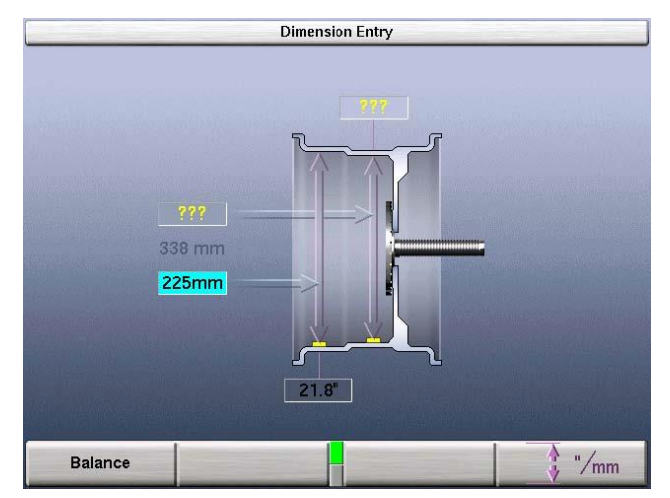

# 표준 클립식 추 밸런스 작업을 위한 제원 측정하기

클립식 추에 대한 림 제원을 측정하기 위해서는 표준 밸런스 모드를 활성 시키십시오. 내측 거리자®를 추 보관함에서 위로 당겨서 내측 거리자®를 휠 내측 림 입술 상단에 대십시오. 동시에 외측 거리자®를 위로 당겨서 휠 외측 림 입술의 상단에 대십시오. 거리자들이 제 자리에 있는 동안에 발 페달을 눌러 제원 데이터를 입력하십시오. GSP9200은 데이터가 입력되었음을 알려주기 위해 삑 소리를 내게 됩니다.

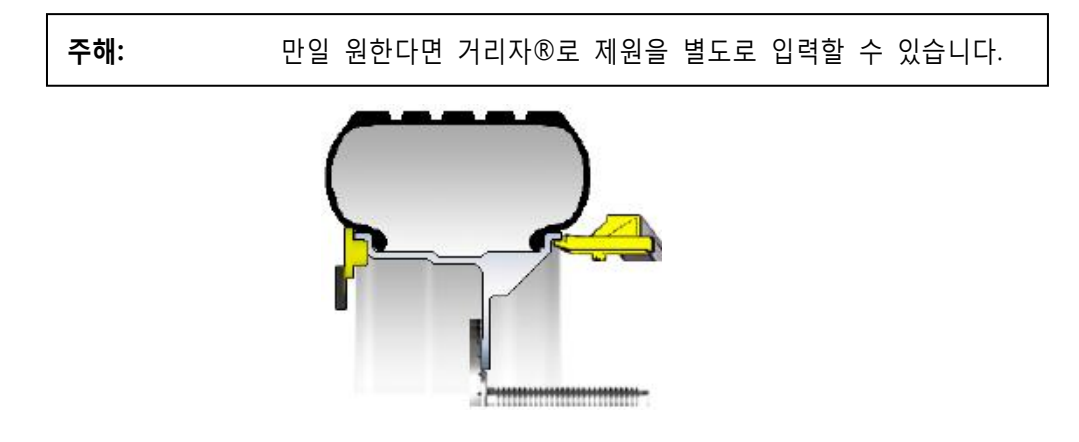

## 혼합 추(클립식/접착식) 밸런스 작업을 위한 제원 측정하기

클립식 추에 대한 림 제원을 측정하기 위해서는 내측 거리자®가 림 내측 림 입술에 닿을 때까지 추 보관함에서 내측 거리자®를 위쪽으로 당겨내십시오. 발 페달을 눌러 제원 데이터를 입력하십시오. GSP9200은 데이터가 입력되었음을 알려주기 위해 삑 소리를 내게 됩니다.

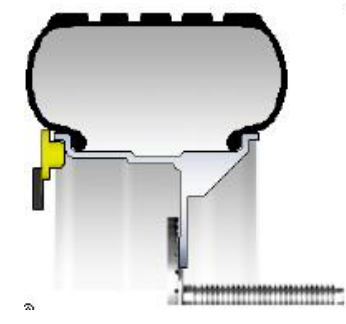

거리자®를 제집 위치로 돌려보내지 마십시오.

롤러 디스크 날이 접착식 추를 붙이고자 하는 접착식 추 위치의 오른쪽 가장자리의 휠에 닿을 때까지 거리자를 아래쪽으로 이동하십시오. 발 페달을 눌러 제원 데이터를 입력하십시오. GSP9200은 데이터가 입력되었음을 알려주기 위해 삑 소리를 내게 됩니다.

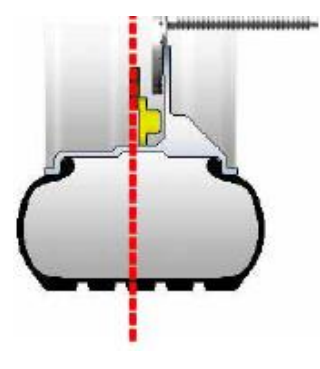

# 접착식 추 밸런스 작업을 위한 제원 측정하기

내측면에 대한 접착식 추 제원을 입력하기 위해서는 롤러 디스크 날이 휠에서 접착식 추를 붙이고자 하는 좌측 추부착면에서 추의 오른쪽 가장자리의 휠에 닿을 때까지 내측 거리자®를 추 보관함에서 아래쪽으로 당겨내십시오. 발 페달을 눌러 제원 데이터를 입력하십시오. GSP9200은 데이터가 입력되었음을 알려주기 위해 삑 소리를 내게 됩니다.

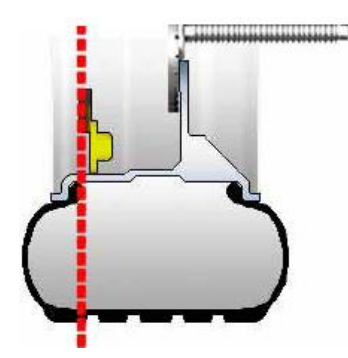

거리자®를 제집 위치로 돌려보내지 마십시오.

거리자®가 아래로 향한 위치에서 거리자®를 우측 추 부착면 위치로 이동하고 발 페달을 눌러 제원 데이터를 입력하십시오. GSP9200은 데이터가 입력되었음을 알려주기 위해 삑 소리를 내게 됩니다.

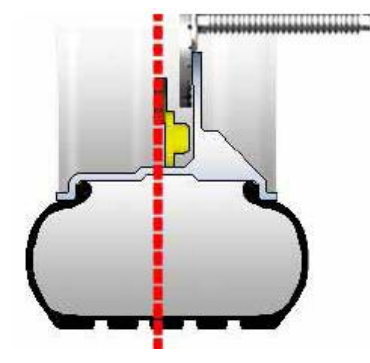

#### Servo 지원 접착식 추 붙이기

설정에서 Servo-Stop을 기능작동하도록 했으면, 접착식 추를 올바르게 자리를 잡는데 내측 거리자®를 사용할 수 있습니다. Servo를 이용해 추를 부착하는 방법은 수작업으로 추 위치를 자리 잡는 것 보다 훨씬 정밀한 방법입니다. 모터는 자동적으로 거리자®가 접촉하는 지점으로 휠을 돌리게 됩니다. 이렇게 하므로 서 사용자가 수동으로 추의 자리를 잡으려고 하사점을 "힘들게 찾아 볼" 필요와 종종 사용자가 내게 되는 에러를 없애줍니다.

혼합식 추 또는 접착식 추 방식 선택을 사용해서 휠을 돌리십시오.

림의 곡면에 맞도록 추의 모양을 구부리십시오.

이전에 취한 제원 정보를 이용하여, 스크린상의 그래픽으로 추 부착면의 정확한 위치와 내측 거리자의 현재 위치를 나타내고 확인해줍니다. 거리자와 추 부착 위치가 겹칠 때까지 내측 거리자를 제집 위치에서 당겨내십시오.

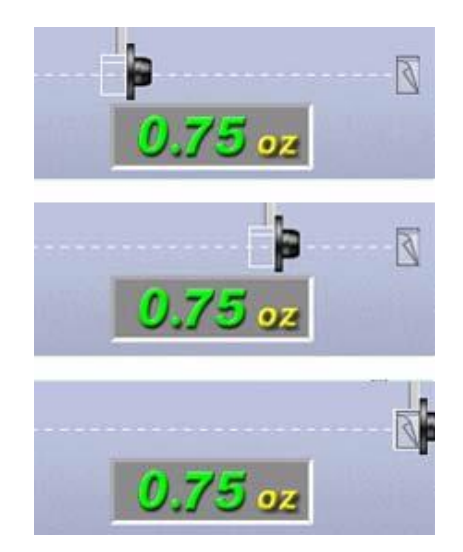

그 거리를 유지하면서 거리자®를 림 내측 표면쪽으로 돌린 다음 접착식 추 방출 탭을 눌러 접착식 추를 림에 붙이십시오.

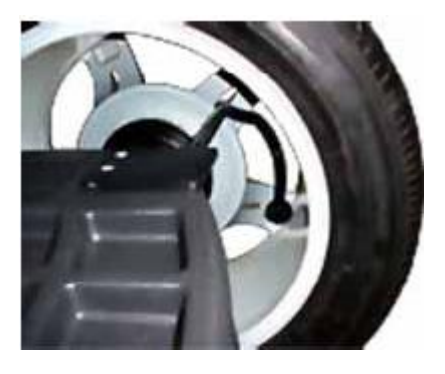

주해: 만일 Servo가 꺼져있으면 (그러나 설정에서는 기능작동 시켰고), 후드가 올려진 위치에서 "START" 버튼을 누르면 접착식 추 작업을 하도록 Servo를 다시 시작하게 합니다.

#### 접착식 추 수작업 부착

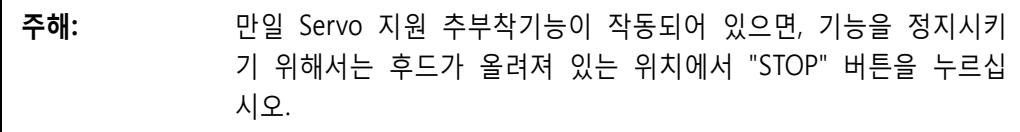

회전을 한 후에 림에 접착식 추를 수동으로 붙이려면 이전에 입력한 거리를 확인하기 위해서 내측 거리자®를 사용해야만 합니다.

원하는 추 부착면에서의 위치 화살표가 녹색으로 될 때까지 휠을 돌리십시오.

내측 거리자®를 제집 위치에서 들어올리십시오. 녹색 상자 내에서 전시된 "실-시간" 숫자는 내측 거리자의 현재 숫자를 나타내줍니다. 실-시간 위치 숫자가 이전에 입력된 데이터와 일치할 때까지 거리자는 림에서 아래로 향한 위치에 있도록

해야만 합니다.

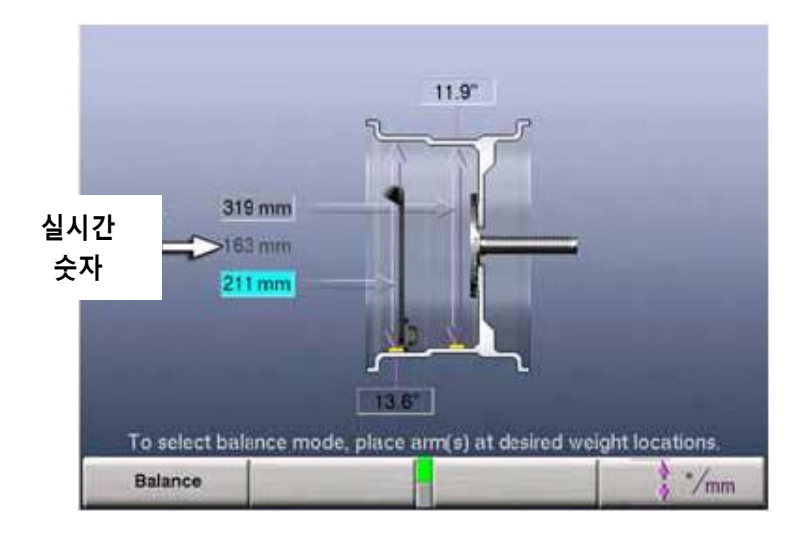

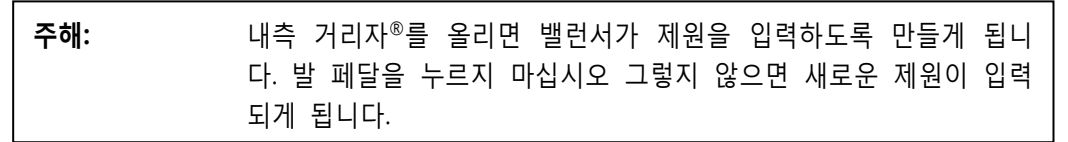

BDC 레이저 로케이터는 휠을 돌리고 난 후에 자동적으로 하사점에 선명한 선을 나타냅니다. 휠을 다시 돌리면 레이저는 꺼집니다.

추는 반드시 그 거리에서 하사점에 붙여야 합니다.

# 임밸런스 포스 및 위치를 이용한 CenteringCheck® 휠 센터링 기능

CenteringCheck® 기능은 있을 수 있는 중앙설치 에러를 확인하기 위해 개개의 설치를 검사하는데 사용할 수 있어 올바르지 못한 상태에서 측정을 하는 것을 막아줍니다.

CenteringCheck®는 "림 만의" 또는 "타이어가 부착된 림 어셈블리" 어느 것에도 이용할 수 있습니다. 스크린에서 절차 전반에 걸쳐 다음과 같이 사용자를 이끌어 줍니다. 메뉴에서 "CemteringCheck® 실행"을 선택하십시오.

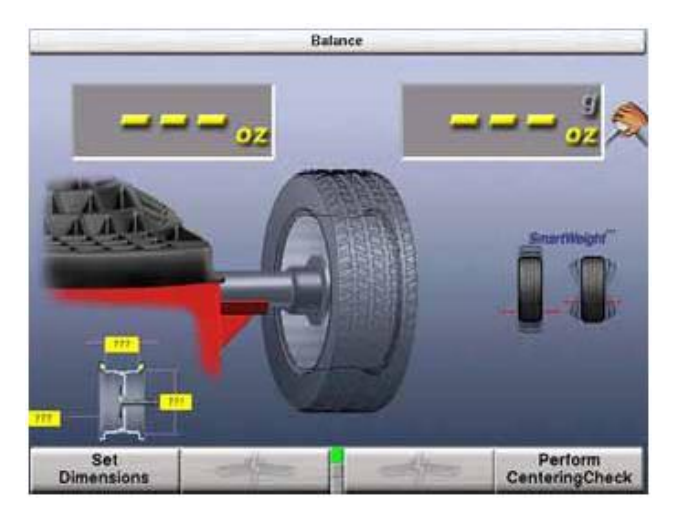

스크린 상의 지시를 따르십시오.

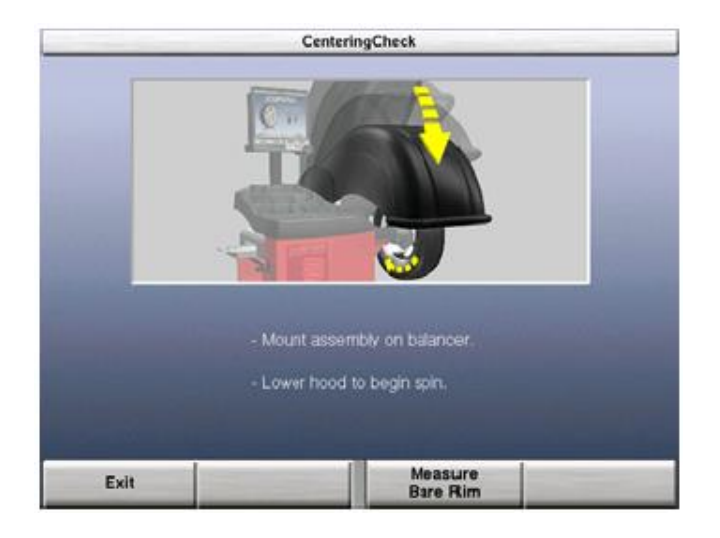

공기 주입구를 12시 위치에 오도록 한 다음 "공기 주입구 입력"을 누르십시오.

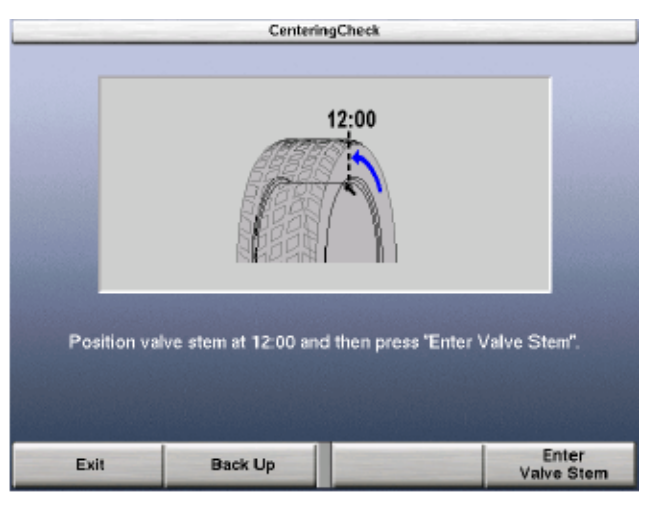

림 런아웃 측정 후, 휠을 풀고 현재 위치에서 반 바퀴 돌린 위치 (대략 180도)에 다시 물릴 것을 지시 받게 됩니다.

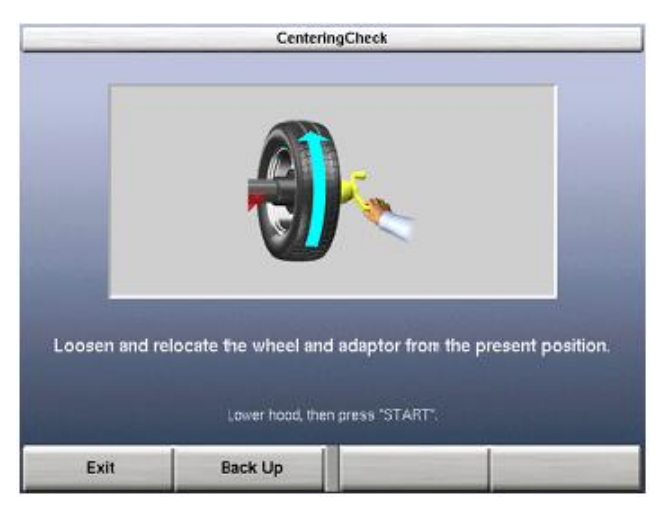

수치를 취할 준비가 되었으면 "시작"을 누르십시오.

한번 더, 공기 주입구를 12시에 위치시킨 다음 "공기 주입구 입력"을 누르십시오. 만일 림이 올바르게 중앙에 위치했으면 다음 스크린이 잠시 나타나게 됩니다.

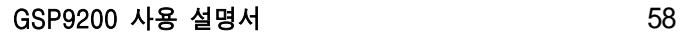

f

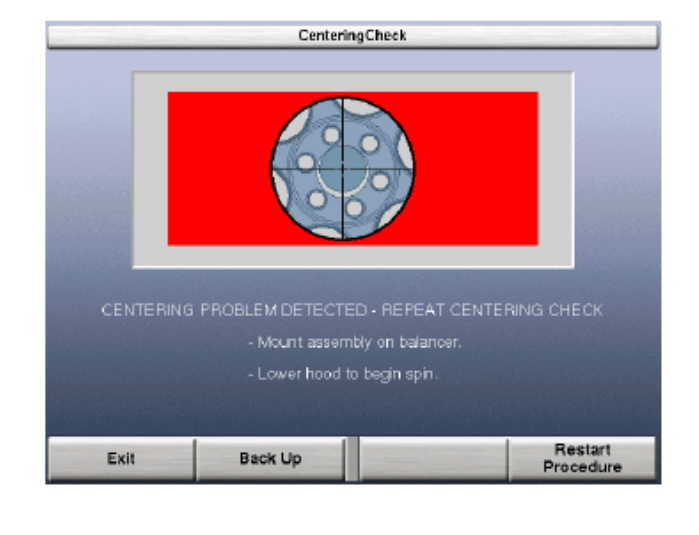

재-중앙 설치 검사가 네 번까지 반복하게 되고 항상 이전 측정값을 다음 검사에 비교하게 됩니다. 만일 네 번 시도한 후에도 중앙 설치가 되지 않으면 다음 스크린이 나타나게 됩니다.

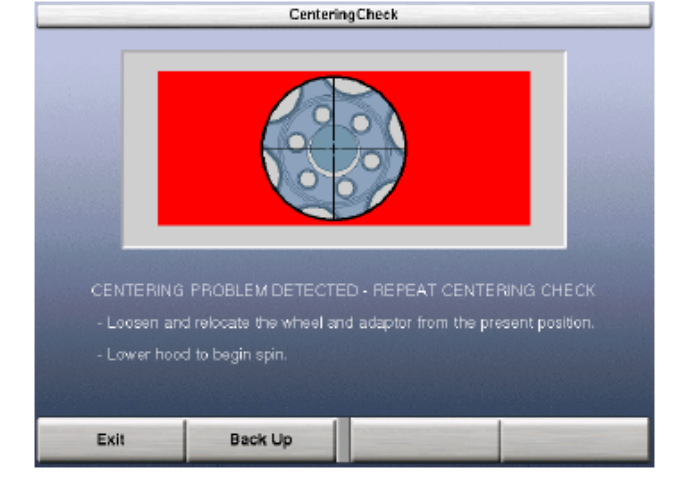

만일 중앙 설치에서 문제가 발견되면, 다음 스크린이 나타나게 됩니다.

그런 다음 GSP9200은 "밸런스" 스크린으로 진행하게 됩니다.

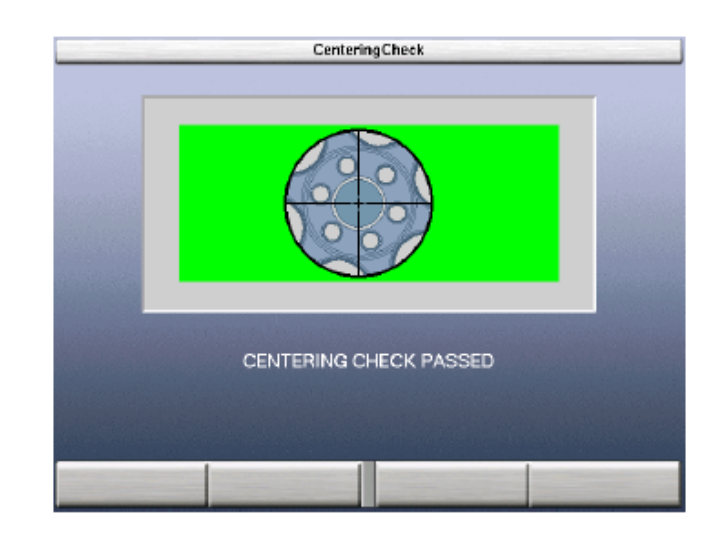

다음을 검사하십시오:

- 설치 콘/어댑터가 이 휠 디자인에 맞는 것인지.
- 금속 부스러기와 같은 것이 콘/어댑터를 방해하는 것과 같은 휠의 결함
- 오물 또는 부스러기가 콘/어댑터를 방해하는지.

스크린 상의 지시를 따른 다음, "절차 재시작"을 누르십시오.

# 4. 밸런스 기능 및 옵션

# 4.1 버림 및 사사오입

SmartWeight 모드가 아닌 밸런서는 불균형에 대해 "실제의 측정값" 또는 "버림 및 사사오입" 량 어느 것으로든지 나타낼 수 있습니다.

"버림"은 나타내지 않으려는 불균형의 허용치나 량입니다. "사사오입"은 원하는 증분으로 밸런서가 추의 불균형 량을 나타낼 수 있도록 해줍니다. 버림이나 사사오입 단위 값은 "설정" 절차에서 변경할 수 있습니다. 페이지 76 "서비스 모드" 설정 및 기능"을 참조하십시오.

"밸런스" 기본 스크린에 있는 동안에, 버림과 사사오입 기능은 조종 놉을 돌려 확대경을 하이라이트 시키도록 바꾸므로 서 정지시킬 수 있습니다. 선택한 모드에 대한 실제의 불균형 량은 아래에서 보여주는 것과 같이 "버림 및 사사오입" 기능이 정지되었을 때 전시되게 됩니다.

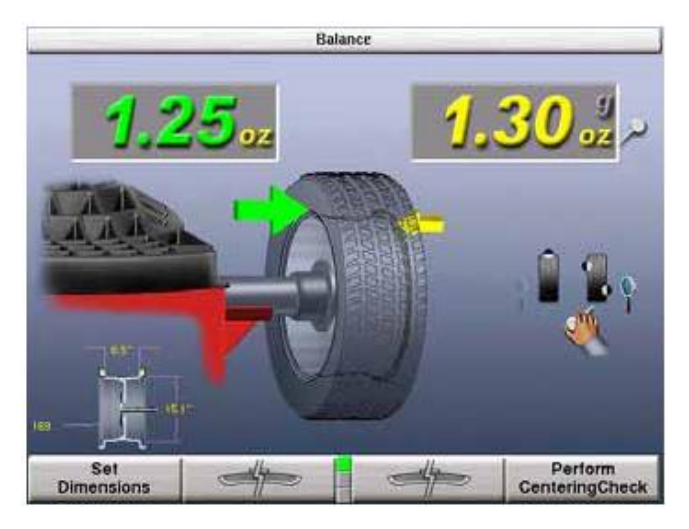

# 4.3 TPMSpecs™ 기능

주해: TPMS 규격은 또한 Hunter 얼라이너 (WinAlign 11.0이 설치된) 및 UnderCarInfo.NET (청약 서비스)에서 볼 수 있습니다.

TPMSpecs 기능은 공기압 모니터링 시스템이 장치된 차량들을 확인해줍니다. 이는 또한 TPMS 서비스와 관해 깊이 있는 정보를 제공하고 있습니다.

- **TPMS 종류**
- 센서 종류

- 타이어 위치교환 또는 교체 시에 필요한 리셋
- 필요한 리셋 툴
- 리셋 절차
- **TPMS** 도움말
- 정보 / 포기

TPMSpecs는 두 가지 방법으로 접속할 수 있습니다.

#### 옵션 1:

메인 밸런스 스크린에서, VIN 바코드를 스캔하십시오. 해당 차량에 대한 스캔된 TPMS 정보가 자동적으로 불러와서 전시됩니다.

#### 옵션 2:

메인 밸런스 로고 스크린에서, "TPMS 정보 불러오기" 소프트키가 나타날 때까지 메뉴 키를 눌러 소프트키 줄을 내리십시오.

TPMSpecs은 해당 차량에 대한 자세한 TPMS 서비스 정보를 찾아 나타냅니다.

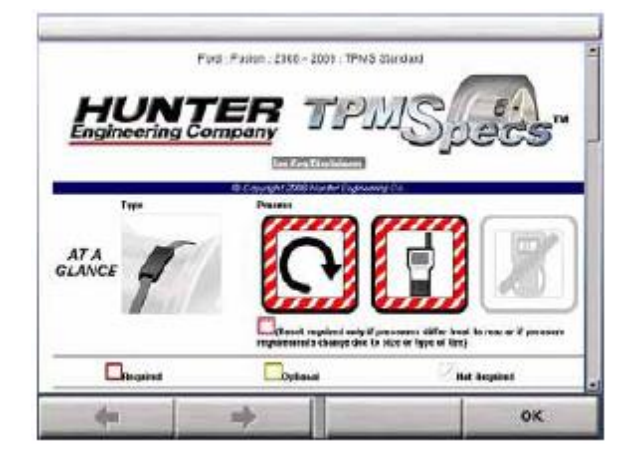

"한눈에" 개관은 각 차량 TPMS 규격을 시작합니다. 첫 이미지는 해당 차량에 대한 TPMS 센서의 종류를 보여줍니다. 이어지는 세 개의 이미지들은 해당 휠을 서비스하는데 필요사항들을 보여줍니다: 과정, 스캔 툴 및 OEM 스캐너. 이미지가 적색 선 테두리, 황색 선 테두리 또는 회색으로 나타나는 것은 요구되는 것, 옵션 또는 필요치 않음을 나타냅니다. 적색/백색 줄 테두리 (위의 TPMSpecs 스크린에서와 같이)는 요구사항이 필요함을 나타냅니다; 이미지 아래의 설명을 참조하십시오.

해당 차량에 대한 자세한 TPMS 정보에 대해서는 컨트롤 놉을 돌려 아래로 검색하십시오.

# 4.3 Hunter 도움말 기능

Hunter 도움말 기능 (Hunter 도움말 파일에 대한 버전 3.1 소프트웨어 또는 이후의 것)은 Hunter 밸런서와 타이어 체인저에 대한 힌트와 절차를 제공합니다. 이는 또한 롤링 스무스 예제 퀴즈를 제공합니다.

Hunter 도움말 파일에 추가 내용이 추가될 것이고 새로운 내용이 있으면 업데이트 할 수 있습니다.

Hunter 도움말에 접속하려면:

밸런스 스크린에서, 소프트키의 바닥 줄로 화살표를 내리고 "도움말"을 선택하십시오.

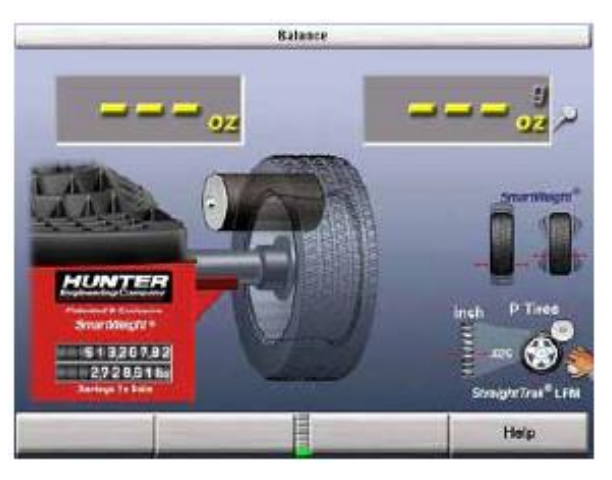

메인 메뉴에서, 항목을 선택해 하이라이트시켜 보십시오. 컨트롤 놉을 돌려 아래로 검색하십시오. 선택한 것을 보려면 컨트롤 놉을 누르십시오.

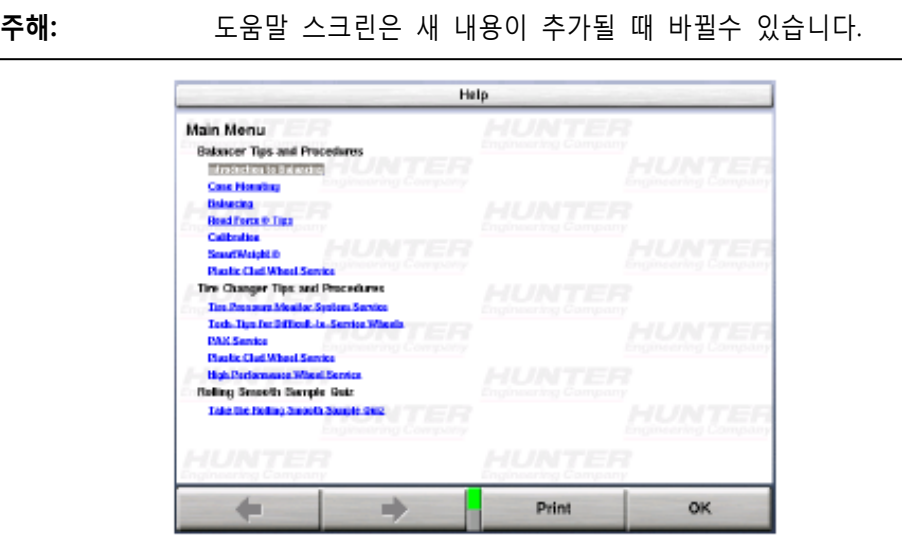

어떤 항목은 특정 제목에 대한 도움말을 나타내는 하위-메뉴를 갖고 있습니다. 선택된 제목을 보려면 컨트롤 놉을 누르십시오.

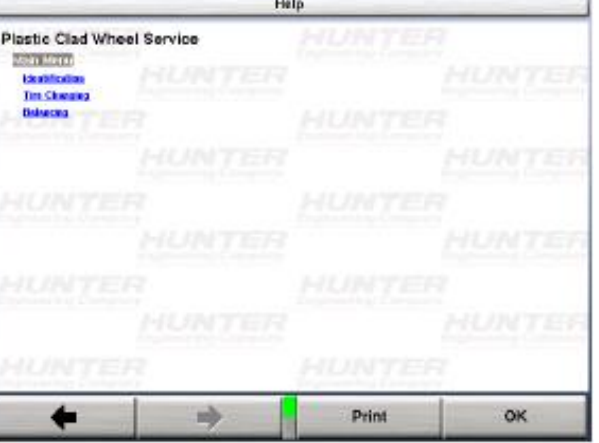

특정 제목에 대한 자세한 도움말 또한 인쇄할 수 있습니다. 현재 보여지고 있는 페이지를 인쇄하려면 "인쇄"를 선택하십시오.

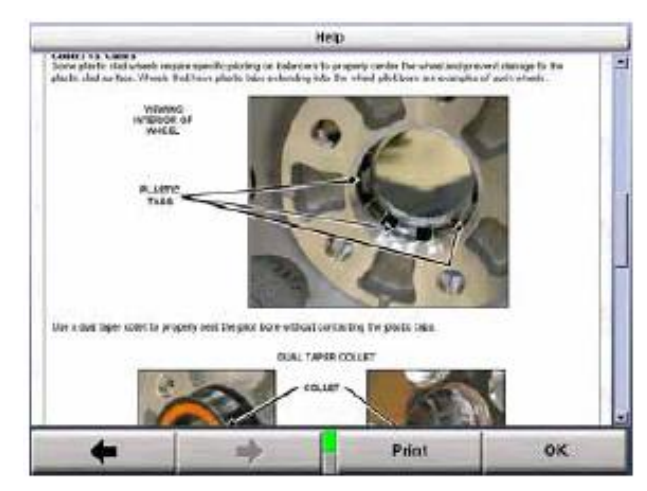

더 돌아보려면 앞 및 뒤 버튼을 사용하십시오.

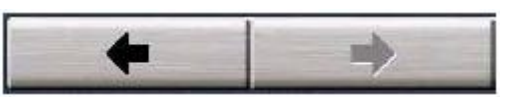

"메인 메뉴" 선택을 찾으려면 위나 아래로 검색하십시오. 메인 도움말 메뉴로 돌아가려면 컨트롤 놉을 누르십시오.

아무 때라도 밸런스 스크린으로 돌아가려면 "확인"을 누르십시오.

# 4.4 Quick-Thread® 휠 클램핑

Quick-Thread®는 GSP9200 윙너트를 신속하게 설치하고 분리하기 위해 나사 돌리기를 지원하도록 해주는 "인공지능의" DC 구동 모터 조종기능 입니다. Quick-Thread는 "설정" 스크린에서 기능을 작동하거나 정지시킬 수 있습니다.

경고: Quick-Thread 샤프트 회전을 하는 동안에는 클램핑 부품들을 깨끗 하게 유지하십시오.

윙너트 나사를 끼우지 말고 정상대로 휠 어셈블리를 샤프트에 올리십시오.

스핀들에서 림 무게가 실리지 않고 또 최대한 Quick-Thread 윙너트가 이동할 수 있도록 하기 위해 콘 위에서 왼 손으로 림을 붙드십시오.

스핀들에 윙너트를 위치시키고 스핀들 나사에서 한 바퀴 돌려 끼우십시오.

아직 림을 들어올리고 있으면서 오른손을 가지고 윙너트의 한쪽 핸들을 붙드십시오.

주해: 소프트웨어로 제한하는 모터 토크 컨트롤이 스핀들의 회전을 정지 시키지 않도록 하기 위해서 좀더 무거운 휠 어셈블리에 대해서는 가 외로 들어주는 것이 필요할 수도 있습니다.

발 페달을 두 번 누르면 나사를 돌리는 시간을 절약하기 위해서 스핀들을 회전시켜 윙너트를 설치하게 됩니다.

스핀들의 회전 방향은 사용할 때마다 방향이 바뀝니다. 정상 가동에서의 스핀들 회전은 윙너트를 설치해주는 올바른 방향으로 시작하게 됩니다. 회전을 시작하고 처음 3초 이내에 한 번 누르면 회전 방향을 바꾸게 됩니다. 회전 후 첫 3초 이후에 한 번 누르면 회전을 멈추게 합니다.

Quick-Thread® 스핀들 회전은 클램핑 부품이 휠에 닿거나 발 페달을 이분의 일 (1/2) 초 이상 누르고 있으면 정지하게 됩니다.

- 주의: Quick-Thread® 기능은 윙너트를 조여 주지는 안습니다! Quick-Thread® 회전에서 허용된 토크는 최소한으로 되어있습니다. 따라서 사용자는 반드시 윙너트를 아직도 최종적으로 조여 주어야만 합니다.
- 주해: 또한 소프트웨어 제한 토크 컨트롤 때문에 사용자는 반드시 Quick-Thread로 윙너트를 분리하기 전에 윙너트를 풀어 놓아야만 합니다.

다음의 경우에는 Quick-Thread®는 가동되지 않습니다:

사용자가 "진단", "설정" 또는 "Servo-Stop"을 제외한 모든 교정 절차에 있을 때.

사용자가 "밸런스", "현재의 런아웃 및 Road Force" 또는 "림 런아웃 측정" 스크린에 있는 동안 어느 거리자이던 "제집 위치"에서 벗어나 있을 때.

# 4.5 Auto-ClampingTM 휠 물림 (옵션)

Auto-Clamp는 스핀들에 설치하는 윙너트가 없는 공기식 클램핑 장치가 설치된 옵션 스핀들입니다.

자세한 가동 지침은 페이지 26을 참조하십시오.

# 4.6 모터 구동 / Servo-Stop

GSP9200에서 통합 조종되는 DC 모터는 추를 부착하기 위해 타이어 어셈블리를 상사점이나 하사점에 위치시키고 붙들어 주고 다른 토크의 힘을 가하고 스핀들의 속도와 방향을 조종할 수 있습니다.

추를 보여주고 있는 동안에, 후드가 올려진 상태에서 "START" 버튼을 눌렀을 때, 만일 Servo-Stop 기능작동 되어 있으면, 모터는 자동적으로 다음의 추 부착 면으로 휠을 회전시키고 추를 부착할 수 있도록 제 위치에 어셈블리를 붙들어 주게 됩니다.
Servo-Stop은 "설정" 기본 스크린에서 기능을 작동하게 하거나 정지시킬 수 있습니다. 페이지 76 "Servo-Stop 설정하기"를 참조하십시오.

## 4.7 Spindle-Lok® 기능

발 페달을 누르면 스핀들을 고정시킵니다. 만일 자동으로 추 부착 위치 잡아주기 기능이 정지되어 있다면 스핀들을 고정시키므로 서 휠을 안정시키게 되고 정확한 위치에 추를 부착해주도록 하고 윙너트를 조이고 풀 수 있도록 해주게 됩니다. Spindle-Lok 기능을 회전하고 있는 휠을 멈추기 위한 제동으로 사용하지 마십시오.

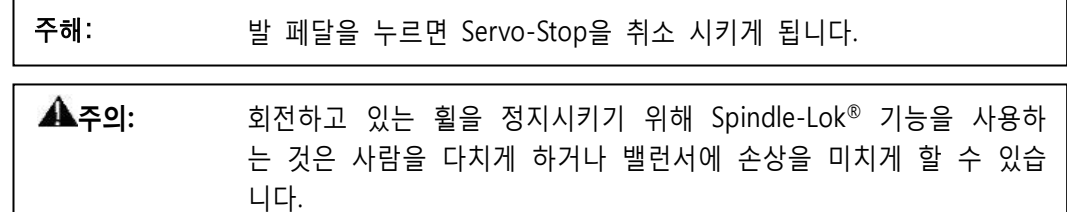

### 4.8 후드 Autostart 기능

밸런서는 후드를 내릴 때 자종적으로 휠을 돌리도록 설정할 수 있습니다. 회전을 한 후에 밸런서를 다시 Autostart 하기 전에 후드를 완전히 올려야만 합니다.

안전을 위해서, 만일 밸런스 작업 절차를 선택하지 않았거나 공기주입 호스가 원 위치에서 벗어나 있으면 Autostart는 "캘리브레이션", "설정" 및 "진단"에 있을 때 동작하지 않습니다.

후드 닫힘 Autostart 기능은 "설정"에서 기능작동 또는 기능정지 할 수 있습니다. 페이지 76 "후드 Autostart 기능 설정하기"를 참조하십시오.

### 4.9 허브 풀림 검색 기능

GSP9200은 휠이 풀림을 감지 했을 때, 자동적으로 회전을 정지하게 됩니다. 작업을 진행하기 전에 반드시 윙너트를 조여야만 합니다.

주해: 만일 윙너트가 단단히 조여져 있다면, 윙너트를 제거한 다음 스핀들 나사선들을 청소가고 기름칠 하십시오. 페이지 95 "스핀들 허브 면 및 샤프트 관리"를 참조 하십시오.

## 4.10 추 분할® 기능

필요로 하는 불균형 수정 추를 두 개의 작은 크기의 추로 바꾸려면 "  $\Box$ 

누르십시오. 추를 분할하기 전에 단일 추에서 요구되었던 최소 측정 단위로 표시하지 않은 수정 량을 나타내도록 밸런서가 각도를 조정합니다. 이렇게 하므로 서 추를 잘라내지 않고서도 정확하게 불균형을 수정할 수 있도록 해줍니다. 버림 및 사사오입 단위의 가동여부에 관계없이 실 측정 불균형 양이 분할됩니다. 이러한 이유로 해서 추 분할은 버림 및 사사오입 단위가 가동된 상태에서 한 개의 추를 붙이는 것보다 더 정확합니다.

추 분할은 6 온즈처럼 불균형 량이 크거나 해당하는 추가 없을 때 특히 유용합니다. 추 분할 기능은 두 개의 3 온즈 추를 나란히 옆에 붙이므로 서 일어나는 즉 상당한 잔류 불균형을 남기게 되는 에러를 없애줍니다.

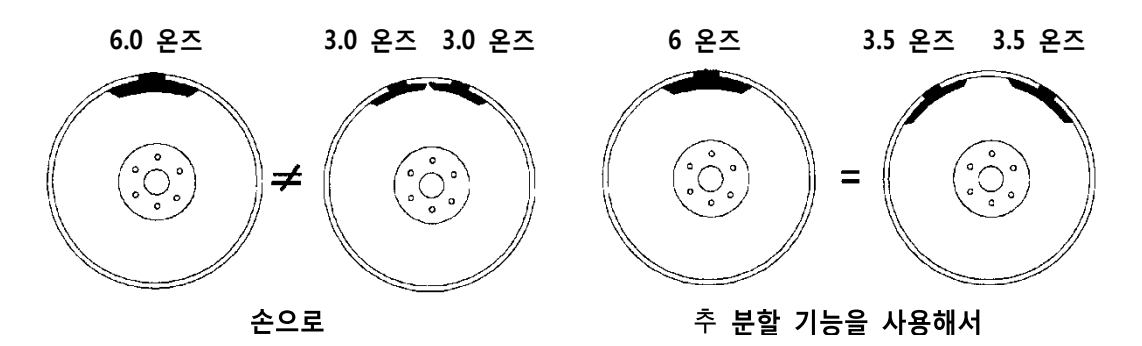

허브 캡이나 트림 링 때문에 추 부착 위치가 방해될 때 또는 하나의 추가 너무 커서 추를 잘라내는 것을 피하거나 재고가 없는 추 사이즈를 대치하기 위해서는 " <mark>△<<<></mark> 사용하십시오.

### 추 분할® 작업

매번 " <u>| <del><</del><<</u> | "을 누를 때마다 아래에서 보여주는 것과 같이 다음으로 더 큰 추 사이즈의 두 개의 추로 늘어나고 림 더 아래쪽으로 펼쳐 자리잡게 됩니다.

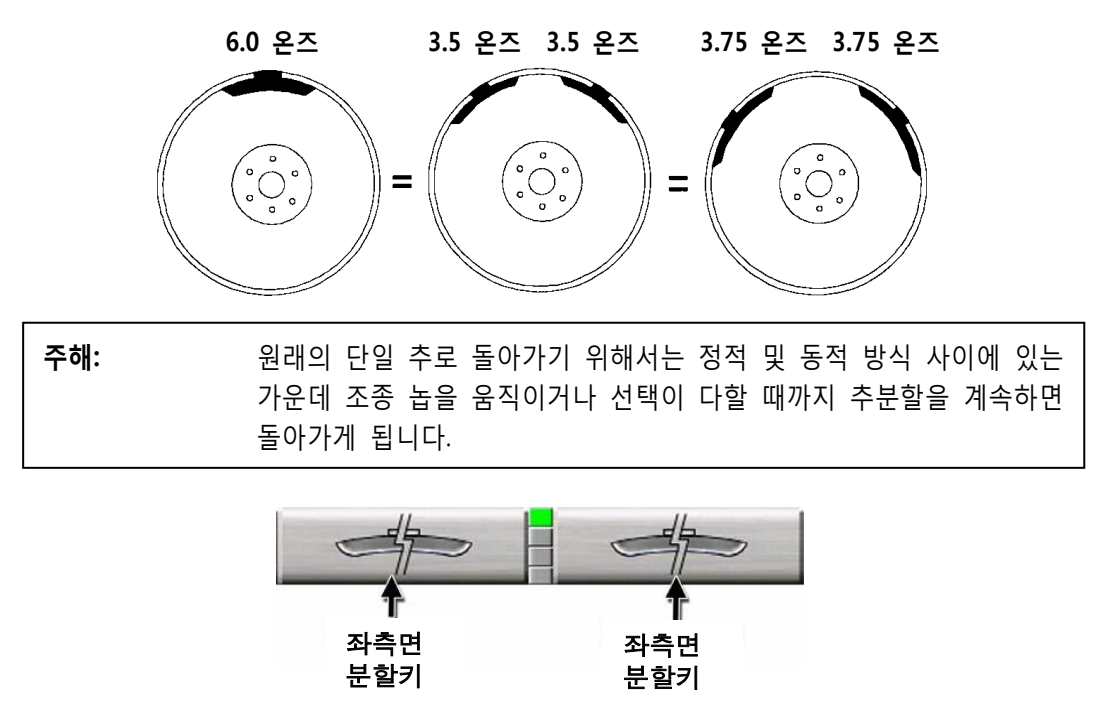

안전 후드를 올린 상태에서 "START" 버튼을 누르면 GSP9200은 첫 추 분할 면을 찾게

됩니다.

콘솔에 전시된 대로 해당하는 추를 부착하십시오.

콘솔에 나타난 모든 추를 부착할 때까지 안전 후드가 올려진 상태에서 'START"를 누르고 추 부착을 계속하십시오.

### 큰 불균형을 수정 하기

추 분할 기능은 필요하다면 세 개의 추를 붙이기 위해 사용할 수도 있습니다. 예를 들어, 한 개의 대형 추가 6.75 온즈라 합시다. 이러한 사이즈의 추가 추 보관함에 있을 것 같지도 않을 뿐 아니라 6.75 온즈를 나눈다 하더라도 역시 대형 추입니다. 이러한 경우에는 6.75 온즈 추를 부착할 위치에 추의 1/3을 붙이고 (이 경우에는 2.25 온즈) 어셈블리를 다시 회전시킵니다. 이제 화면에서는 2.25 온즈 추를 붙인 위치 그 위에 4.5 온즈 추를 부착하도록 요구합니다.

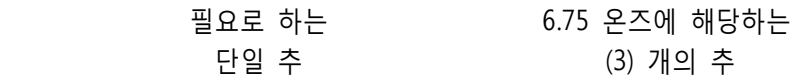

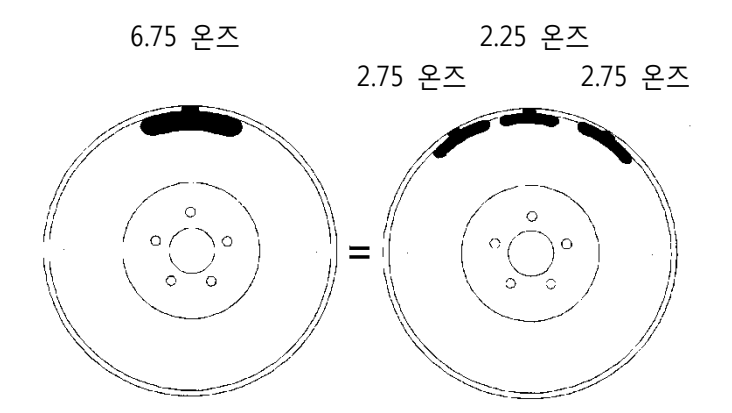

" <u>| 수</u> | "를 눌러 이전에 부착한 2.25 온즈 추에서 벗어날 때까지 두 개의 추를 펼치시오. 그런 다음 상사점 인디케이터를 이용해서 2.25 온즈 추의 양쪽에 두 개의 지시된 무게를 부착하십시오.

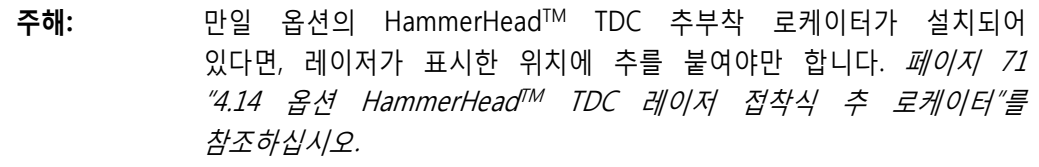

대형 불균형을 수정하는 다른 방법은 패치 밸런스 작업으로 할 수 있습니다. 페이지 44 "패치 밸런스 절차"를 참조 하십시오.

## 4.11 Split Spoke® 기능

추 혼합이나 접착식 추 어느 모드에 (동적이든 정적이든) 있을 때, 수정 추를 휠의 스포크 뒤에 감출 수 있습니다. 아래의 예는 추 혼합 모드에서의 것입니다.

#### 접착식 추를 스포크 뒤로 감추기

내측 거리자®를 좌측 추 부착면 위치로 이동하십시오. 발 페달을 눌러 데이터를 입력하십시오.

내측 거리자를 아래쪽 거리자 위치를 사용해서 가장 우측 추 위치로 이동하십시오. 발 페달을 눌러 데이터를 입력하십시오.

추 부착 면(들)을 입력한 후에 거리자를 "원" 위치로 되돌리기 전에 Split Spoke® 기능을 다음의 단계를 시작할 수 있습니다.

내측 거리자를 아래쪽 자 위치를 사용해서 스포크 뒤 중앙 위치로 이동하십시오. 발 페달을 눌러 데이터를 입력하십시오.

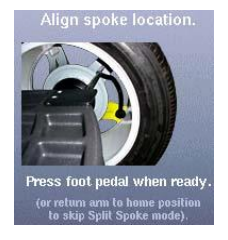

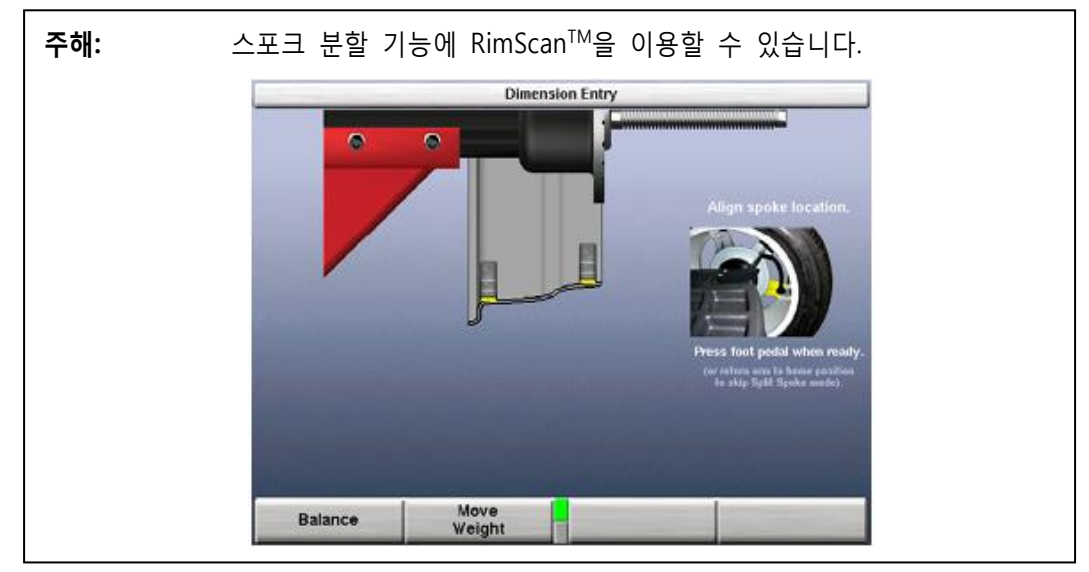

휠을 돌려 거리자를 인근 스포크 (어느 쪽 방향이던 가장 가까운) 뒤에 위치시키십시오. 발 페달을 눌러 데이터를 입력하십시오.

내측 거리자를 제집 위치로 돌리십시오.

안전 후드를 내리십시오.

만일 "후드 자동시작" 기능이 활성 되어 있지 않았으면 녹색 "START"버튼을 누르십시오.

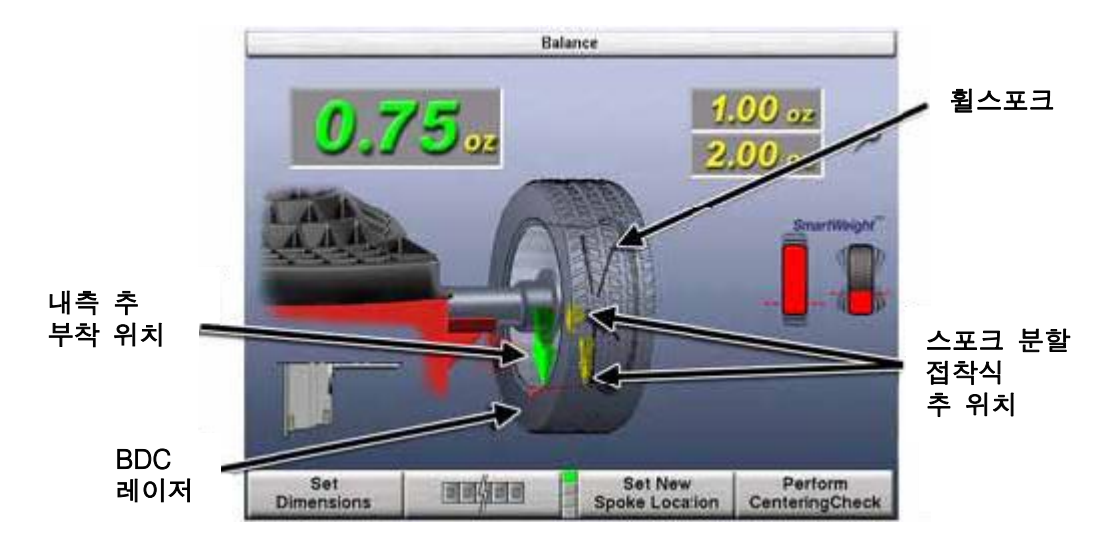

휠이 완전히 정지된 후에 안전 후드를 올리십시오.

작업 중인 밸런스 절차에 따라 좌측면 추 (만일 동적 모드이면)를 부착하십시오. 페이지 25 "밸런스 작업 절차"를 참조하십시오.

안전 후드를 올린 상태에서 녹색 "START" 버튼을 누르면 GSP9200은 우측 접착식 추 면 (동적) 또는 정적 접착식 추 면 (정적)에 대한 위치로 첫 스포크에 맞추어 자동으로 가게 됩니다.

Servo가 작동된 상태에서, LCD에 표시된 무게를 사용해서 처음 스포크 뒤에 접착식 추를 붙이십시오. 페*이지 49 "Servo-지원 접착식 추 붙이기"를* 참조하십시오.

안전 후드를 올린 위치에서 녹색 "START" 버튼을 누르면 GSP9200은 두 번째 스포크에 대한 위치로 자동으로 가게 됩니다.

콘솔에 전시된 대로 적절한 추를 붙이십시오.

첵스핀 후에 모든 추 부착 면이 "제로"를 나타내야만 합니다.

Split Spoke® 밸런스 절차가 완료되었습니다.

주해: 휠 스포크와 연계해서 SmartWeight®가 기능작동 되었을 때, "SmartSpoke라고 부르는 별개의 기능이 전통적인 스포크 밸런 스 작업으로 했을 때 두 개의 스포크를 사용할 필요가 있을 때 많은 작업에서 단 한 개의 스포크에 추를 붙일 수 있도록 해줍 니다. 이러한 경우가 발생하면, "SmartSpoke"가 몇 초 동안 우 측 추무게 표시창 바로 밑에서 깜박입니다.

## Split Spoke® 기능을 작동한 후 유사한 휠 재-입력하기

일단 Split Spoke® 모드를 기능작동 시켰으면, 매번 추 부착 면 제원을 재-측정하는 것을 피하기 위해 "새 스포크 위치 설정"을 사용하여 한 세트에서 다른 세 림들의 스포크 방향을 입력하십시오.

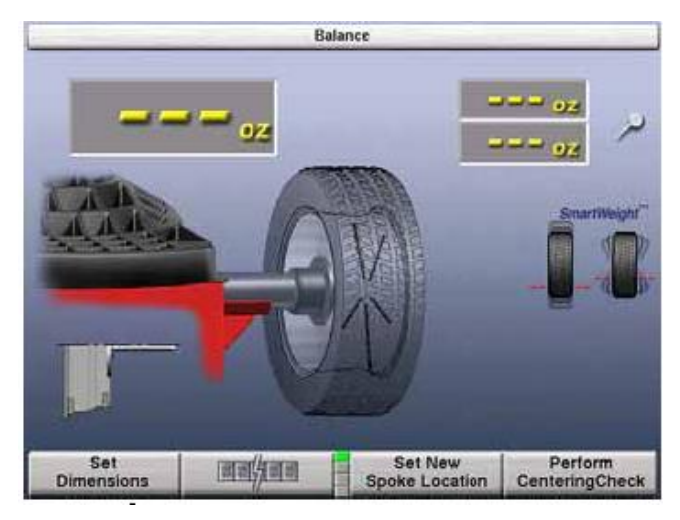

스포크 위치를 정렬하기 위해서 내측 거리자가 아래로 향하도록 해서 거리자를 한 스포크 뒤 중앙 위치로 이동하십시오. 발 페달을 눌러 데이터를 입력시키십시오.

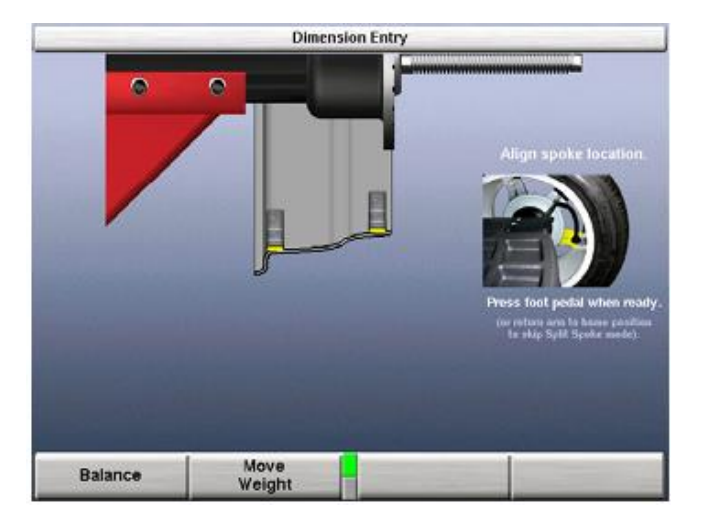

### 속이 빈 스포크의 안쪽에 보이지 않게 추를 붙이기

몇몇 휠에서는 속이 빈 스포크의 안쪽 우측 추 부착 면에 모든 접착식 추를 감추는 것이 가능할 수 있습니다. 그러나 휠의 구조 때문에 내측 거리자를 우측 추 부착 면에 넣는 것이 불가능 할 수 있습니다.

아래의 예는 추 혼합 모드 입니다. 거리자를 좌측면 위치로 이동하십시오. 발 페달을 눌러 데이터를 입력하십시오.

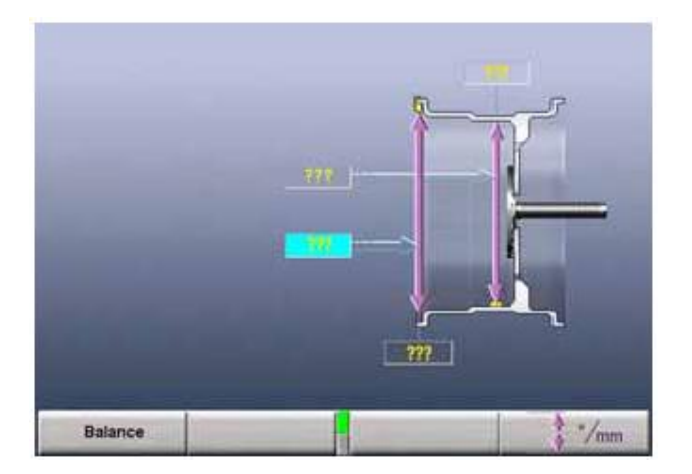

줄자를 가지고 좌측 추 부착면에서 원하는 우측 추 부착면까지의 거리를 재시오. 거리는 반드시 밀리미터이어야만 합니다 (인치는 25.4를 곱하여 환산하십시오). 추 부착 면 직경을 캘리퍼 또는 줄자를 사용하여 손으로 재십시오.

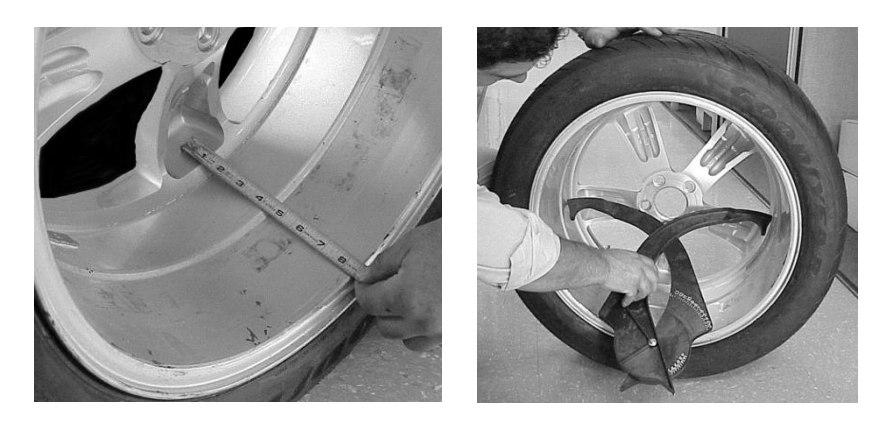

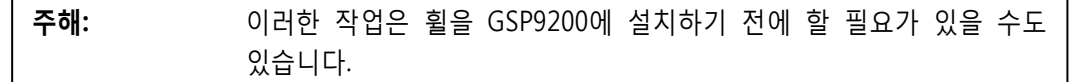

좌측 추 부착면에서 원하는 우측 추 부착면까지의 거리를 내측 림 입술까지의 거리에 더해서 이 새로운 제원을 수작업으로 입력하십시오.

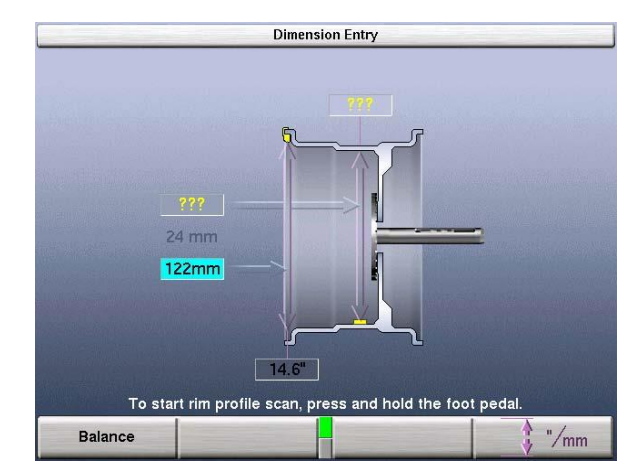

추 부착 면 거리 (mm)와 직경 (in)을 수작업으로 입력하십시오.

안전 후드를 내리십시오.

만일 "후드 자동시작" 기능이 정지되어 있으면 녹색 "START" 버튼을 누르십시오. 휠이 완전히 멈추었을 때 안전 후드를 올리십시오.

수행하고 있는 밸런스 절차에 따라 좌측 면 추 (만일 **동적** 모드라면)를 붙이십시오. 페*이지* 25 "밸런스 작업 절차"를 참조하십시오.

안전 후드가 올려져 있는 위치에서 녹색 "START"버튼을 누르면 GSP9200은 우측 접착식 추 면 (동적) 또는 정적 접착식 추 면 (정적)으로 처음 스포크에 맞추어 자동으로 가게 됩니다.

Servo를 활성 시킨 상태에서 LCD에서 보여준 추 무게를 사용하여 처음 스포크 뒤에 접착식 추를 붙이십시오.

안전 후드가 올려진 상태에서 녹색 "START"버튼을 누르면 GSP9200은 두 번째 스포크에 대한 위치로 자동으로 갑니다.

콘솔에 전시된 대로 적절한 추를 붙이십시오. 첵 스핀 후에 모든 추 부착 면이 "OK"를 나타내야만 합니다.

Split Spoke® 밸런스 절차가 완료되었습니다.

## 4.12 RimScanTM 휠 윤곽 스캐너

RimScanTM 휠 윤곽 스캐너는 림 윤곽의 안이 보이는 절단면을 분석하고 재생산합니다. 이러한 기능은 어려운 작업과 개개의 개별 추를 정확하게 부착하는데 아주 유용합니다. SmartWeight®과 연합한 RimScan은 단일 교정 추 부착을 더욱 간단히 그리고 더욱 자주 만들어 주고 정적 잔류량을 더 줄여주거나 없애줍니다.

RimScan은 SmartWeight가 기능작동 되었을 때에만 이용할 수 있습니다. RimScan은 접착식 추나 혼합식 추 밸런스 방법을 위한 것입니다.

### RimScan으로 제원을 설정하기

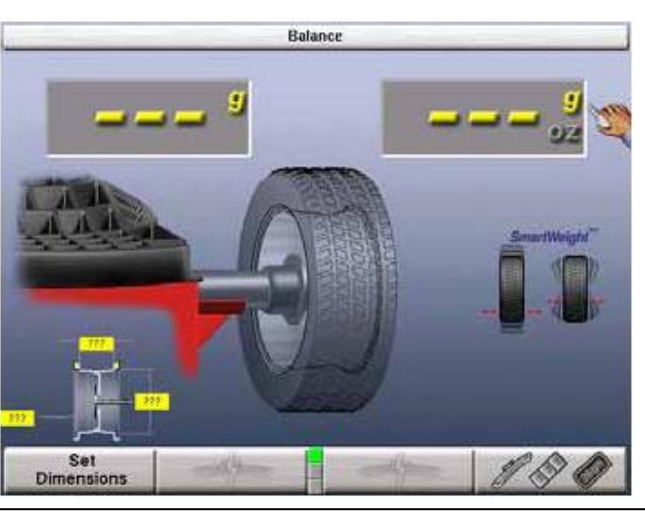

메인 스크린에서 "밸런스"를 선택하고 스핀들에 휠을 설치하십시오.

주해: 존합식 추에 대해서는, RimScan을 실행하기 전에, 제일 먼저 내측 거리 자를 위로 향한 위치로 클립식 추 부착 위치로 이동하고 발페달을 눌러 거리와 직경 제원을 측정하십시오.

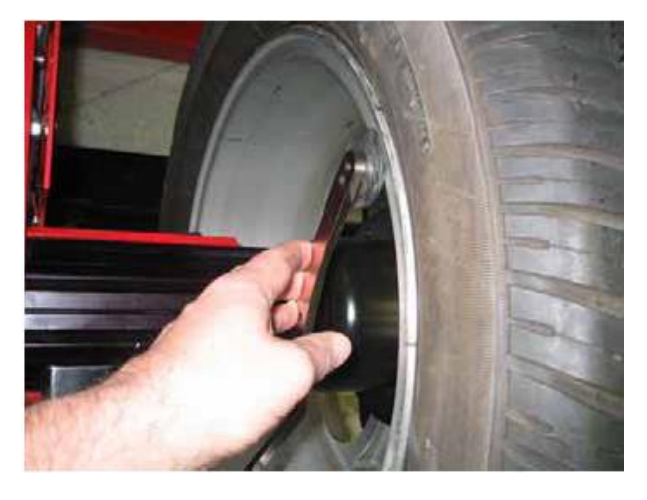

RimScan을 시작하기 위해서는, 내측 거리자®를 추 보관함에서 당겨낸 다음 아래로 향한 위치로 돌리십시오.

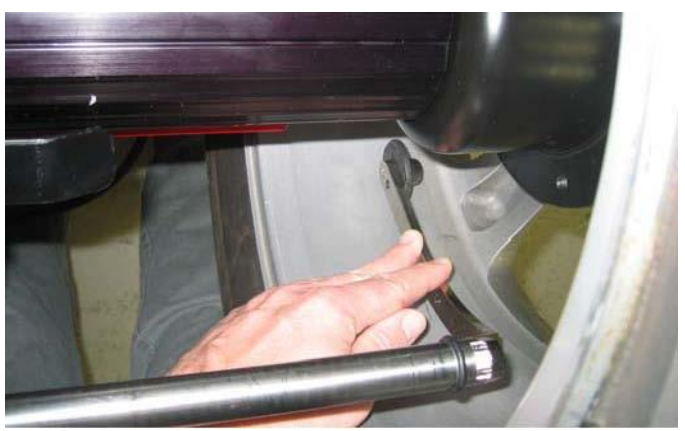

림 윤곽은 림 입술에서 또는 휠의 안쪽에서 시작해서 스캔할 수 있습니다. 거리자를 원하는 위치에 림에 대고, 발페달을 *누른 채로 있으십시오*. RimScan 그리기 스크린이 자동적으로 나타나게 됩니다.

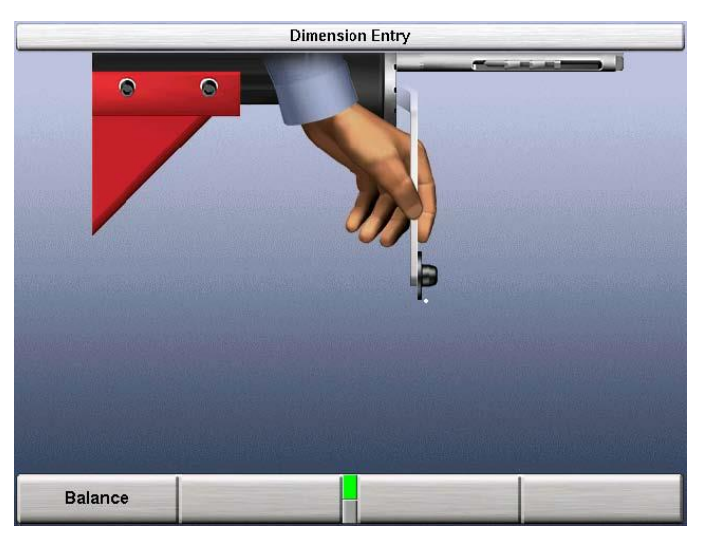

아래에서 보여주는 것과 같이, 거리자를 림에 대어 끌어서 휠을 나타내는 온-스크린

실시간 진행과정을 만들어 내십시오. 거리자를 천천히 "끌" 필요는 없지만, 특히 다단이거나 기울기가 있는 림에서 림 윤곽을 더 정확하게 나타내줍니다.

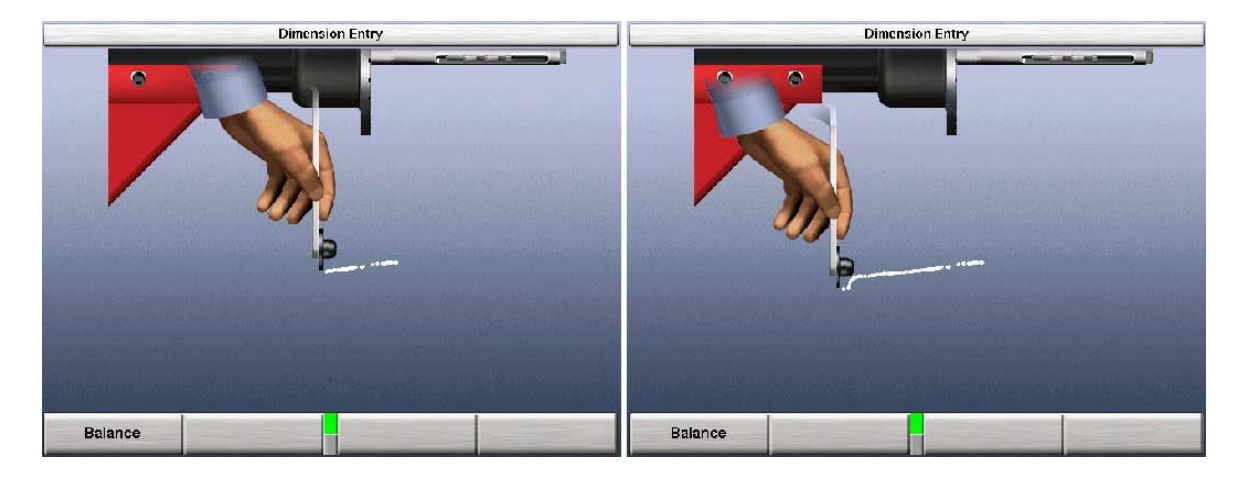

스캔이 완료되었을 때, 발페달을 놓으면 기울기나 다단에 대해서 올바른 위치에 추부착 면들을 위치시킨 상태로 림 도해가 나타나게 됩니다.

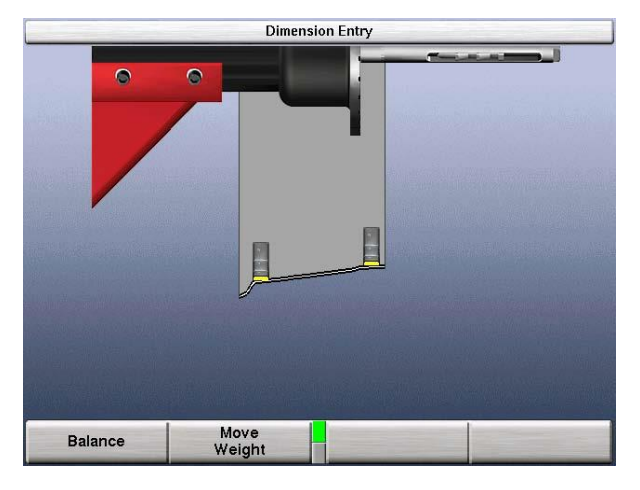

RimScan이 완료되었습니다. "밸런스"를 선택해서 밸런스 스크린으로 진행하십시오. 스캔을 실행한 후에는 그 윤곽이 밸런스 스크린에 나타나게 됩니다.

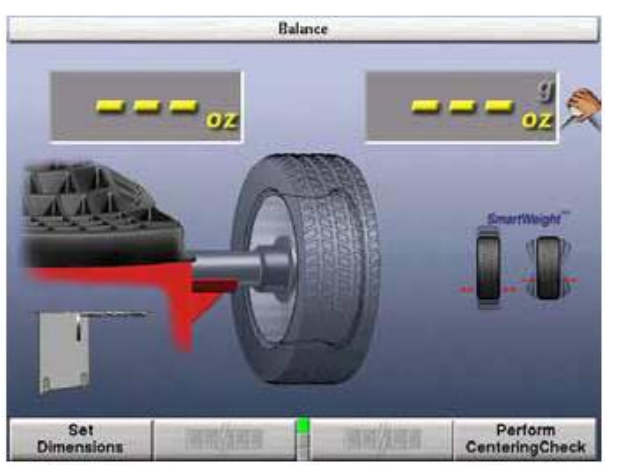

사용자는 교정추의 부착 위치(들)를 변경할 수 있는 능력을 갖게 됩니다. "추 이동"을 선택하고 조종놉을 이용해서 추 위치를 변경하십시오. 조종놉을 눌러 좌측과 우측의 추부착 면 간에 전환하십시오.

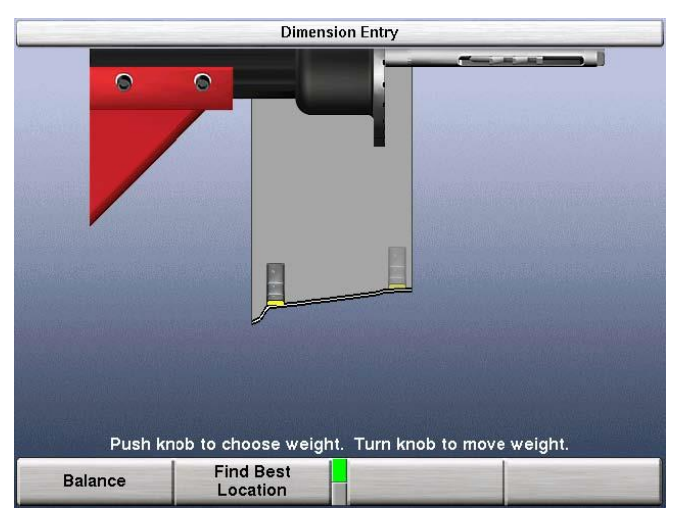

어느 것이 최상의 교정 추 위치인지를 밸런서가 결정하도록 하려면 "최선 위치 찾기"를 선택하십시오. 만일 사용자가 변경해서 선택한 추 위치가 허용할 수 없으면, "최선 위치 찾기"가 추들을 최상의 위치로 복귀시키게 됩니다.

## RimScan과 SmartWeight®를 이용한 실시간 예상

일단 제원을 측정하면, 밸런서 스크린은, 추부착 위치를 확인해주는 RimScan 화면과 함께, 필요로 하는 교정추와 SmartWeight 정적 및 커플 포스를 전시하게 됩니다. 만일 단 하나의 교정 추가 필요하게 되면 RimScan과 SmartWeight가 함께 작업해서 사용할 추의 량을 더 줄이게 됩니다.

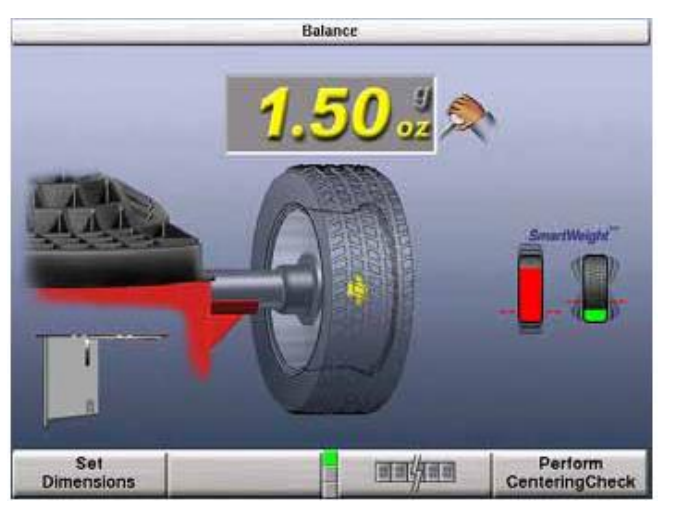

"제원 설정"을 선택해서 RimScan 윤곽을 표시하십시오. 만일 추부착 위치를 이루거나 바람직하지 않으면, 조종놉을 돌려 추부착 위치를 변경하십시오. 위치가 변경될 때, SmartWeight 포스 그래프가 해당 추에 해당하는 힘의 결과의 예상을 전시하게 됩니다.

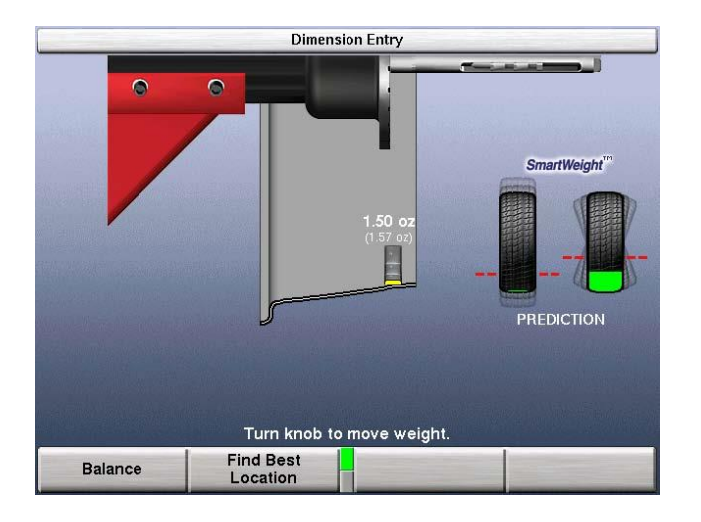

## 4.13 BDC 레이저 접착식 추 위치지정

Servo-지원 레이저는 빠르게 접착식 추를 위치시키는 것을 지원하기 위해 자동적으로 BDC (하사점)을 찾아줍니다.

혼합식 추와 접착식 추 밸런스 작업절차 중에는, BDC 레이저 로케이터는 휠을 돌리고 난 후에 자동적으로 하사점에 선명한 선을 나타냅니다. 휠을 다시 돌리면 레이저는 꺼집니다.

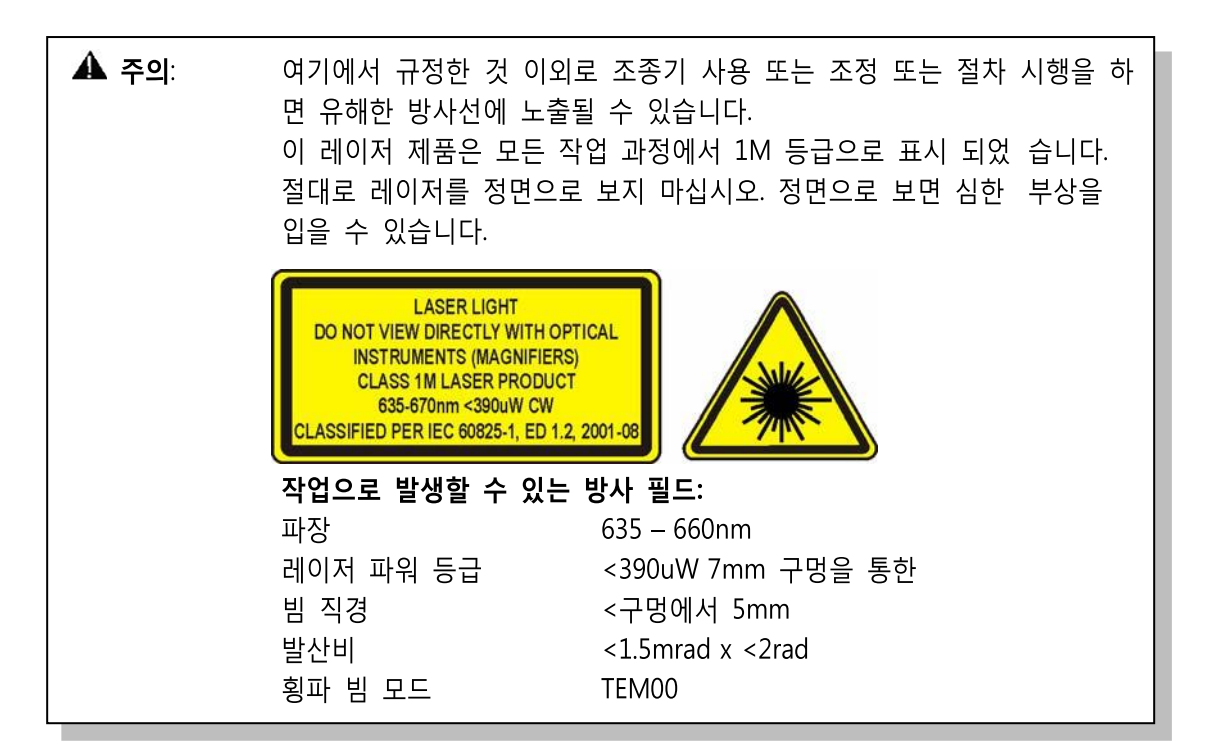

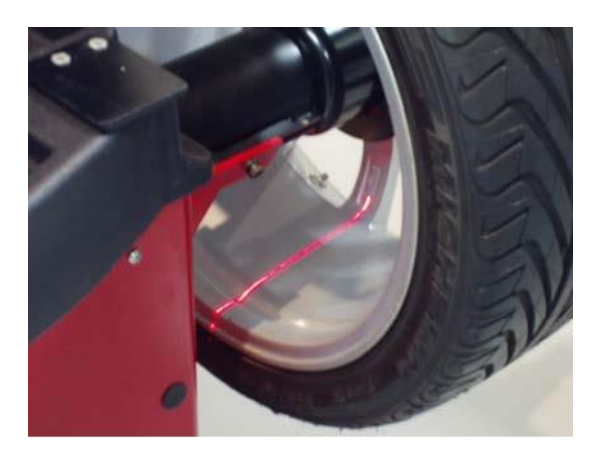

## 4.14 옵션 HammerHeadTM TDC 레이저 접착식 추 위치지정

만일 "Servo-Stop"이 기능작동 되어 있으면 밸런서는 좌측 또는 우측 추 부착면에 대한 상사점을 찾게 됩니다. "Servo-Stop"은 클립식 추를 빠르게 위치시키는데 도움을 주도록 서보-작동된 레이저가 자동적으로 상사점을 찾고 있는 동안 휠을 상사점에 붙들어 주게 됩니다

HammerHeadTM TDC 레이저 시스템은 휠 회전이 완료된 후에 자동적으로 상사점에 선명한 선을 나타내줍니다. 레이저는 휠을 다시 회전하면 꺼집니다.

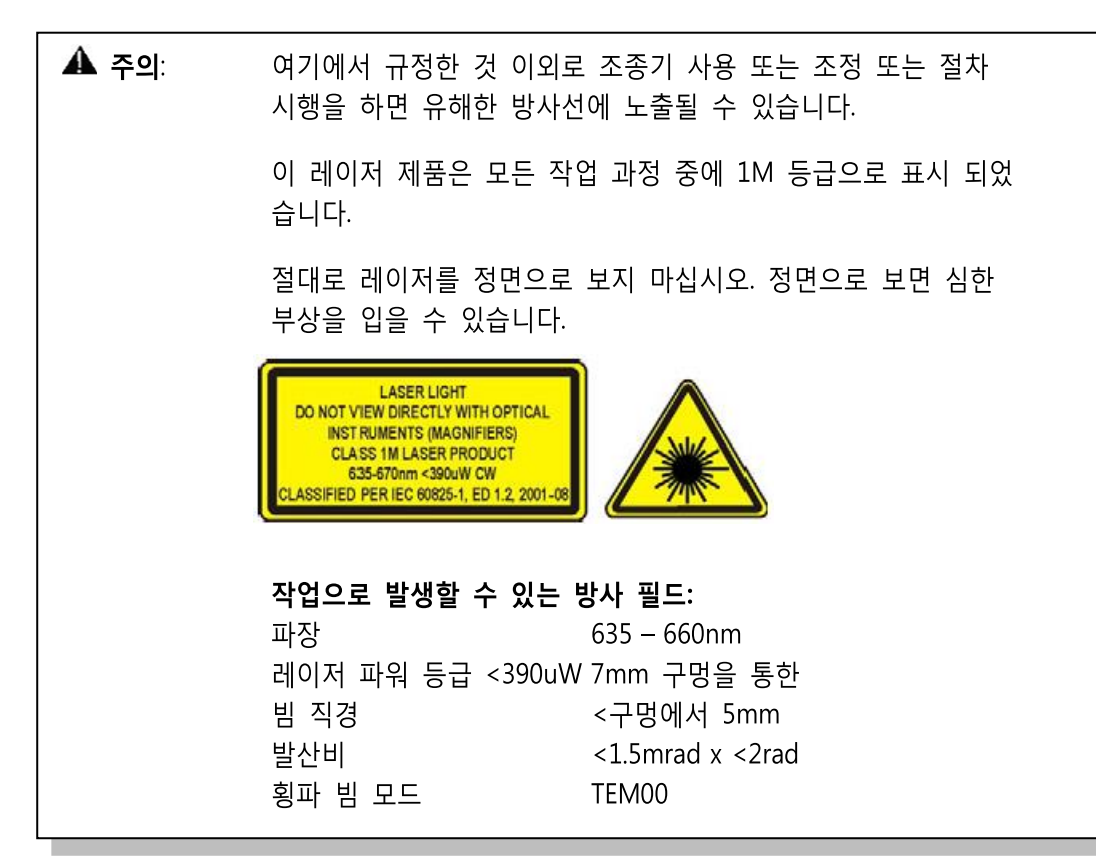

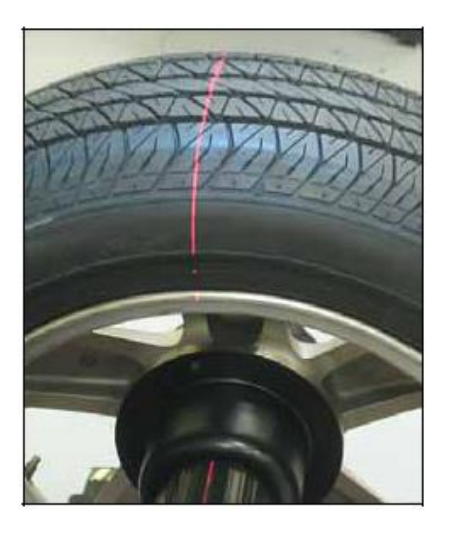

## 특별 주의 / HammerHeadTM TDC 레이저 시스템

TDC (상사점) 레이저 인디케이터는 2M 등급 레이저로서 클립식 추의 부착을 돕도록 설계되었습니다. 레이저는 현장에서 서비스하거나 조정할 수 있는 부품이 아닙니다.

레이저 주변에 반사 물체가 있는지 주의하고 절대로 레이저 빔을 쳐다보지 마십시오.

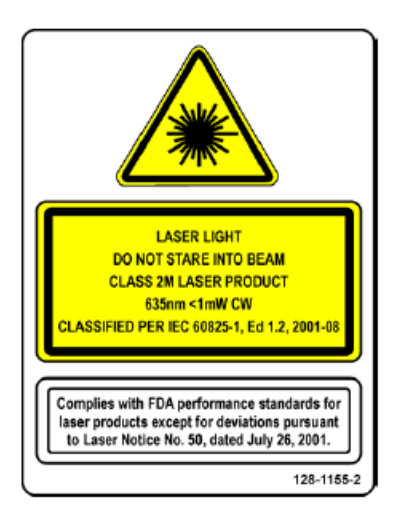

## 4.15 요약 인쇄

밸런스 스크린은 마지막 키 줄에 "요약 인쇄" 및 "'작업전' 측정값 저장" 키를 갖고 있습니다. 밸런스 및 진단 설명 (만일 있다면) 스크린들로부터의 인쇄물들은, 더 빠른 양식 출력으로 출력되는 네 개의 스크린으로 구성되어 있습니다.

밸런스 작업 이후의 측정값과 함께 이후에 인쇄하기 위해 밸런스, 하중상태 런아웃 및 런아웃 측정값을 저장하기 위해서는 "작업 '전' 측정 저장" 키를 누르십시오.

주해: 작업 '전' 측정값 데이터는 전원이 켜져 있는 동안만 유지됩니다.

임밸런스 상태, 정적 대 동적, 및 밸런스 추 종류가 인쇄됩니다. 분할 및 스포크 추 값들은 단일 추 값으로 대치해서 인쇄됩니다 (추 각도가 인쇄되지 않기 때문에 임밸런스 상태를 더 잘 나타냄).

타이어 런아웃과 림 런아웃은 주 인쇄 페이지에 인쇄되지 않습니다. 만일 이 정보를 인쇄하기를 원하면, 서비스 모드에 있는 동안 인쇄하면 "명세 보기" 스크린에 있는 차트화 된 정보에서 네 번째 하모닉에 이르기 까지 복사해서 추가 페이지를 만들 수 있습니다.

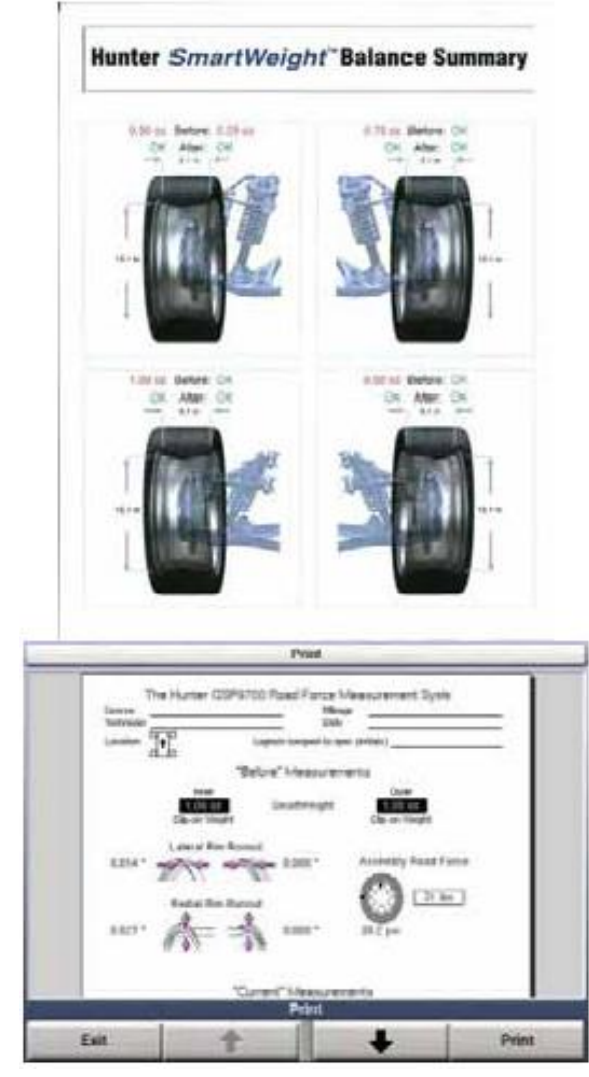

주해: SmartWeight 기능으로의 절감량에 대한 요약 인쇄를 할 수 있습니 다. 페이지 19 항목 "2.7 SmartWeight 누적계"를 참고하십시오.

# 5. 장비 정보

## 5.1 소프트웨어 확인

로고 스크린에서 "소프트웨어 확인"을 선택하면 소프트웨어 버전을 나타내게 됩니다. 이 스크린에서 트레이드마크를 또한 볼 수 있습니다.

## 5.2 프로그램 카트리지 및 보안 키 제거 및 설치

여섯 개 #8 나사를 제거해서 LCD 화면 용 서포트 어셈블리에서 뒷 커버를 제거하십시오. 하드웨어를 부착한 채로 뒷 커버를 옆으로 놓아 두십시오.

프로그램 카트리지를 서포트 어셈블리 내의 보드 측면에 위치한 카트리지 잭 속에 끼우십시오. 프로그램 카트리지가 완전히 자리잡았는지를 확인하십시오.

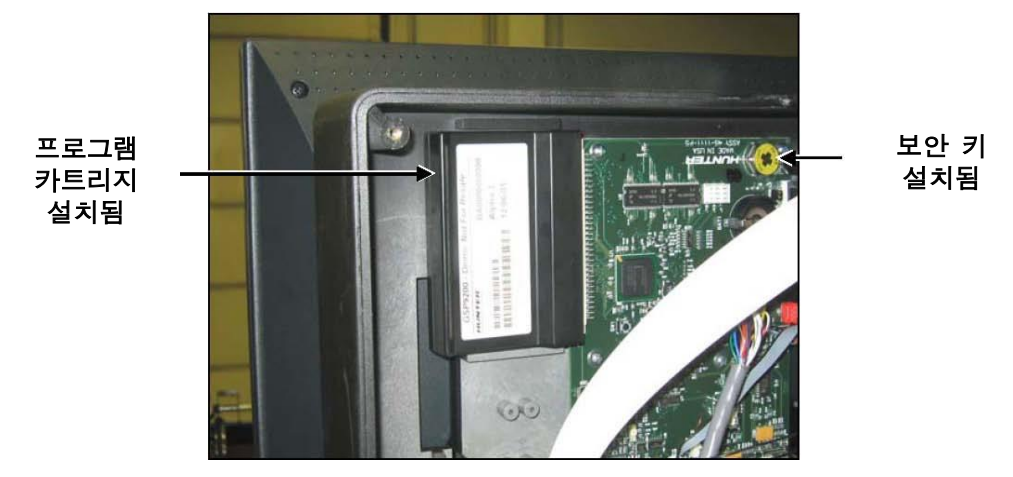

공급된 전자 보안 키를 서포트 어셈블리 내의 보드 상의 버튼 소켓트에 설치하십시오.

케이블이 찝히지 않도록 주의하고, 이전에 제거했던 여섯 개의 #8 나사로 뒷 커버를 서포트 어셈블리에 다시 설치하십시오.

#### 프로그램 카트리지를 설치한 후에:

로고 스크린에서 "설정"을 선택해서 설정 옵션들을 보십시오. 설정 옵션은 원하는 설정으로 변경하십시오. "설정 저장"을 눌러 "설정" 절차를 완료하십시오.

주해: 설치 후에 지시되었으면, 프로그램 카트리지를 설치한 후에는 반드시 GSP9200을 완전히 재-교정을 해야만 합니다. 페이지 87 "캘리브레이 션 절차"를 참조하십시오. 캘리브레이션 도구 221-672-1이 필요합니다.

## 5.3 밸런서 설정

"설정" 기본 스크린은 설정 항목에 대한 목록 박스를 포함하고 있고 "로고" 기본 스크린에서 소프트키 두 번째 줄에서 선택할 수 있습니다. 설정 기능들은 " ↑ "나 " ↓ "로 선택하므로 서 개별적으로 하이라이트 되기 때문에 각 설정 절차에 대한 장비 부품들은 도해로 나타낸 GSP9200에 황색으로 나타내집니다.

"설정 선택 항목"을 선택해서 설정 기능을 변경하십시오. 항목 설정 메뉴의 상단에 있는 회색 상자에 각 기능에 대한 현재의 설정을 나타내고 있습니다. 설정 스크린의 중앙에 있는 청색 상자는 아래의 목록 상자에서 하이라이트 된 선택을 설명합니다. 소프트키를 사용해서 각 기능에 대한 원하는 설정을 선택하십시오. 원하는 선택이 하이라이트 되었을 때 "OK"를 선택하십시오. 설정 절차를 빠져나가고 이미 한 변경을 저장하려면 메뉴에서 "설정 저장"을 선택하십시오. 스크린은 자동적으로 "로고" 스크린으로 돌아가게 됩니다.

주해: 설정 정보는 휠 밸런서 "설정" 스크린에서 "설정 저장"을 누를 때까 지는 저장되지 않습니다.

변경사항을 저장하지 않고 설정 절차를 그만두기 위해서는 "취소" 키를 선택하거나 단순히 시스템을 다시 시작하십시오.

#### 화면 언어

화면에 나오는 언어를 선택합니다.

#### 프린터

시스템에 연결된 프린터의 종류를 선택합니다.

#### 인쇄 언어

인쇄에 나타나는 언어를 선택합니다.

#### 인쇄 용지 크기 선택

인쇄를 하기 위한 올바른 용지 크기를 선택합니다.

#### 후드 자동 시작 기능

후드를 닫자마자 자동적으로 회전을 시작하는 것을 기능작동하게 하거나 기능을 정지합니다.

#### Servo-Stop

인공지능의 DC 모터 드라이브가 추 부착 위치 또는 ForceMatch 마크 위치로 자동적으로 휠을 돌려주는 기능을 작동시키거나 정지합니다. Servo-Push 또한 활성화 시킬 수 있는데 이는 휠을 (대략 1/8 바퀴) 밀어 인공지능의 DC모터가 자동적으로 다음 추 부착 위치 또는 ForceMatch 마크 위치로 돌아가도록 해줍니다. "시작" 키를 눌러도 이 기능을 사용할 수 있습니다.

#### 무게 단위

휠 무게를 나타내기 위해 영국식이나 메트릭을 선택합니다.

## 5.4 서비스 모드 설정 및 기능

주해: 서비스 모드는 고급 사용자나 Hunter Engineering Company에서 인가한 서비스 기술자 만이 사용해야 합니다. 서비스 모드에 있는 몇 가지 옵션은 이용할 수 없을 수 있습니다. 서비스 모드에 있는 옵션은 설치한 특정 인가 키에 따릅니다.

아무 스크린에서 K2와 K3를 누른 채로 재시작을 소프트키를 두 번 재빨리 눌러 "서비스 모드"로 들어가십시오. 그러면 사용자가 즉시 메인 스크린으로 되돌아가게 되고 그런 다음 스크린의 상단에 "서비스 모드"가 스크린의 상단에 전시되게 됩니다.

"서비스 모드"는 진보된 임의 구성 설정을 선택하고 하드웨어 특정 설정을 할 수 있도록 해줍니다.

### 일자 와 시간 맞춤

화면과 인쇄물 둘 다를 위해 올바른 일자와 시간을 선택합니다.

#### 밸런스 한계값

표준 휠 밸런싱과 SmartWeight® 밸런싱 둘 다를 위한 한계값들을 기능작동하고 설정하십시오.

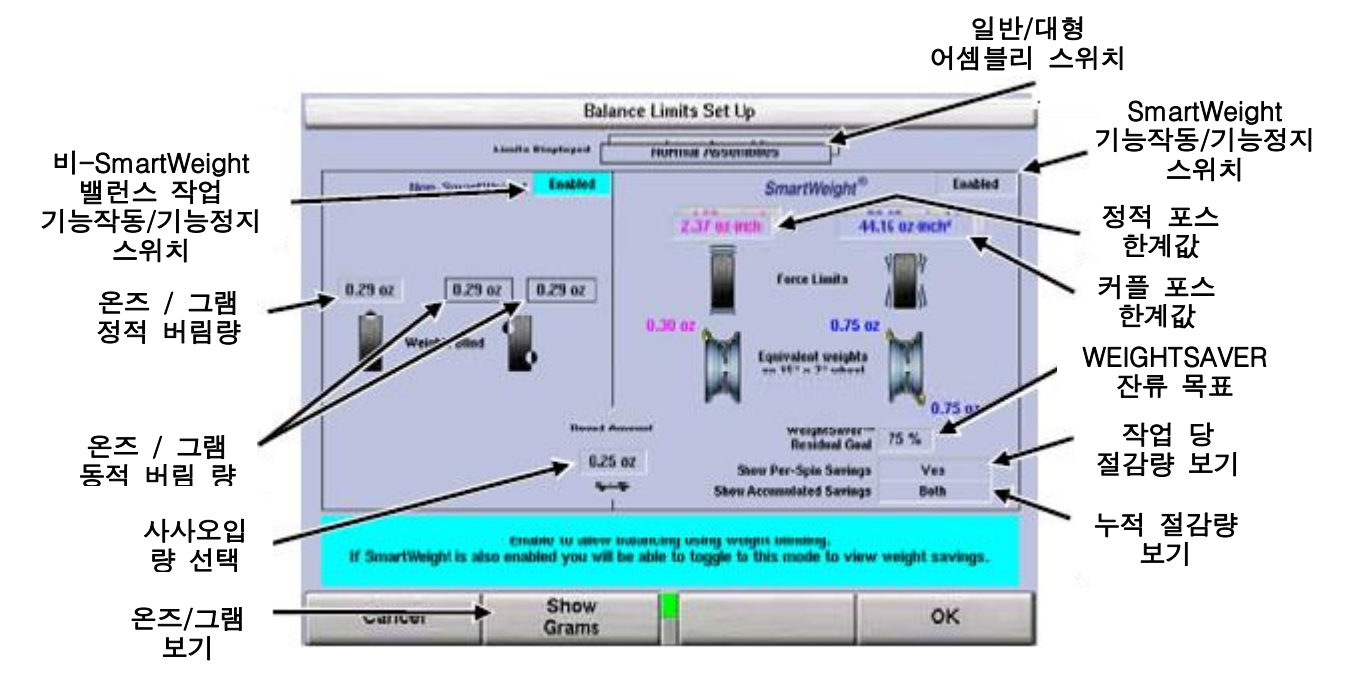

필드를 바꾸기 위해서는 조종놉을 클릭하십시오. 현재 선택된 필드가 스크린의 바닥에 설명과 함께 반전되게 됩니다.

"대형 어셈블리"를 선택하면, 이들 값들을 반영하기 위해 정적과 커플 포스 한계값이

변하게 됩니다.

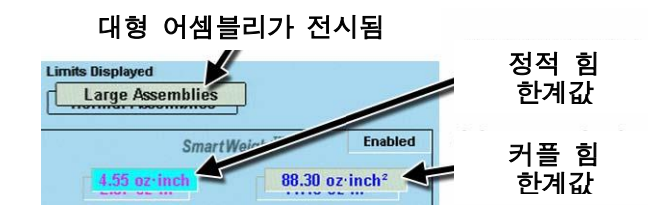

### 주요 선택사항들

#### 추 무게 단위 설정하기

온즈나 그램으로 수정 추 무게 단위를 선택하십시오.

#### 온즈 사사오입 량 설정하기

온즈 추무게를 사사오입할 량을 선택하십시오. 온즈 사사오입 량 옵션에는 0.05 온즈와 0.25 온즈가 포함되어 있습니다.

#### 그램 사사오입 량 설정하기

그램 추무게를 사사오입할 량을 선택하십시오. 그램 사사오입 량 옵션에는 1 그램과 5 그램이 포함되어 있습니다.

#### 전시 한계값 설정하기

전시된 한계값들은 SmartWeight®를 일반 어셈블리와 대형 어셈블리 사이에서 전환시킵니다.

#### 비-SmartWeight 옵션

#### 온즈 버림 량 설정하기

이하의 온즈 추무게를 영으로 나타내고자 하는 량을 선택하십시오. 온즈 버림 량 옵션에는 0.20 온즈, 0.30 온즈 및 0.58 온즈가 포함되어 있습니다.

#### 그램 버림 량 설정하기

이하의 그램 추무게를 영으로 나타내고자 하는 량을 선택하십시오. 그램 버림 량 옵션에는 4 그램, 8그램 및 16 그램이 포함되어 있습니다.

### SmartWeight® 옵션 – 포스 한계값 설정하기

주해: 함의 한계값 값들은 정확히 기본 측정값들에 맞추어져 있고 아주 특별한 사유로 자격이 있는 사람이 아니고는 변경해서는 안됩니다.

힘의 한계값들은 상하의 정적인 힘과 측면간의 커플 포스에 대해 조정할 수 있습니다.

한계값에 대한 어떠한 변경도 "공장 기본값에 맞춤" 소프트키를 선택해서 재설정할 수 있습니다.

> Set **Factory Defaults**

#### WeightSaver® 목표 잔류량

WeightSaver® 잔류량 목표는 추를 절감하기 위해 의도적으로 남겨 놓는 좌우 진동력 (쉬미 포스)의 퍼센트입니다. 값이 낮으면 낮을수록 잔류되는 좌우 진동력이 낮아지고 값이 높으면 높을수록 추 절감이 더 커집니다.

잔류 목표는 추의 절감을 최대로 하기 위해 허용된 최대 좌우 진동력의 75%가 기본값입니다.

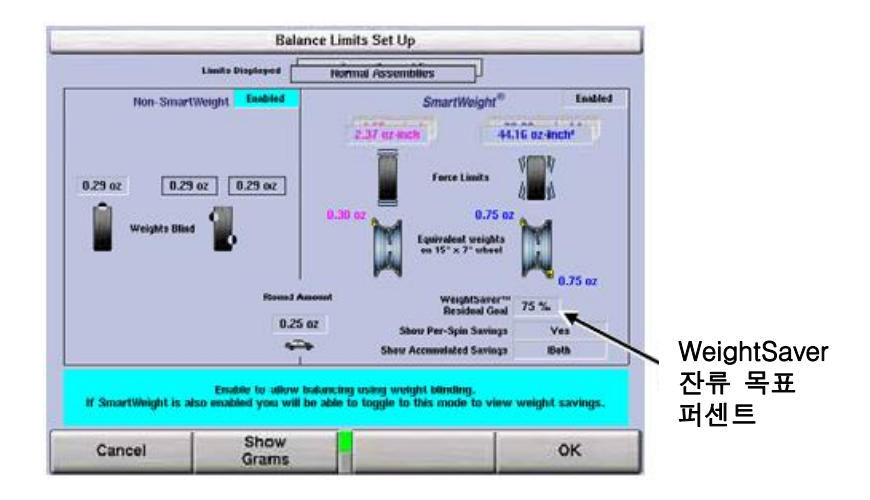

### 휠 어셈블리 ID에 대한 명령

저장하기 전에 사용자가 현재 어셈블리를 기능작동 또는 기능정지 하도록 하는 명령.

### 스핀들 종류

올바르게 설치한 스핀들 종류로 스핀들을 맞추십시오. 표준 나사식 스핀들을 선택하거나 옵션인 Auto-Clamp 공기작동식 스핀들을 선택하십시오.

#### HammerHead<sup>™</sup>

HammerHead 옵션에 대한 설정 옵션

## 5.5 TPMS 규격 및 Hunter 도움말 파일 업데이트하기

주해: 다음의 지침은 TPMS 규격과 Hunter 도움말 파일을 맨 처음 업데이트와 관련됩니다. 매년 추가 업데이트는 업데이트 코드를 사용해서 유사한 방법으로 실행합니다. 그때 추가 지침을 제공할 것입니다.

TPMS 규격 및 Hunter 도움말 파일들은 웹에서 TPMS USB 플래시 드라이브로 새로운 파일을 다운로드해서 업데이트 할 수 있습니다.

TPMS 규격과 Hunter 도움말 파일들을 다운로드 하려면, 다음의 항목들이 팔요 합니다:

> Hunter 밸런서 (TPMS 규격은 버전 3.0 또는 그 이상의 소프트웨어가 필요) (Hunter 도움말 파일은 버전 3.1 또는 그 이후 소프트웨어 필요) 인터넷이 연결된 PC 사용자 이름과 암호 TPMS USB 플래시 드라이브

#### 만일 소프트웨어 버전이 3.0 이하이면 – 밸런서 일련번호를 찾으십시오

로고 스크린에서, "소프트웨어 확인" (**Kil**)을 선택하십시오. 소프트웨어 확인 스크린이 전시됩니다.

시스템 ID 항목을 찾으십시오. 나타난 첫 번째 숫자를 기록하십시오. 이 숫자가 업데이트를 가져오는데 필요한 암호입니다.

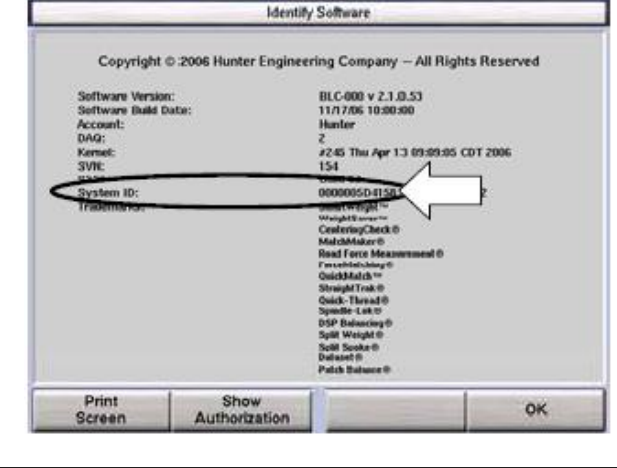

주해: 일련번호를 기록할 때, 숫자의 앞에 있는 제로를 없애십시오. 예; 전시된 일련번호: 000000070B19 기록하십시오: 70B19

### 만일 소프트웨 버전이 3.0이나 이상이면 – 밸런서에서 사용자 이름과 암호를 가져오십시오

로고 스크린에서 "소프트웨어 확인"을 선택하십시오.

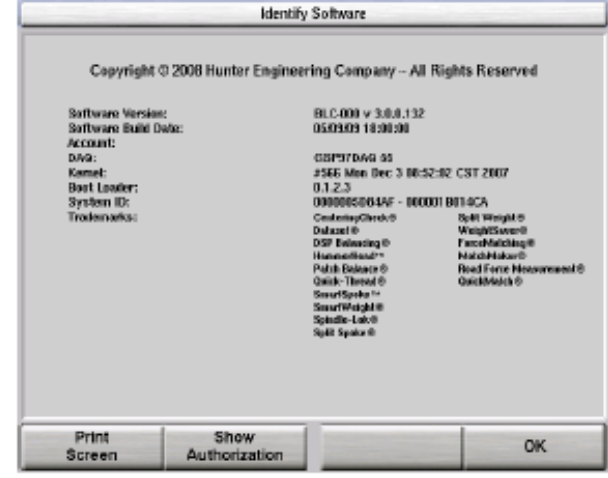

그런 다음 "인가 보기"를 선택하십시오. 사용자 이름과 암호가 목록의 아래에 나타납니다.

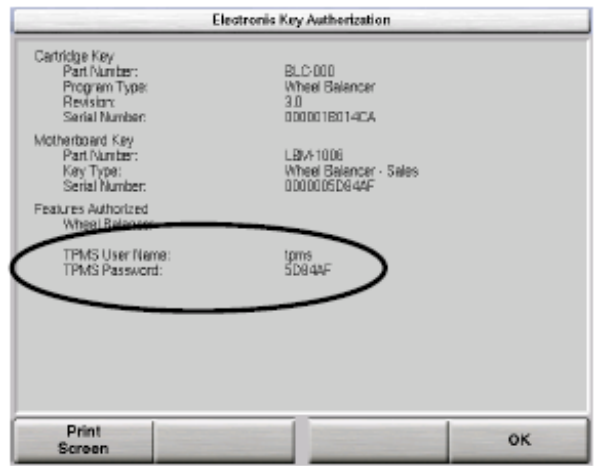

업데이트된 TPMS 규격과 Hunter 도움말 파일을 다운로드할 때 사용하기 위해 사용자 이름과 암호를 기록하십시오.

#### TPMS 플래시 드라이브를 제거하십시오.

LCD 서포트 바닥 근처의, 뒤쪽에 위치한 전원 스위치를 사용해서 밸런서 전원을 끄십시오.

TPMS 플래시 드라이브에 접속해서 제거하려면, 우선 LCD 서포트의 뒤쪽 패널에서 플러그를 제거하십시오.

주해: 만일 밸런서가 플러그가 장치되어 있지 않으면, 드라이브에 접속하려면 전체 뒤 패널을 제거해야만 합니다.

LCD 서포트 내에 있는 USB 포트에서 TPMS 플래시 드라이브를 빼내십시오.

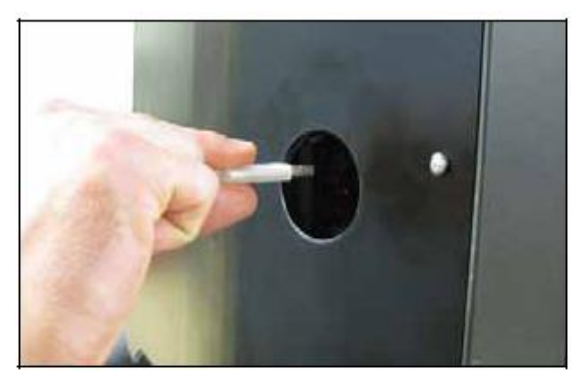

#### 규격 다운로드

인터넷에 연결된 PC를 사용해서, USB 포트에 TPMS 플래시 드라이브를 끼우십시오.

[http://www.webspecs.net](http://www.webspecs.net/)에 로그온 하십시오.

사용자 이름으로 tpms를 입력하십시오. 해당 밸런서에 대한 암호를 입력하고 "로그온"을 클릭하십시오.

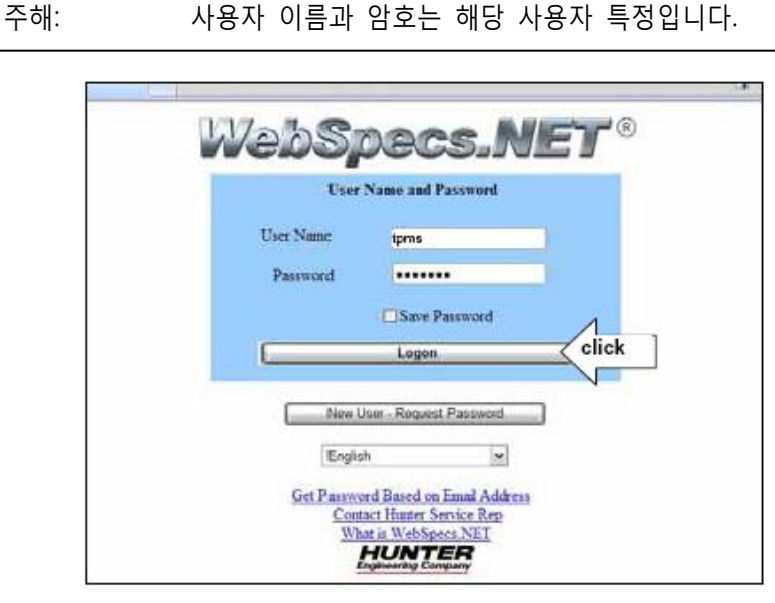

당신 고객 정보를 입력하십시오. 당신의 이메일 주소가 올바른지 확인하십시오. "신청"을 클릭하십시오.

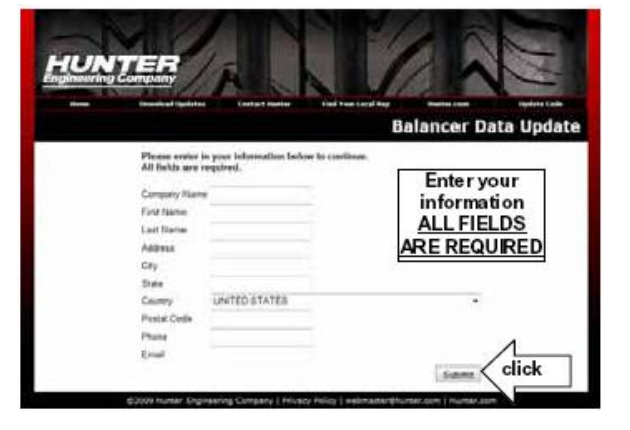

"TPMS 및 Hunter 도움말 파일" 링크를 클릭하십시오.

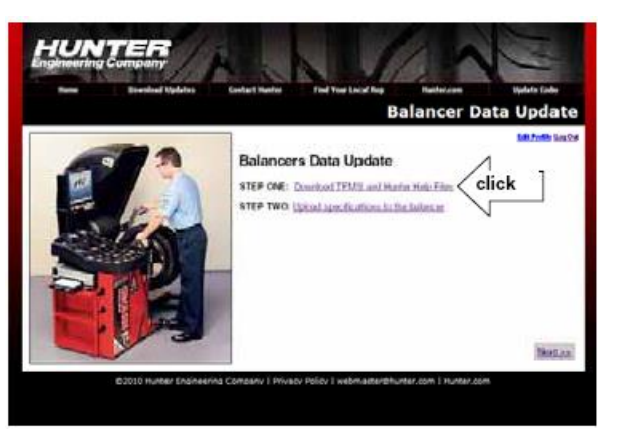

당신이 다운로드 하고자 하는 파일(들)을 선택하십시오.

주해: 저음 설치에는 TPMS 데이터 (TPMS 규격에는 버전 3.0 소프트웨어 또는 이상이 필요) 와 Hunter 도움말 파일 (Hunter 도움말 파일에는 버전 3.1 소프트웨어 또는 그 이상이 필요) 둘 다를 반드시 다운로드 받아야만 합니다.

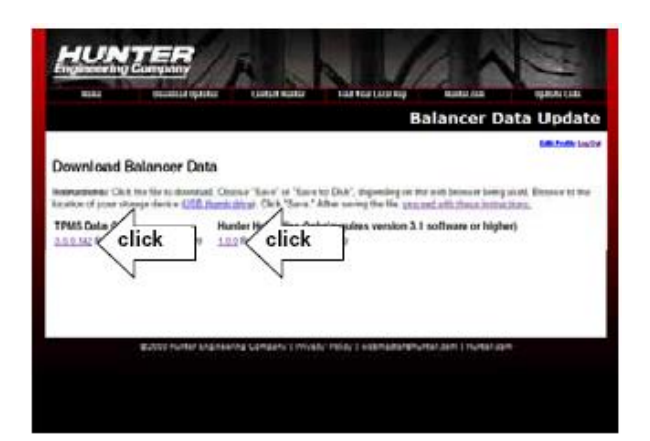

사용하고 있는 웹 브라우저에 "저장" 또는 "디스크에 저장"을 선택하십시오. 당신의 저장 장치 (TPMS thumb 드라이브)의 위치로 찾아가십시오. "저장"을 클릭하십시오. 파일들이 thumb 드라이브의 루트 수준에 저장되어야만 합니다.

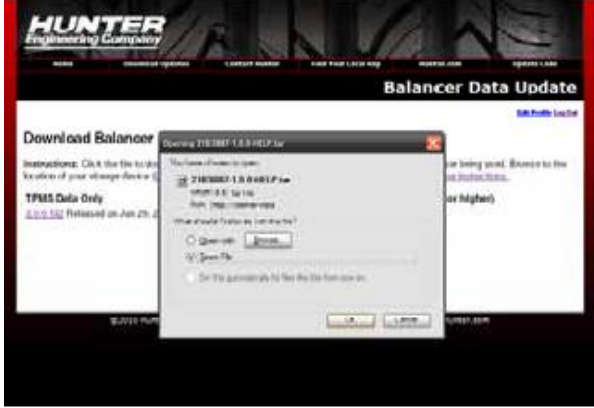

파일들이 당신의 TPMS 플래시 드라이브에 성공적으로 저장이 완료되었을 때, 당신은

로그 아웃하고 밸런서에 TPMS 규격 및 Hunter 도움말 파일의 업로드를 진행할 수 있습니다.

#### 밸런서에 TPMS 규격 및 Hunter 도움말 파일 업로드

TPMS 플래시 드라이브를 밸런서의 LCD 서포트에 있는 USB 포트에 끼우십시오.

LCD 서포트의 뒤 패널에 있는 접근 구멍위로 플러그를 재-설치하십시오.

뒤쪽에 있는 전원 스위치를 사용해서 밸런서 전원을 켜십시오.

로고 스크린에서 시작해서, 소프트키의 바닥 줄에 있는 "TPMS 업데이트" (TPMS 규격에는 버전 3.0 소프트웨어 또는 이상이 필요) 또는 "도움말 파일 업데이트" (Hunter 도움말 파일에는 버전 3.1 소프트웨어 또는 그 이상이 필요) 어느 것이던 누르십시오.

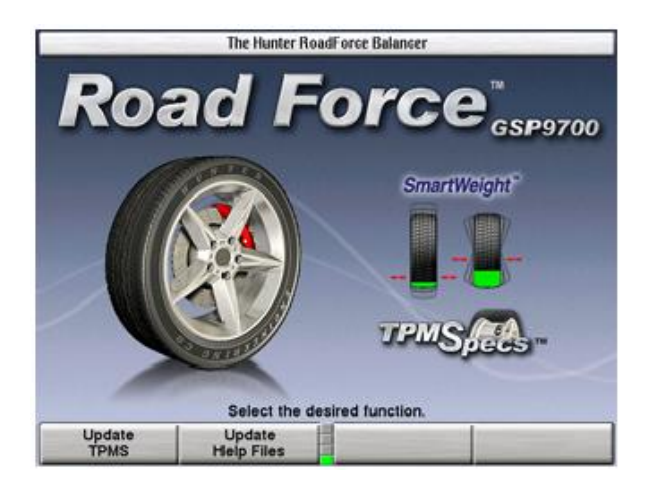

주해: "TPMS 업데이트" 및 "도움말 파일 업데이트" 소프트키는 USB 드라이브의 루트 수준에 유효한 TPMS 파일 또는 유효한 Hunter 도움말 파일이 존재해야만 이용할 수 있습니다. 이 밸런서의 사용자 이름과 암호를 사용해서 다운로드한 파일만이 업데이트 절차를 기능작동하게 됩니다.

주해: 버전 3.1 또는 그 이상 – TPMS 파일 또는 도움말 파일 어느 것이던 업데이트 한 후, 밸런서는, 만일 USB 드라이브의 루트 수준에 존재한다면, 다른 파일 또한 업데이트할 것을 지시하게 됩니다.

선택한 업데이트에 따라, 밸런서는 밸런서 TPMS 업데이트 스크린을 전시하거나 밸런서 도움말 업데이트 스크린을 전시하게 됩니다. 적절한 TPMS 파일 또는 도움말 파일 (웹에서 다운로드 한 파일 명칭을 일치시켜) 선택하고 "확인"을 누르십시오.

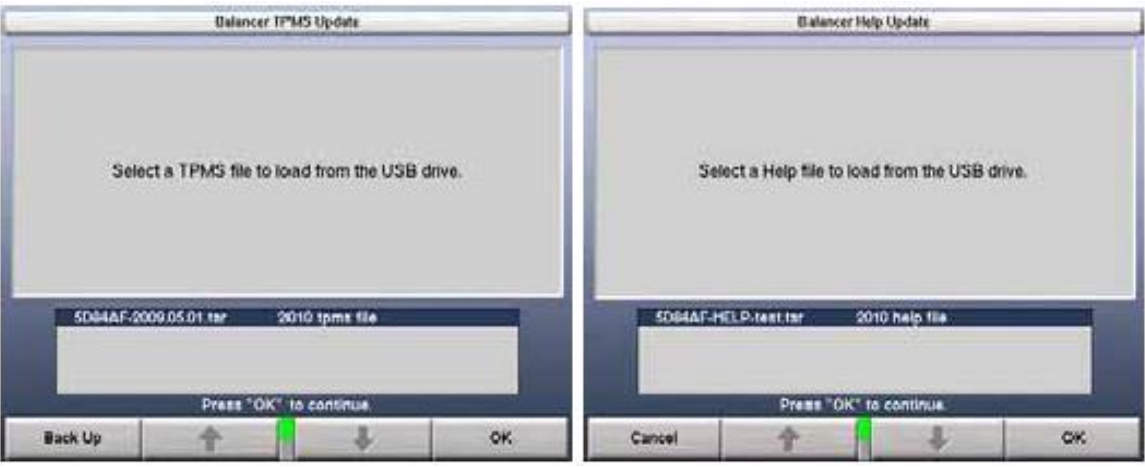

주해: 언제든지 업로드 작업을 나가기를 원하면, "취소" 또는 "백업" 키를 이용합니다.

주해: 만일 TPMS 파일 또는 도움말 파일이 당신의 현재 설치된 소프트웨어 카트리지와 호환되지 않으면, 파일 명칭 옆에 메모가 나타납니다. 이는 당신이 Hunter 대리점에 연락해서 새 소프트웨어 카트리지를 주문할 필요가 있음을 나타냅니다.

밸런서는 사용자에게 업로드를 확인할 것을 지시합니다. "확인"을 눌러 진행하십시오.

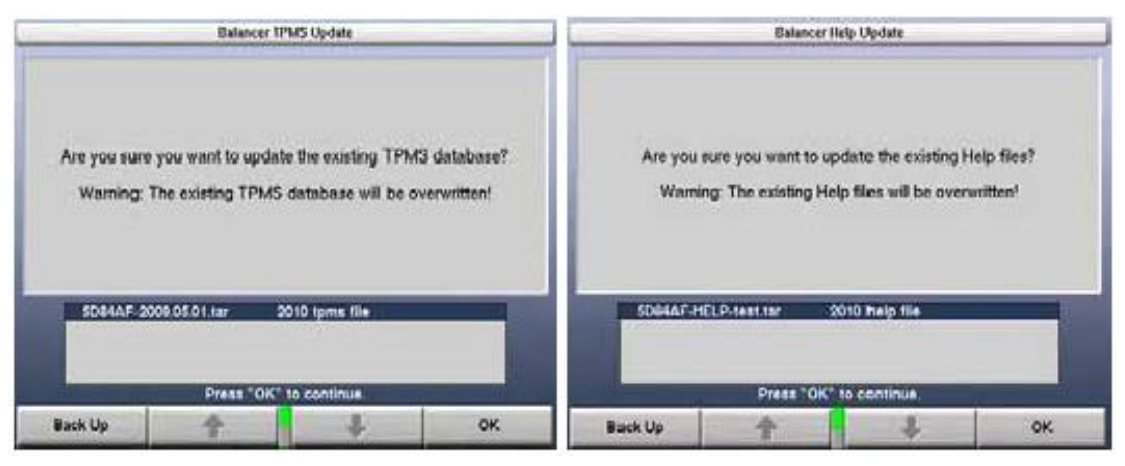

업로드 과정은 몇 분 걸릴 수 있습니다.

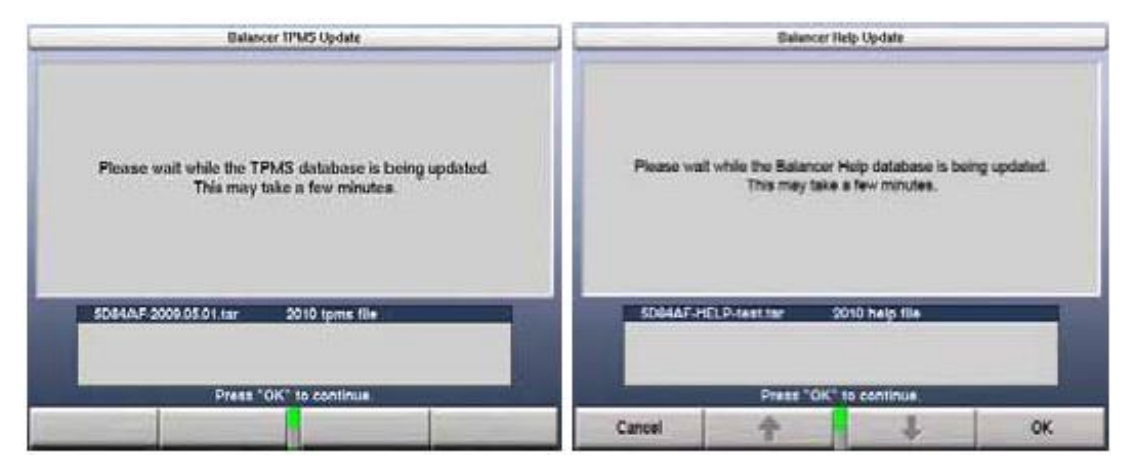

TPMS 파일 또는 도움말 파일 어느 것이던 업데이트 한 후, 밸런서는, 만일 USB 드라이브의 루트 수준에 존재한다면, 다른 파일 또한 업데이트할 것을 지시하게 됩니다.

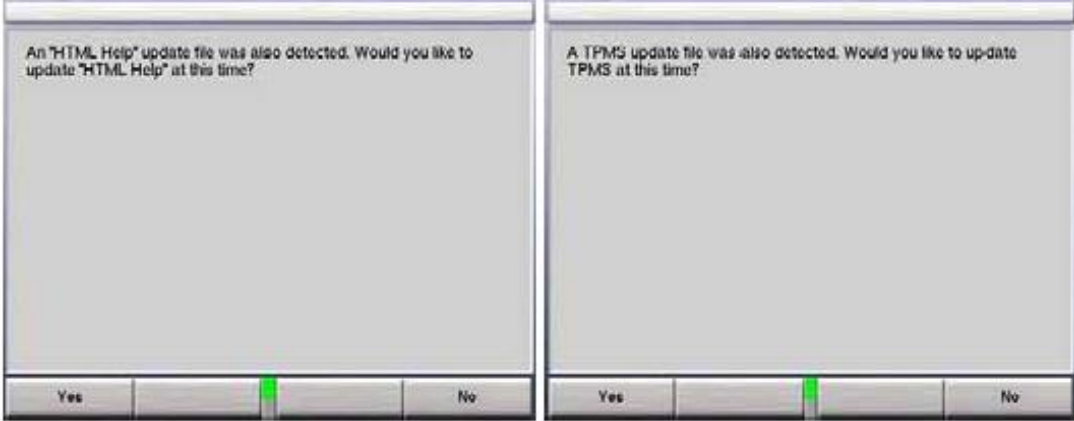

업로드가 완료되면, 전원 스위치를 사용해서 밸런서를 껏다가 다시 켜서 밸런서를 재-시작하십시오.

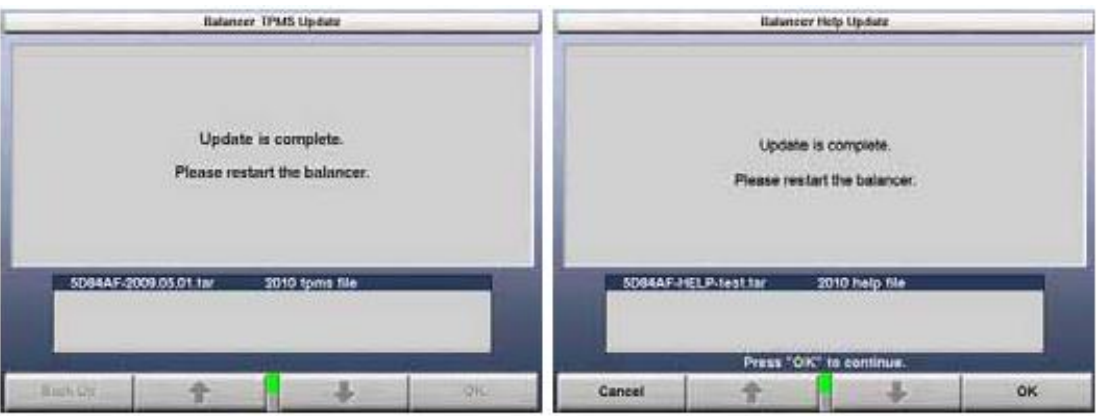

업데이트된 TPMS 규격과 도움말은 이제 사용할 준비가 되었습니다.

# 6. 캘리브레이션 및 유지관리

## 6.1 캘리브레이션 절차

"캘리브레이션" 기본 스크린은 "로고" 스크린에서 "캘리브레이트"를 눌러 선택할 수 있습니다. "캘리브레이션 절차" 기본 스크린에는 캘리브레이션 절차에 대한 목록 박스가 포함되어 있습니다. 절차는 "↑" 또는 "↓"를 선택해서 개별적으로 하이라이트 할 수 있기 때문에, 개개의 절차에 대해 교정할 장비 부품들은 도해로 표시한 GSP9200에 황색으로 표시되어 있습니다.

밸런서, 내측 거리자 및 외측 거리자에 대해 캘리브레이션을 실행할 수 있습니다.

캘리브레이션 절차는 "절차 시작"을 선택해서 시작합니다. 교정 작업을 완료했을 때, "나가가"를 선택하십시오.

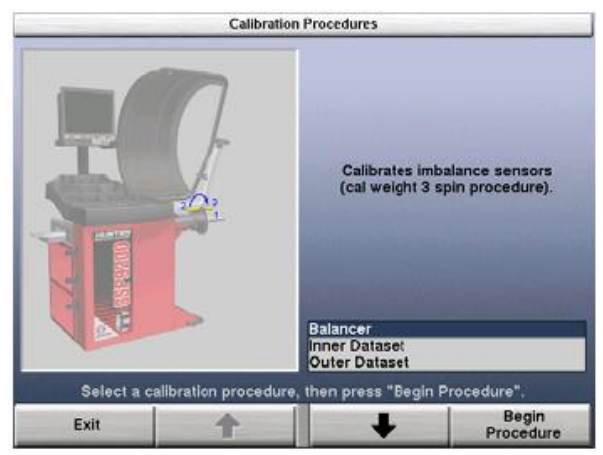

캘리브레이션 절차에 전반에 걸쳐, 이전 단계로 되돌아 가기 위해 "백업"을 선택할 수 있습니다.

밸런서와 내특거리자를 교정하기 위해 사용하는 캘리브레이션 추는 바닥 어셈블리의 뒤 쪽 또는 추 보관함에 위치한 용접한 너트들 중 하나에 보관되어 있습니다.

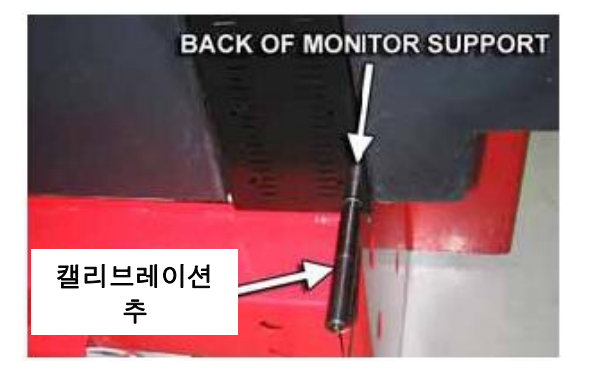

거리자®는 옵션의 캘리브레이션 도구, 221-672-1이 필요합니다.

밸런서 (3회전 절차)

▲ 주의: 고정 작업을 시작하기 전에 샤프트에서 모든 콘들을 제거하십시오.

"로고" 스크린에서 "교정"을 선택하십시오.

"교정 절차" 기본 스크린에서 "밸런서"를 선택하십시오.

"절차 시작"을 선택하십시오.

회전 1:

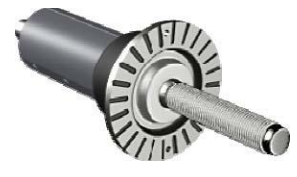

후드를 내리고 녹색 "시작" 버튼을 누르십시오.

회전 2:

후드를 올리고 교정 추를 페이스면 왼쪽면의 어느 구멍이든 교정 추를 구멍 속에 시계방향으로 돌려 끼워 넣으시오.

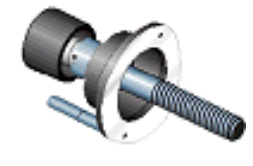

교정 추를 12:00시 위치로 돌리십시오.

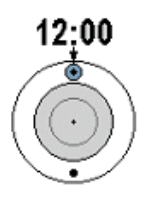

"12:00시 위치 입력"을 선택하십시오.

후드를 내리고 녹색 'START" 버튼을 누르십시오.

회전 3:

후드를 올리고 교정 추를 제거하고 페이스면의 반대편 쪽의 같은 구멍에 교정 추를 시계방향으로 돌려 구멍 속에 끼워 넣으십시오.

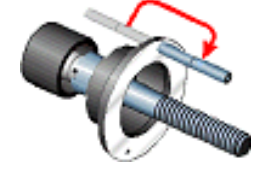

후드를 내리고 녹색 "START" 버튼을 누르십시오.

만일 교정이 성공적이면 LCD는 "교정 완료" 메시지를 나타내게 됩니다.

만일 절차 도중에 추를 잘못 끼우는 것과 같이 만일 교정이 실패하였으면 GSP9200은 이전의 밸런서 교정 데이터를 그대로 유지하게 됩니다.

#### 내측 거리자® (교정도구 221-672-1 필요)

"로고" 스크린에서 "교정"을 선택하십시오.

"캘리브레이션 절차" 기본 스크린에서 "내측 거리자"를 선택하십시오.

"절차 시작"을 선택하십시오.

내측 거리자가 추 보관함 상단의 "제 위치"에 있고 움직이지 않고 있음을 확인하십시오. 발 페달을 한 번 누르거나 "교정 단계 입력"을 누르십시오.

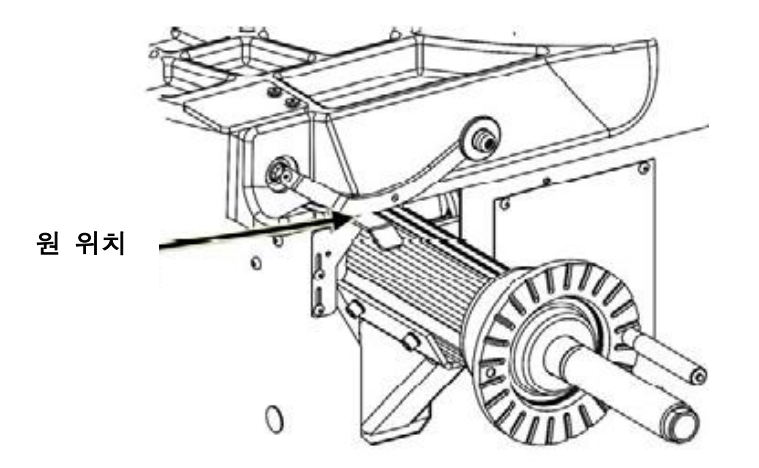

중앙의 스핀들 샤프트 홈을 이용해서 캘리브레이션 도구를 샤프트 위에 위치시키십시오. 캘리브레이션 도구의 가운데 구멍을 캘리브레이션 추 나사 구멍에 일치시키고 아래에 보여주는 것과 같이 캘리브레이션 추를 조여 캘리브레이션 도구를 고정하십시오.

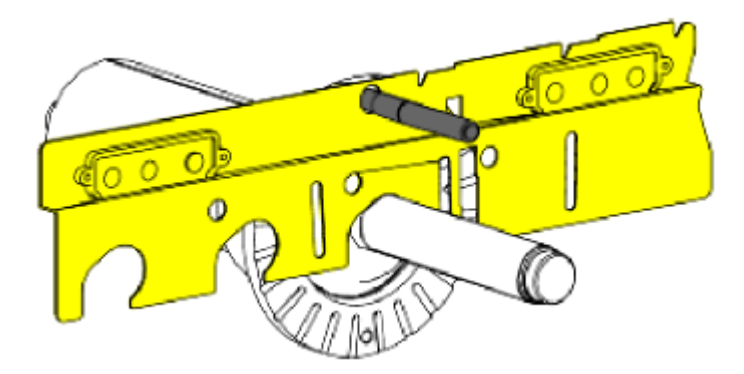

#### ▲ 주의: 교정 도구가 설치되어있는 상태에서 밸런서를 가동하지 마십시오. 이 절차를 끝낸 후에는 교정 도구를 즉시 제거하십시오.

교정추가 설치되었을 때 "OK"를 누르십시오.

교정 도구를 GSP9200이 삑 소리를 낼 때까지 시계방향으로 손으로 천천히 돌리십시오.

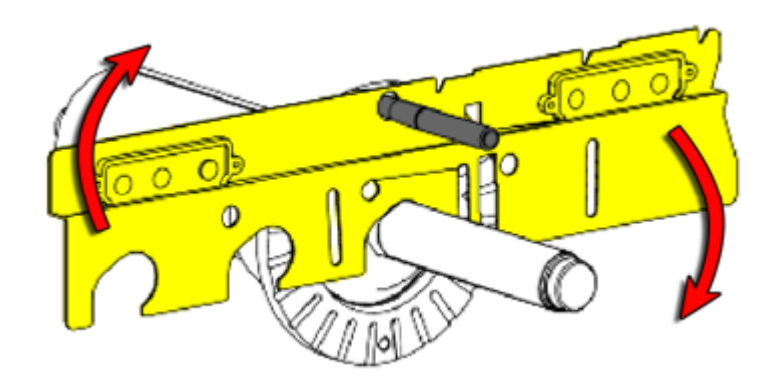

- 교정 도구를 바닥과 평행하게 위치시키십시오. 발 페달을 한번 누르거나 "OK"를 누르십시오.
- 주해: 도구가 바닥에 평행한지 확인하기 위해서는 교정도구의 양쪽 끝에서 바닥까지를 측정하십시오. 도구가 바닥과 나란하면 측정값이 양쪽 끝에 서 같게 될 것입니다.

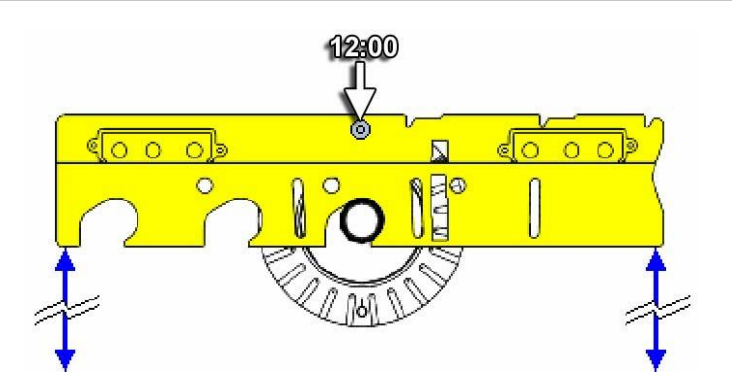

내측 거리자®를 위로 향한 위치 "1"에 위치시키십시오. 발 페달을 한번 누르거나 "교정단계 입력"을 누르십시오.

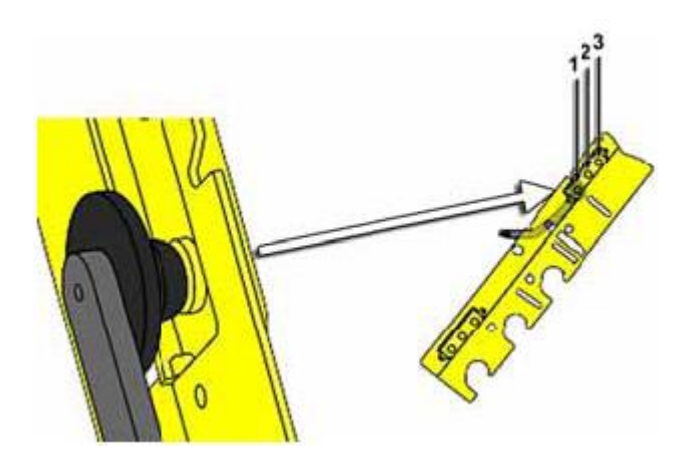

주해: 만일 내측거리자®가 어떤 단계에서든 입력하는 동안에 안정되어 있 지 기 못하면 사용자에게 그 단계가 입력되지 않았음을 알려주기 위해서 길고 높은 음을 내게 됩니다. 단순히 그 단계를 안정시키고 그 단계 를 다시 입력하십시오.

내측 거리자를 위로 향한 위치 "2"에 위치시키십시오. 발 페달을 한번 누르거나 "교정단계 입력"을 누르십시오

내측 거리자를 위로 향한 위치 "3"에 위치시키십시오. 발 페달을 한번 누르거나 "교정단계 입력"을 누르십시오

내측 거리자를 위로 향한 위치 "4"에 위치시키십시오. 발 페달을 한번 누르거나 "교정단계 입력"을 누르십시오

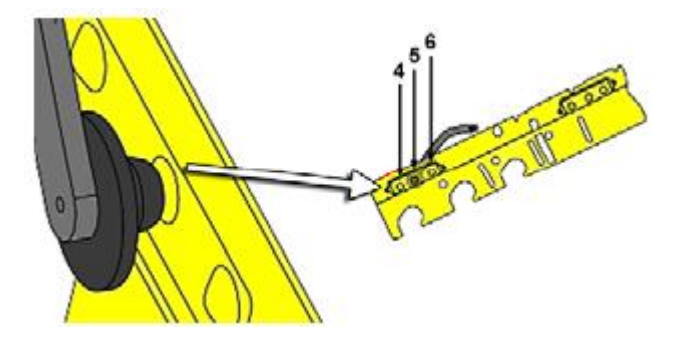

내측 거리자®를 아래로 향한 위치 "5"에 위치시키십시오. 발 페달을 한번 누르거나 "교정단계 입력"을 누르십시오

내측 거리자®를 아래로 향한 위치 "6"에 위치시키십시오. 발 페달을 한번 누르거나 "교정단계 입력"을 누르십시오

교정 추를 교정도구에서 분리해서 다시 그의 저장위치로 돌려보내시오.

교정도구를 허브 설치 홈을 이용해서 허브에서 스핀들 샤프트에 평행하게 위치시키십시오.

내측 거리자를 위치 "7"에 위치시키십시오. 발 페달을 한번 누르거나 "교정단계 입력"을 누르십시오

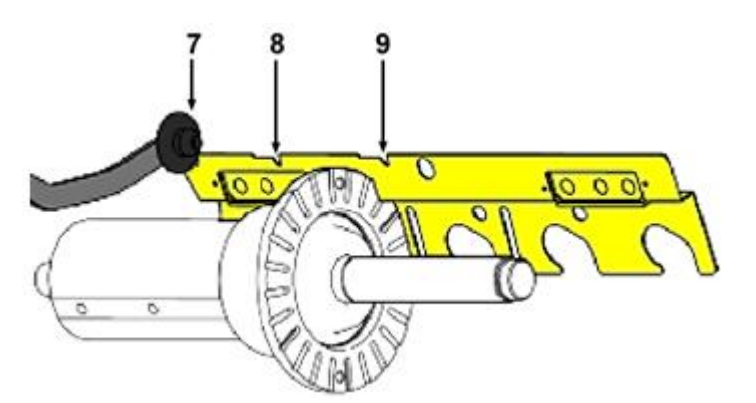

내측 거리자를 위치 "8"에 위치시키십시오. 발 페달을 한번 누르거나 "교정단계 입력"을 누르십시오

내측 거리자를 위치 "9"에 위치시키십시오. 발 페달을 한번 누르거나 "교정단계 입력"을 누르십시오

내측 거리자 교정이 완료되었습니다.

#### 외측 거리자® (교정도구 221-672-1 필요)

"로고" 스크린에서 "교정"을 선택하십시오.

"교정 절차" 기본 스크린에서 "외측 거리자"를 선택하십시오.

"절차 시작"을 선택하십시오.

후드를 올린 상태에서 외측거리자가 "제집" 위치에 있는지 또 거리자와 후드가 움직이고 있지 않는지를 확인하십시오. 발 페달을 한번 누르거나 "교정단계 입력"을 누르십시오.

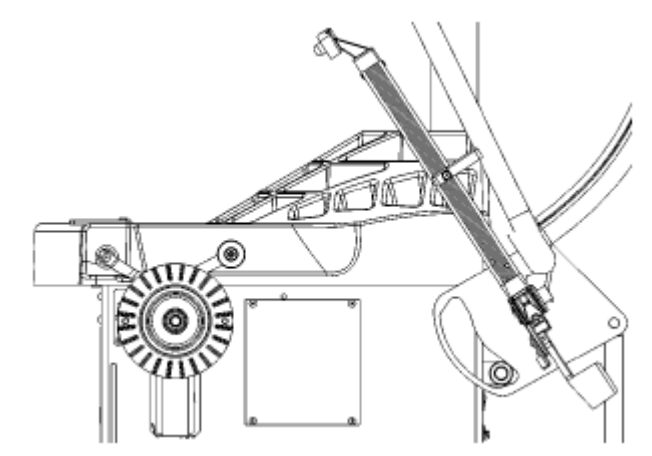

교정도구를 스핀들 샤프트 홈을 사용해서 스핀들 축 상에서 교정도구 끝에 가장 가까이에 위치시키고 허브에 평평히 대어 위로 향한 위치로 붙들고 있으시오.

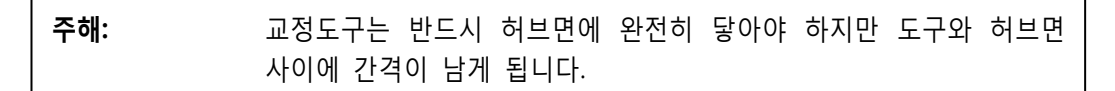

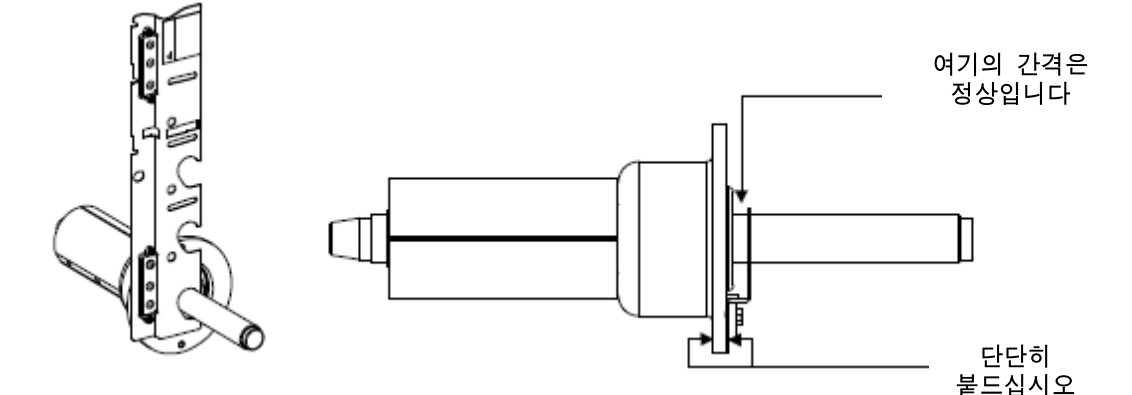

외측 거리자를 위치 "1"에 위치시키십시오. 발 페달을 한번 누르거나 "교정단계 입력"을 누르십시오.

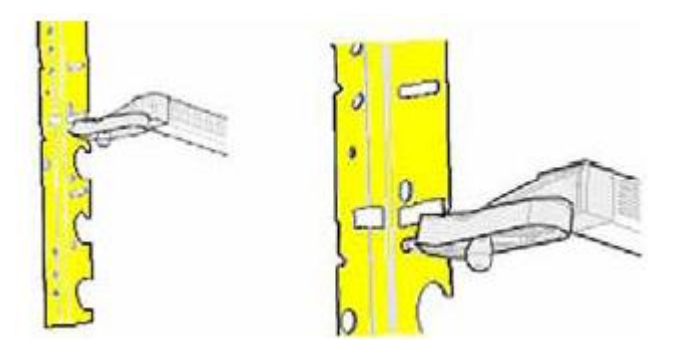

주해: 만일 외측 거리자®가 어떤 단계에서든 입력하는 동안에 안정되어 있지 못하면 사용자에게 그 단계가 입력되지 않았음을 알려주기 위 해 길고 높은 음을 내게 됩니다. 거리자를 안정시키고 그 단계를 다 시 입력하십시오.

외측 거리자®를 위치 "2"에 위치시키십시오. 발 페달을 한번 누르거나 "교정단계 입력"을 누르십시오.

외측 거리자®를 위치 "3"에 위치시키십시오. 발 페달을 한번 누르거나 "교정단계 입력"을 누르십시오.

그림과 같이 허브 설치 홈을 이용해서 캘리브레이션 도구를 허브에 위치시키십시오.

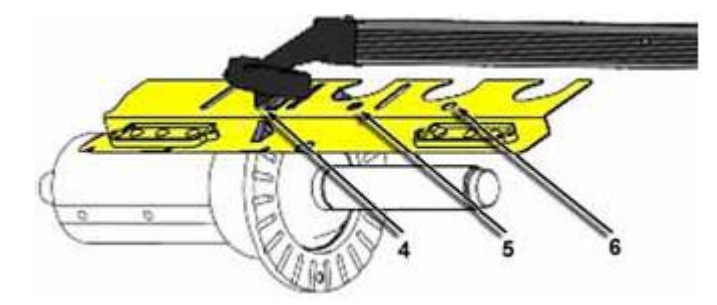

외측 거리자® 볼을 위치 "4"에 위치시키십시오. 발 페달을 한번 누르거나 "교정단계 입력"을 누르십시오.

외측 거리자®를 위치 "5"에 위치시키십시오. 발 페달을 한번 누르거나 "교정단계 입력"을 누르십시오.

외측 거리자®를 위치 "6"에 위치시키십시오. 발 페달을 한번 누르거나 "교정단계 입력"을 누르십시오.

외측 거리자® 교정이 완료되었습니다.

## 6.2 진단 절차

GSP9200은 일련의 자기-진단"진단" 도구들이 장치되어 있습니다. "로고" 스크린에서 "진단"을 눌러 "진단" 기본 스크린을 선택할 수 있습니다. "진단" 기본 스크린에는 진단 절차에 대한 목록 박스가 포함되어 있습니다. " ↑ "나 " ↓ "를 선택해서 각 절차를 개별적으로 하이라이트 되기 때문에 각 진단 절차에 대한 장비 부품들이 도해로 표시한 GSP9200에서 황색으로 표시됩니다.

"선택한 테스트 시작"을 선택해서 진단 절차를 시작하십시오. 진단 절차에서 나가려면, "이 테스트 종료"를 선택하십시오.

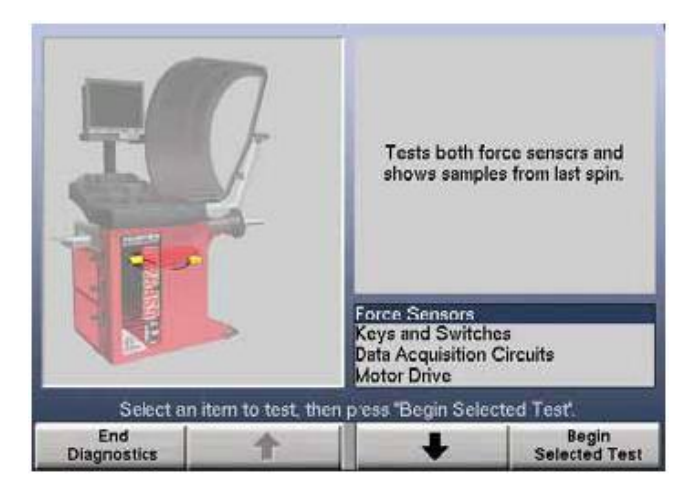

대부분의 진단 데이터는 당신의 Hunter 서비스 대리점에게 정보를 알리기 위한 유일한 목적으로 이용합니다. 당신의 서비스 대리점은 이들 스크린에게 서비스에 관련해서 진단하도록 정보를 요구할 수도 있습니다. GSP9200을 서비스하기 전에 대리점에게 진단 데이터를 알려줄 수 있는 능력이 있으면 서비스를 신속히 처리할 수 있게 됩니다.

사용자는 당신 자신이 진단하기 위해서 진단 점검을 수행 할 수도 있습니다. 예를 들어 개 개의 키와 스위치가 올바르게 작동하는지 확인하기 위해서 "키와 스위치"를 점검할 수 있습니다.

#### 포스 센서

양쪽 포스 센서를 점검하고 마지막 회전에서 샘플을 전시합니다.

#### 키와 스위치

키패드와 스위치를 점검합니다. 개 개의 작동중인 키패드와 스위치는 작동상태에 있음을 확인해 주기 위해서 종결하자마자 삑 소리를 내게 됩니다.

#### 데이터 입수 회로

데이터 입수 회로를 점검합니다. (메인 보드 전자장치로 입수한 대로 실시간 샘플들을 전시합니다).

### 모터 드라이브

매뉴얼 조종을 이용해서 모터 드라이브를점검합니다.

## 6.3 인쇄하기

몇몇 스크린에 "인쇄" 소프트기가 제공되고 있습니다. "인쇄" 키를 누르면 프린터를 동작시키고 현재 스크린에서 보여주고 있는 정보를 인쇄합니다.

## 6.4 콘솔 청소하기

콘솔을 청소할 때 콘솔 화면과 캐비닛을 닦아내는데 창문 닦는데 쓰는 세척액을 사용하십시오. 창문 세척액을 제어 패널이나 LCD에 직접 뿌리지 마십시오. LCD를 청소하기

전에 반드시 전원을 꺼야만 합니다.

▲ 경고: 뺄런서에 호스, 물통 또는 노천으로 인해 물이 뿌려지면 사용자나 부근에 있는 사람에게 전기적인 충격을 줄 수도 있고 전기 시스템 에 손상을 주게 됩니다. 밸런서를 건조하고 지붕이 있는 장소에만 설치하고 가동하십시오.

## 6.5 유지 관리

#### 스핀들 허브 면과 샤프트

스핀들 샤프트 어셈블리와 윙너트 나사를 깨끗하고 기름이 칠해진 상태로 유지하십시오. 허브 면에는 묻지 않게 스핀들에 기름을 칠하십시오. "밸런스" 기본 스크린에서 "스핀들 나사 청소"를 선택하십시오. 모터를 구동 시켜 스핀들이 천천히 돌아가는 동안에 나사의 틈새에 걸레 모서리를 끼워 지나도록 하십시오. 만일 스핀들 나사에 오물이나 부스러기가 있으면 휠을 설치하기 전에 즉시 스핀들을 닦아내야 합니다.

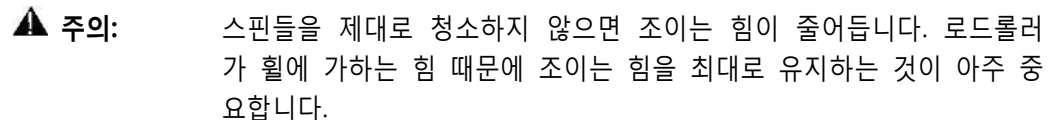

청소를 한 후에 Loctite사의 Super Lube® 과 같은 경 윤활유 Teflon® 로 스핀들에 기름을 칠하십시오. 스핀들 허브 설치 면에는 기름을 칠하지 마십시오. 기름을 칠하면 휠과 허브면 사이가 미끄러지게 할 수 있습니다. 허브 설치면은 깨끗하고 건조한 상태로 유지하십시오.

### BDC 레이저 접착식 추 로케이터 유지관리 또는 서비스

▲ 주의: 여기에 명시된 것 이외로 조종기를 사용하거나 조정 또는 절차를 실행 하면 해로운 방사선에 노출될 수 있습니다. 이 레이저 제품은 모든 작업과정에서 1M 등급으로 표시되어 있습니다. 절대로 레이저를 직접 보지 마십시오. 그렇게 하면 심한 부상을 입을 수 있습니다. 레이저를 보강하거나 방향을 틀기 위해 반사장치를 의도적으로 사용하 지 마십시오. 만일 커버나 밀봉이 손상되었으면 레이저를 가동하지 마십시오.

BDC 레이저를 준수하기 위해 유지관리나 서비스가 필요치 않습니다.

수리나 유지관리가 필요하게 되면 제조회사에서만 해야 합니다. BDC 레이저 로케이터에는 현장에서 서비스할 수 있는 부품이 없습니다.

장비를 절대로 열거나 개조하지 마십시오.
## 옵션 HammerHeadTM TDC 레이저 클립식 추 로케이터 관리 및 서비스

▲ 주의: 여기에 명시된 것 이외로 조종기를 사용하거나 조정 또는 절차를 실행 하면 해로운 방사선에 노출될 수 있습니다. 이 레이저 제품은 모든 작업과정에서 2M 등급으로 표시되어 있습니다. 절대로 레이저를 직접 보지 마십시오. 그렇게 하면 심한 부상을 입을 수 있습니다. 레이저를 보강하거나 방향을 틀기 위해 반사장치를 의도적으로 사용하 지 마십시오. 만일 커버나 밀봉이 손상되었으면 레이저를 가동하지 마십시오.

HammerHeadTM TDC 레이저 시스템을 적절히 유지하기 위한 관리나 서비스가 필요치 않습니다.

필요한 수리나 관리는 제조회사에서만 해야합니다. HammerHead™ TDC 레이저 시스템은 현장에서 서비스할 부품이 없습니다.

장치를 절대로 개방하거나 개조하지 마십시오.

## 6.6 설치 콘 유지 관리

설치 콘을 깨끗하고 기름이 칠해진 상태로 유지하십시오. Loctite사의 Super Lube®와 같은 경 윤활유 Teflon®으로 스핀들에 기름을 칠하십시오.

이 사용설명서에서 설명되지 않은 방법으로는 콘을 사용하지 마십시오. 설치 콘에 손상을 줄 수 있을 뿐 아니라 휠을 올바르게 설치할 수 없도록 합니다.

# 7. 용어

## 진폭

진동의 힘이나 강도의 크기

#### 콘 뒷대기

기본적으로 휠의 공간 때문에 휠을 중앙에 오도록 하기 위해 밸런서 샤프트 뒤쪽으로부터 콘이 필요할 때.

## 후면 공간

설치 면에서부터 휠의 뒤 가장자리까지 측정한 거리

## BDC

하사점의 약자. "6:00 시 위치"라고도 말합니다.

## 비드 자리잡기

타이어를 림에 비드 시트에 자리 잡아주는 작업. 타이어와 림을 조립한 직후에 비드가 자리잡는 것이 바람직하지만 긴 기간에 걸쳐 점진적으로 변해 최대로 될 수도 있습니다. ROAD FORCE / GSP9720 로드롤러로 또는 운행을 해서 하중이 가해지면 최상 상태로 자리를 잡거나 타이어를 탈착해서, 기름칠을 하고 다시 부착하지 않는 한 항상 올바르지 않게 자리잡은 상태로 남아있게 됩니다. 그렇지만, 하중과 하중이 걸리는 비교적 짧은 기간으로 타이어 비드 시트를 림 시트에 잘못 설치되는 것을 반드시 해결해 줄 수는 없을 것입니다.

#### 버림과 사사오입

버림은 임밸런스 량을 표시하기 전에 임밸런스가 필요한지 여부를 정해논 량입니다. 사사오입은 십분의 일 또는 사분의 일 등등과 같이 특정한 량으로 추의 증분을 맞추어 줍니다.

## 볼트가 이루는 원

각 러그 구멍의 중심을 지나도록 근 가상 원의 직경으로 궁극적으로는 항상 휠의 허브 구멍과 동일한 중심선 상에 있습니다.

## 센터링 검사

밸런서에 설치 했을 때 휠이 올바르게 중앙에 와있는지를 보장하는 Hunter의 기능

## 커플 밸런스

래디얼 방향 움직임에서 임밸런스를 교정하는 절차

#### 컴퓨터식 진동 분석기

가장 큰 진폭을 갖고있는 진동을 분리해 내어 진동의 진동수를 판단하는데 사용되는 장치.

#### 사이클

완전한 한 주기의 동요.

## 완충

진동이나 음의 진폭을 감소시키는 것.

#### 완충기

주어진 진동의 진폭을 감소하기 위해 사용됩니다. 일반적으로 진동을 분리하고 완충하는데 고무를 사용합니다.

#### 거리자 ®

Road Force / GSP9720에 있는 내측과 외측의 전자 팔. 거리자를 위치시키고 발 페달을 사용해서 데이터를 입력하므로 서 밸런스 작업을 위해 림 제원을 기록할 수 있습니다.

## 동적 밸런스

상하 불균형과 측면 불균형을 없애도록 두 개의 면에 수정 추를 붙여 휠 어셈블리를 밸런스 잡는 작업.

#### ForceMatching® (힘의 합치)

휠 어셈블리에서 회전 진동을 줄이기 위해, 타이어의 래디얼 방향 힘의 변화에서 높은 점을 림 런아웃의 낮은 점과 일치시키는 방법입니다

## 강제 진동

에너지가 가해졌을 때의 진동

#### 자유 진동

외부로부터의 에너지가 중지된 이후에 진동을 계속하는 것.

#### 진동수

단위 시간 동안 일어나는 동요의 숫자.

#### 콘 앞대기

휠을 중앙에 오도록 하기 위해 밸런서 샤프트 앞쪽으로부터 콘이 필요할 때. 또한 전방-콘 설치라고도 부른다.

#### 하모닉

회전 당 발생하는 회수로 확인되는 진동. 예를 들어 일차 하모닉 진동은 회전 당-1회의 진동 분력을 갖는다.

#### 헬츠

진동의 단위. 초 당 한 번의 동요.

## 허브 중심식

휠의 중앙 구멍을 이용해서 휠을 중앙에 오게 합니다.

## 공기주입 장치

미리 정해준 공기압에 맞추어 자동적으로 타이어에 공기를 넣고 빼 주는 Road Force / GSP9720의 신형 모델에 있는 기능.

## 측면 런아웃

타이어/림 어셈블리가 회전할 때 옆에서 옆으로 움직이는 양.

## 로드 롤러

Road Force® 측정값을 측정하는 밸런서의 기능. 로드 롤러는 타이어에 직각으로 돌면서 도로 주행 조건을 만들어 주기 위해 1400 파운드의 힘을 가합니다.

## 러그 중심식

휠의 중앙 구멍 대신에 러그 구멍들을 이용해서 휠을 중앙에 오도록 합니다.

#### 진폭 (Amplitude)

힘의 크기 또는 진동의 강도.

## MatchMaker®

최상의 짝 맞추기 합치 설치를 이루기 위해 사용자가 네 개의 동일 원인의 타이어를 동일 원인의 림에 합치 시킬 수 있도록 해줍니다.

## 고유 진동수

어떤 물체가 가장 쉽게 진동하게 되는 지점.

## 순위

사이클(회전) 당 동요의 숫자. 예를 들어, 1차 순위 진동은 사이클 당 1회 일어나고 2차 순위 진동은 사이클 당 2회 일어난다.

#### 승용차, 스포츠용 차량의 승용차 등급 타이어, 경트럭

"P 타이어"는 승용차용 타이어를 말합니다. "LT 타이어"는 경트럭 타이어를 말하고 "P/SUV 타이어"는 승용차 등급의 스포츠용 차량 타이어를 말합니다.

## 패치 밸런스

타이어의 안쪽에 추가 있는 고무 패치를 붙여 밸런스를 잡아주는 밸런스 작업 방법

#### 위상

동일 시간 기준에서 다른 진동 사이클에 대비한 한 진동 사이클의 위치.

#### 위상 겹침

전체 진폭을 증가 시키도록 두 개나 그 이상의 진동이 겹치거나 연합하는 사이클 형태.

#### 압축 링

밸런서 샤프트에서 윙너트가 휠에 닿는 것을 막기 위해 사용되는 액세서리.

#### Quick-Thread®

신속히 설치하고 분리하기 위해 모터를 이용해서 윙너트의 나사를 돌려주는 기능.

#### 래디얼 방향 힘의 진동 (RFV)

타이어 중앙 쪽으로 작용하는 하중의 진동을 측정하는, 타이어 균일성 측정을 설명하는 용어.

#### 래디얼 방향 런아웃

타이어와 휠 어셈블리가 약간 둥글지 못해 차가 평탄한 노면을 굴러 갈 때 스핀들을 아래 위로 움직이게 하는 상태.

## 갈대 타코메터

진동의 진동수와 크기를 나타내기 위해 갈대 모양의 것을 사용하는 기계 장치.

#### 공진

하나의 진동하고 있는 부품의 진동수가 다른 부품의 고유 진동수와 일치하는 지점.

#### 반응 부품

진동하고 있는 것을 볼 수 있는 부품.

## Road Force®

하중이 걸린 상태에서 회전할 때 바퀴와 액슬 사이에서의 힘의 변화. Road Force가 일치하지 않으면 비록 타이어와 림이 완벽하게 둥글고 또 타이어가 밸런스 되었을 지라도 진동을 일으킬 수 있습니다.

#### Road Force® 진동

하중이 걸린 상태에서 회전하고 있는 동안 타이어/휠 어셈블리가 축에 가하고 있는 힘에서의 변화.

## 런아웃

휠의 실제의 중앙에서 측정했을 때 휠의 측면간의 움직임.

#### Servo-Stop

추 부착 위치를 찾아주고 수정 추를 부착하거나 ForceMatching 마크를 붙이는 동안 어셈블리를 제자리에 붙들어 주는 기능.

## SmartWeight® 밸런스 기술

SmartWeight는 휠에 걸리는 힘들을 측정해서 이들 힘들을 줄이기 위해 효율적으로 밸런스 시켜 추의 량, 시간 및 돈을 절감해줍니다.

## 근원 부품

타이어/휠 어셈블리와 같은 타른 물체에 진동을 일으키는 부품.

#### Spindle-Lok ®

사용자가 발 페달을 눌러 스핀들을 제자리에 고정시킬 수 있도록 해주는 기능.

#### Split Weight®

수정 추를 더 넓은 구역에 분배해 한 개의 무거운 추의 량을 줄이도록 한 기능

## 정적 밸런스

단일 추 부착면만을 이용해서 휠 어셈블리를 밸런스 잡아주는 작업.

## TDC

상사점의 약자. "12:00 시 위치"라고도 부른다.

## 토크 반응 진동

가속, 감속 또는 악셀레이터를 밟을 때 일어나는 진동.

## 전체 표시 수치 (T.I.R.)

로드롤러 (lbs나 kg으로 측정) 또는 거리자® (인치나 밀리미터로 측정)로 얻은 데이터 측정값들은 실제로 측정된 런아웃을 나타냅니다. T.I.R. 데이터는 측정된 최고와 최저 값 사이의 값에서의 차이를 나타냅니다.

## 전달 경로

진동을 전달해 주는 물체(들).

## 진동

흔들리거나 떠는 것으로 듣거나 느낄 수도 있습니다.

## Weightsaver® 기능

WeightSaver™은 허용된 최대의 쉬미의 퍼센트 입니다. 퍼센트가 크면 클수록, 추의 절감이 더 큽니다.

## 휠 직경

비드 시트에서 림 안쪽에서 측정한 제원.

## 휠 옵셋

휠의 설치 면과 림의 중심선 사이의 측정된 거리.

## 휠 폭

비드 시트 사이에서 림의 안쪽에서 측정된 제원.

# Hunter 연구 및 교육 센터

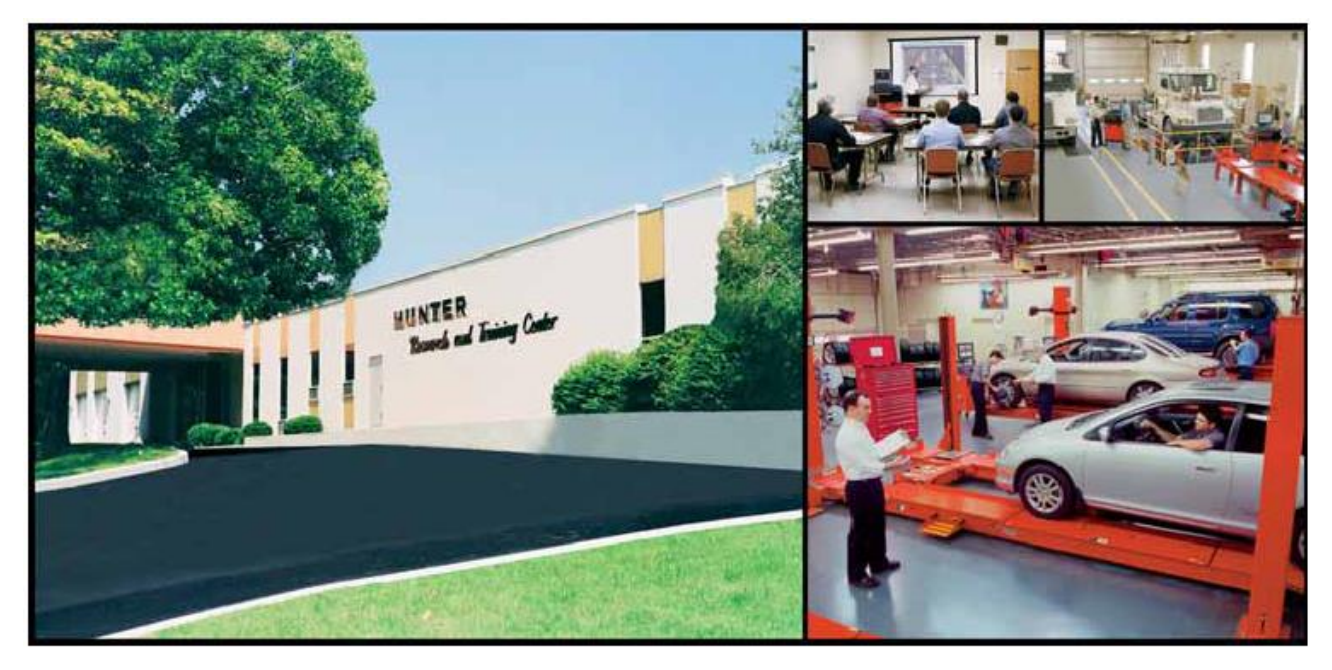

## HUNTER . . . dedicated to service excellence through professional training

HUNTER TRAINING - Hunter operates the most advanced, up-to-date Training Center in the industry today.

The courses have been designed to meet the needs of new and experienced technicians who want to increase their mechanical and diagnostic capabilities. The low student-teacher ratio (average 7 to 1) and the emphasis on "hands-on" training (80% time in shop) create an excellent learning environment.

Highlights of the Hunter Training Center include:

- An instruction staff with over 100 years of shop, field, and teaching experience.
- $\Box$ Fully-equipped service bays.
- Classrooms equipped with modern teaching aids. n  $\Box$ The most up-to-date wheel alignment, balancing service and brake equipment on the market today.

Align 1 (Basic Alignment Theory and Practice) 3 day / 24 hrs

Students will learn basic wheel alignment service through classroom and hands-on practice. Pre-alignment services, wheel alignment angle theory and wheel alignment equipment operation are the focus of this course. Basic wheel alignment adjustments will be demonstrated and students will practice on vehicles in a shop environment.

Align 3 (Advanced Diagnostics and OE Procedures) 2-day / 16 hrs

This class focuses on using advanced diagnostic angles and measurements to determine damaged suspension and steering components. Techniques used in finding damaged parts are reinforced with classroom scenarios and hands-on labs designed to both challenge and further embed these much needed skills.

#### **GSP9700 Certification**

#### 2-days / 16 hrs

This course combines the Rolling Smooth course with a certification<br>program for Hunter Engineering's GSP9700 Road Force Measurement system. Students use hands-on practice with the GSP9700 to gain a proficiency level acceptable to be deemed certified.

HDT Alignment 1 (Fundamental Alignment)

3-day / 24 hrs

Classroom and shop practice is used to teach the basic elements of Class 8 truck wheel alignment. Students will leam the proper method to measure and correct the required basic alignment angles using state of the art equipment. Trailer alignment is included.

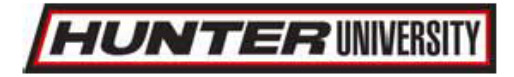

Hunter University's eLearning courses are designed for all student levels and can be used as an integral supplement to instructor-led training courses. In-depth information, detailed graphics, video and modular segments assist the participant in expanding their knowledge base at a self-determined level. Go to www.hunter.com and click on TRAINING.

HDT Alignment 2 (Advanced Alignment)

For further information about other classes offered or to schedule into a class. simply call the Hunter Research and Training Center at 1-800-448-6848.

2-day / 16 hrs Align 2 (Advanced theory / Aftermarket Adjustment) Modified vehicle wheel alignment is the focus of this course. Students learn how to use alignment angles to achieve vehicle handling performance in conjunction with ride height kits and modified tire/wheel packages. Aftermarket alignment adjustment kits are discussed and demonstrated.

Performance Tire (Basic and Advanced Tire Changing) 1-day 8 hrs

Students will learn basic terminology and theory related to servicing tires and wheels. Students learn the proper techniques for changing tires on tulip clamp and table top tire changer designs. This course covers the proper tire changing techniques for low profile tires, run flat designs, and tire/wheel assemblies using TPMS

Rolling Smooth (Basic & Advanced vibration theory) 1-day / 8 hrs

This course offers a study of vehicle vibration specific to wheel speed. The student will learn basic vibration terminology and vibration theory, Shop activities include the measurement of Road Force Variation, wheel runout and balance. Additional diagnostic tools are discussed.

2-day / 16hrs

The student will understand the cause and affect of basic alignment angles relative to ride quality, performance and tire life. Classroom and shop practice are used to learn the proper use of diagnostic alignment angles. Additional adjustment techniques and alignment system operation are explored in both the classroom and lab environment. Busses and RVs are discussed.